**Bedienungsanleitung**

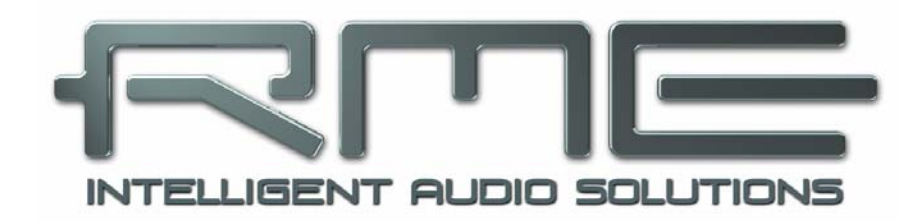

# **Digiface USB**

**The Optical Box** 

**TotalMix**™ **24 Bit / 192 kHz** 9

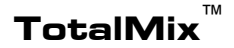

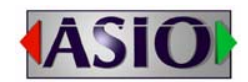

**SteadyClock™** atal® SyncCheck™

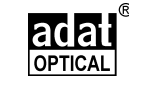

USB 2.0 Digital I/O System 32 / 8 Channel ADAT / SPDIF Interface 24 Bit / 192 kHz Analog Stereo Monitor 24 Bit / 192 kHz Digital Audio 66 x 34 Matrix Router

# **Allgemeines**

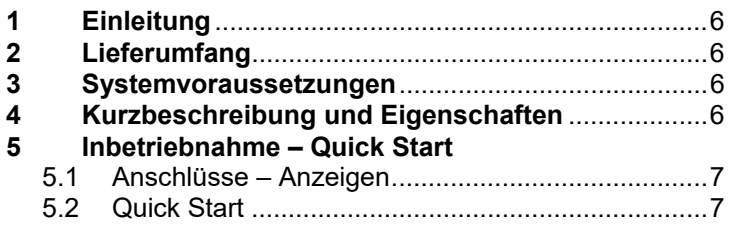

# **Installation und Betrieb - Windows**

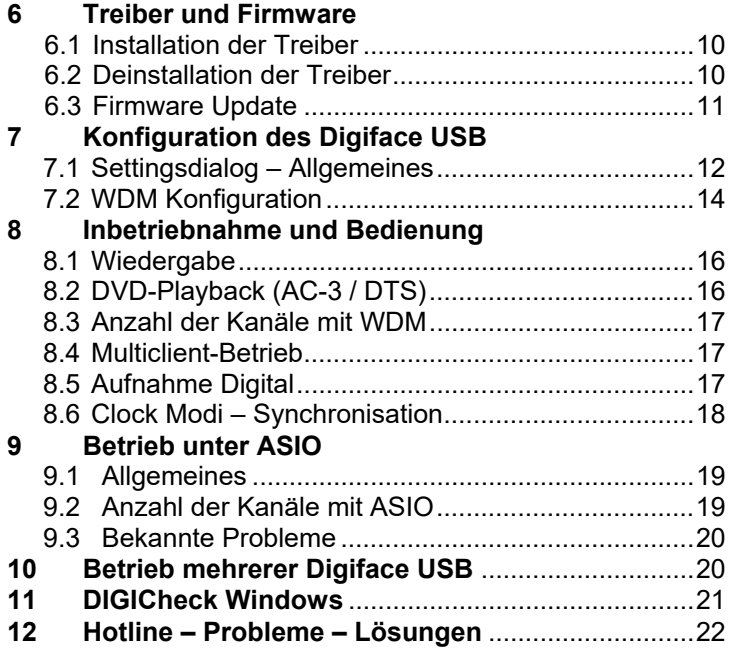

# **Installation und Betrieb - Mac OS X**

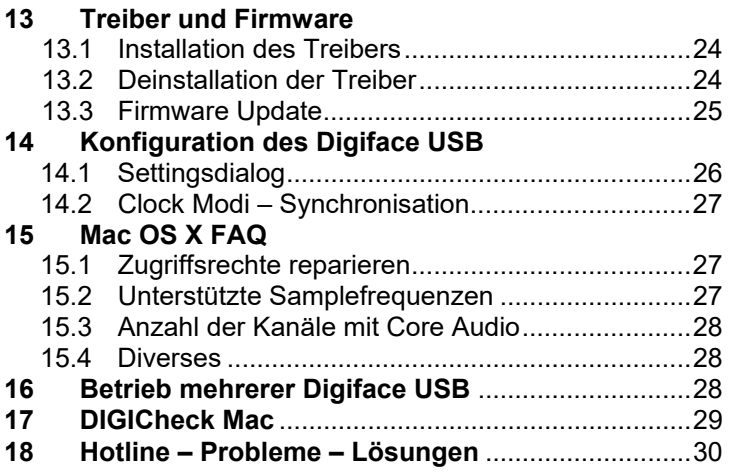

# **TotalMix FX**

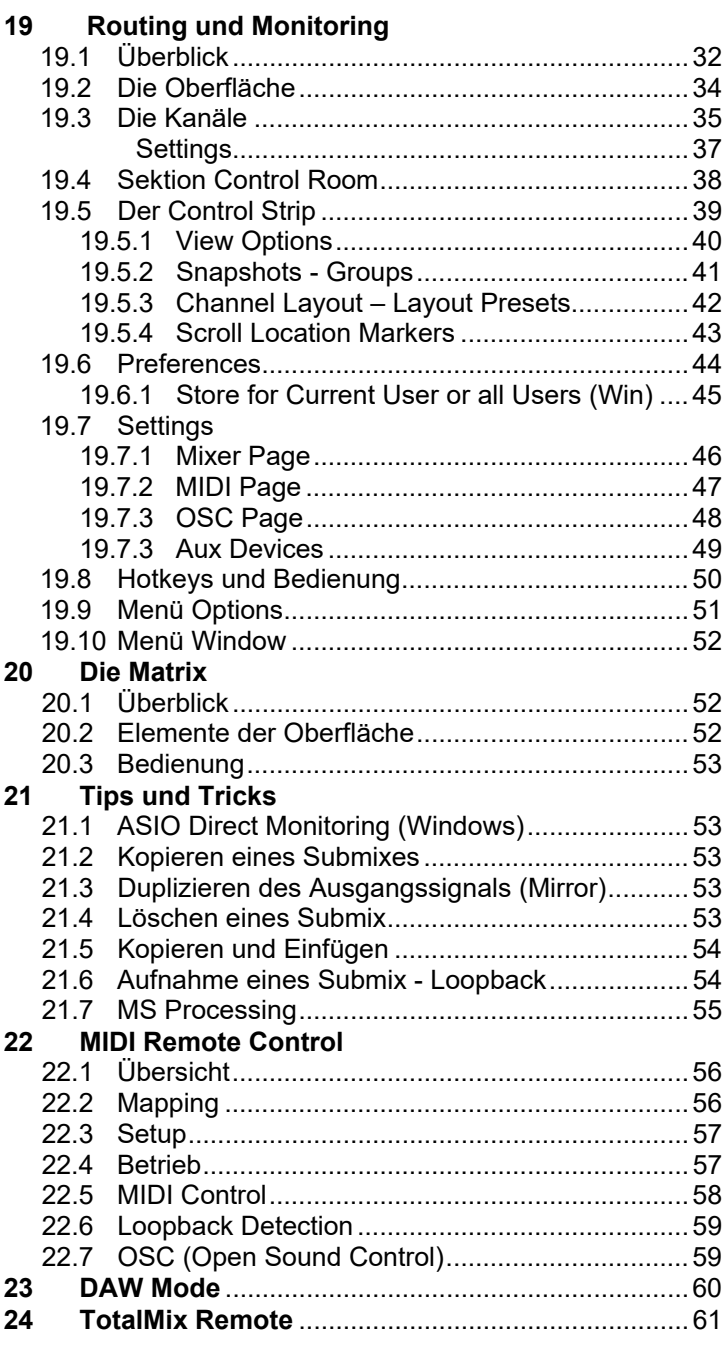

# **Diverses**

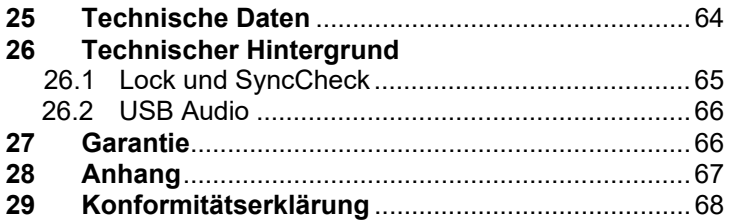

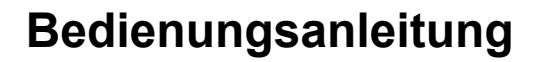

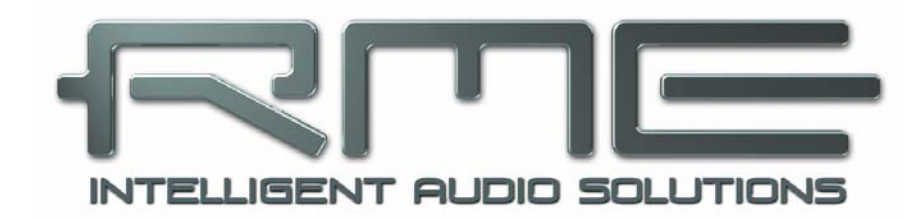

# **Digiface USB**

 **Allgemeines** 

# **1. Einleitung**

Vielen Dank für Ihr Vertrauen in das RME Digiface USB. Dieses besonders kompakte, portable Audio-Interface ermöglicht das Überspielen digitaler Audiodaten in Windows- und Mac-Computer. Dank modernster Plug & Play Technologie gestaltet sich die Installation auch für den unerfahrenen Anwender sehr einfach. Zahlreiche einzigartige Merkmale wie auch RMEs robuste Treiber ermöglichen einen schnellen, effizienten und komfortablen Einsatz des Digiface USB.

Im Lieferumfang befinden sich Treiber für Windows Vista / 7 / 8 / 10 und Mac OS X x86 (Intel).

RMEs Hi-Performance Philosophie garantiert volle Systemleistung, indem möglichst viele Funktionen nicht vom Treiber (der CPU), sondern von der Audiohardware ausgeführt werden.

# **2. Lieferumfang**

- Digiface USB
- Verbindungskabel USB 2.0, 1,8 m
- Handbuch
- RME Treiber-CD

# **3. Systemvoraussetzungen**

- Windows Vista oder höher, Intel Mac OS X (10.6 oder höher)
- 1 USB 2.0 Port oder USB 3 Port
- x Computer mit mindestens Intel Pentium Core 2 Duo CPU

# **4. Kurzbeschreibung und Eigenschaften**

- Einstellungen in Echtzeit änderbar
- ADAT und SPDIF I/Os simultan nutzbar
- Unübertroffene Bitclock PLL (Audio Synchronisation) im ADAT-Betrieb
- x 16 Kanäle 96 kHz/24 Bit Record/Playback über ADAT optical (S/MUX)
- 8 Kanäle 192 kHz/24 Bit Record/Playback über ADAT optical (S/MUX4)
- Puffergrößen/Latenzzeiten zwischen 32 und 8192 Samples wählbar
- Clock Modi Slave und Master
- Automatische und intelligente Master/Slave Clocksteuerung
- SteadyClock: Jitter-unempfindliche, superstabile Digitalclock
- x SyncAlign garantiert samplegenaue und niemals wechselnde Kanalzuordnungen
- SyncCheck prüft die Synchronität der Eingangssignale
- TotalMix für Latenz-freie Submixe und perfektes ASIO Direct Monitoring
- x TotalMix: 2244-Kanal Mischer mit 46 Bit interner Auflösung
- 1 x Stereo Analog Line/Headphone Out, separater Ausgang für unabhängigen Submix
- DIGICheck DSP: Levelmeter in Hardware mit Peak- und RMS-Berechnung

# **5. Inbetriebnahme – Quick Start**

# **5.1 Anschlüsse – Anzeigen**

Auf der **Frontseite** des Digiface USB befinden sich der USB-Anschluss, fünf Status LEDs und der Kopfhörerausgang.

Die USB Power LED zeigt eine anliegende Betriebsspannung (USB Buspower) an.

Die Sync-LEDs 1 bis 4 zeigen für jeden optischen Eingang den aktuellen Status. Sie bleiben bei fehlendem Eingangssignal dunkel, blinken bei erkanntem, aber nicht synchronem ADAT- oder SPDIF-Signal (Lock), und leuchten durchgängig bei synchronem Eingangssignal (Sync). Siehe auch Kapitel 8.6 / 14.2, Clock Modi - Synchronisation.

**USB 2.0**: Standard USB-Buchse zum Anschluss an den Computer. Stellen Sie durch Verwendung hochqualitativer USB-Kabel (wie dem beigelegten) sicher, dass das Digiface USB die volle Spannung/Strom des Computers erhält. USB-Verlängerungen und USB-Hubs sind zu vermeiden. Bei einer Verbindung zu USB 3 wird weiterhin das USB 2 Protokoll benutzt.

**Phones** ist ein niederohmiger Line-Ausgang höchster Qualität, der in der Lage ist genug Lautstärke unverzerrt auch in Kopfhörern zu erzeugen.

Bei Verwendung als Line-Ausgang ist im Allgemeinen ein Adapter von Stereo-Klinke auf zwei Mono-Klinken oder Cinchstecker erforderlich.

Die Belegung folgt internationalem Standard, der linke Kanal liegt auf der Spitze des Klinkensteckers, der rechte Kanal auf dem Ring.

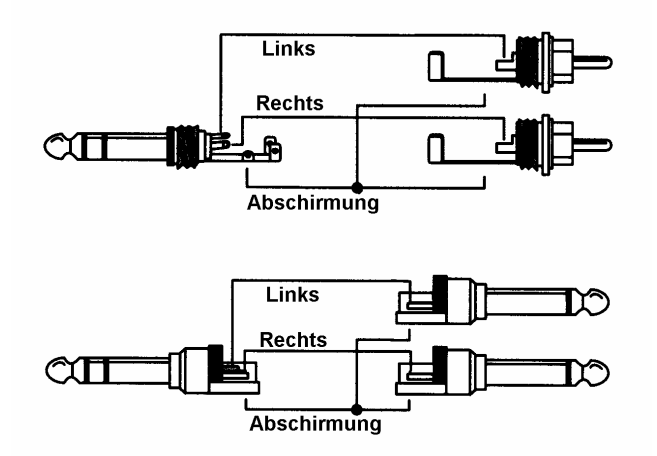

Auf der **Rückseite** des Digiface USB befinden sich 4 optische Eingänge und vier optische Ausgänge im TOSLINK-Format. Diese beherrschen die Formate ADAT optical als auch SPDIF optical.

## **5.2 Quick Start**

Nach der Treiberinstallation (Kapitel 6 bzw. 13) sind die Eingänge und Ausgänge mit der jeweiligen digitalen Signalquelle zu verbinden (AD/DA-Wandler, ADAT-Recorder, digitale Mischpulte etc).

Die Anpassung des analogen Ausgangspegels des Ausgangs Phones erfolgt in TotalMix FX. Der Ausgang ist optimiert für Kopfhörer, kann aber auch als Line-Ausgang dienen.

TotalMix FX merkt sich alle Einstellungen des Gerätes, und setzt diese beim nächsten Laden der Treiber automatisch.

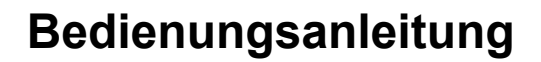

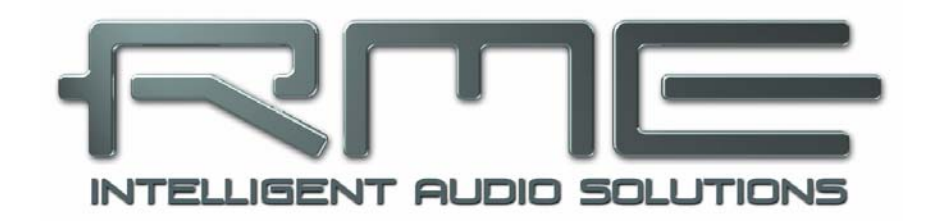

# **Digiface USB**

 **Installation und Betrieb - Windows** 

# **6. Treiber und Firmware**

# **6.1 Installation der Treiber**

RME verbessert alle Treiber fortwährend – die beigelegte Treiber-CD ist daher höchst wahrscheinlich beim Auspacken des Gerätes schon veraltet. Laden Sie sich bitte die aktuellsten Treiber von der RME Website, **http://rme.to/usb**, herunter. Nach dem Entpacken der heruntergeladenen ZIP-Datei startet die Installation mit *rmeinstaller.exe.*

Besteht kein Zugang zum Internet legen Sie die RME Treiber-CD in das CD-ROM Laufwerk. Der Treiber befindet sich im Verzeichnis **\Madiface USB**. Starten Sie *rmeinstaller.exe*, und folgen Sie den Anweisungen des Assistenten am Bildschirm. Nach der Treiberinstallation verbinden Sie das Digiface USB per USB-Kabel mit dem Computer. Windows erkennt das neue Gerät als **Digiface USB** und installiert die Treiber automatisch.

Nach einem Neustart erscheinen in der Taskleiste die Symbole von TotalMix FX und des Settingsdialogs. Windows versteckt diese unter Umständen hinter dem Dreieck – ein Klick darauf erlaubt Zugriff und Konfiguration des Erscheinens.

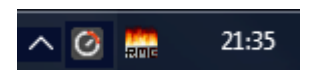

Wie man den optimalen USB-Anschluß findet beschreibt Kapitel 26.2.

**Treiber-Updates** erfordern keine Entfernung des vorherigen Treibers. Der neue Treiber kann einfach über den vorherigen installiert werden.

Wird das Digiface USB nicht automatisch gefunden liegt ein Fehler vor. Mögliche Ursachen sind:

- x Der USB-Port ist im System nicht aktiv (im Gerätemanager prüfen)
- Das USB-Kabel ist gar nicht oder nicht korrekt eingesteckt
- Das Digiface USB erhält keinen oder nicht genügend Strom. Entfernen Sie Strom-hungrige Festplatten von benachbarten Ports. Vermeiden Sie USB-Verlängerungen und USB-Hubs.

## **6.2 De-installation der Treiber**

Eine Deinstallation der Treiberdateien ist nicht notwendig. Dank vollständiger Plug & Play Unterstützung werden die Treiber nach Entfernen der Hardware nicht mehr geladen.

Leider gilt dies jedoch nicht für die Autostart-Einträge von TotalMix und Settingsdialog, sowie die Registrierung des ASIO-Treibers. Diese Einträge lassen sich aber über eine Software Deinstallationsanweisung aus der Registry entfernen. Sie befindet sich wie alle Deinstallationseinträge in der *Systemsteuerung, Programme und Funktionen*. Klicken Sie hier auf den Eintrag 'RME MADIface', dann *Deinstallieren*.

## **6.3 Firmware Update**

Das Flash Update Tool aktualisiert die Firmware des Digiface USB auf die jeweils neueste Version. Es erfordert einen installierten Treiber.

Starten Sie das Programm **fut\_mfusb.exe**. Das Flash Update Tool zeigt zunächst die aktuelle Version der Firmware des Digiface USB, und ob diese aktualisiert werden sollte. Wenn ja, dann einfach den Knopf 'Update' drücken. Ein Balken zeigt den Fortgang des Updates und das Ende des Flash-Vorganges an (Verify Ok).

Nach dem Update muss das Digiface USB resettet werden. Dies geschieht durch kurzes Ausschalten des Digiface USB. Ein Neustart des Rechners ist nicht erforderlich.

Sollte das Flashen unerwartet fehlschlagen wird ab dem nächsten Neustart das Not-BIOS des Gerätes benutzt, es bleibt also funktionsfähig. Das Flashen kann dann erneut versucht werden.

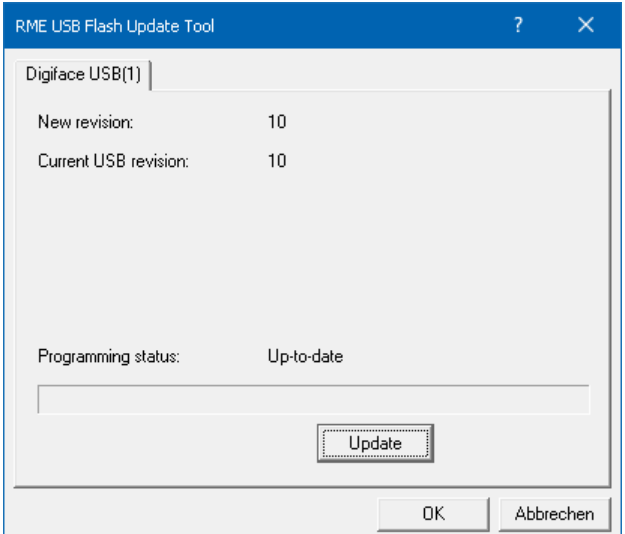

# **7. Konfiguration des Digiface USB**

# **7.1 Settingsdialog - Allgemeines**

Die Konfiguration des Digiface USB erfolgt über einen eigenen Settingsdialog. Das Fenster 'Settings' lässt sich aufrufen:

• Per Mausklick auf das Feuersymbol rechts unten in der Taskleiste

Der Mischer des Digiface USB (TotalMix) lässt sich aufrufen:

21:35  $\wedge$  0

• Per Mausklick auf das FX-Symbol rechts unten in der Taskleiste

Die Hardware des Digiface USB stellt praxisgerechte Funktionen und Optionen bereit, mit denen der Betrieb gezielt angepasst werden kann. Der Settingsdialog bietet Zugriff auf:

- Latenz
- Konfiguration des digitalen I/O
- Aktuelle Samplefrequenz
- Das Synchronisationsverhalten
- Status von Ein- und Ausgang

Einstellungen im Settingsdialog werden in Echtzeit übernommen, sind ohne Klick auf OK oder das Schließen der Dialogbox aktiv.

Veränderungen an den Settings sollten aber möglichst nicht während laufender Wiedergabe oder Aufnahme erfolgen, da es sonst zu Störungen kommen kann.

Zu beachten ist auch, dass manche Programme selbst im Modus 'Stop' das Aufnahme- und Wiedergabegerät geöffnet halten, und deshalb die neuen Einstellungen nicht immer sofort wirksam werden.

Auf der Registerkarte **About** ist sowohl die aktuelle Treiberversion als auch die Firmwareversion des Digiface USB, sowie vier weitere Optionen zu sehen:

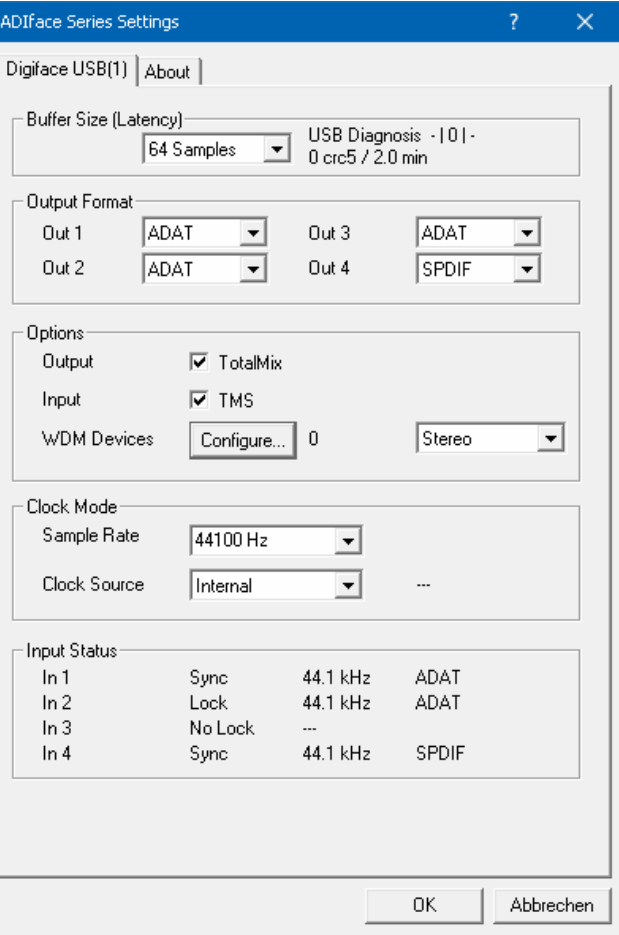

**Lock Registry** verhindert Änderungen an den in der Registry gespeicherten Einstellungen des Settingsdialogs per Passwort. Alle Einstellungen sind weiter temporär änderbar. Da bei einem Neustart des Rechners immer die Einstellungen aus der Registry geladen werden kann so auf einfache Weise ein definierter Ausgangszustand des Digiface USB erzeugt werden.

**Enable MMCSS for ASIO** aktiviert eine höhere Priorität des ASIO Treiber-Threads. Hinweis: Das Aktivieren dieser Option scheint derzeit nur bei höherer Last mit aktuellem Cubase/Nuendo sinnvoll zu sein. Bei anderen Programmen kann sich die Performance verschlechtern. Die Umschaltung wird nach einem Reset des ASIO-Treibers aktiv, daher lässt sich schnell und einfach testen, welche Einstellung besser funktioniert.

#### **Sort ASIO Devices**

Ändert die Reihenfolge nur der ASIO-Kanäle im Mehrgerätebetrieb.

#### **Limit ASIO to 32 Channels**

Manche Software stürzt ab wenn sie mehr als 32 ASIO Kanäle sieht. Dieser Workaround entfernt den Phones Ausgang, der aber mittels TotalMix FX immer noch nutzbar ist.

#### **Buffer Size**

Die Einstellung der *Buffer Size* (Puffergröße) bestimmt unter ASIO und WDM sowohl die Latenz zwischen eingehenden und ausgehenden Daten, als auch die Betriebssicherheit des Systems (siehe Kapitel 7.1 / 9).

**USB Diagnosis** zeigt USB Übertragungsfehler (CRC5, normalerweise 0), als auch allgemeine Fehler. Erkennt das Gerät einen Aufnahme- oder Wiedergabefehler werden diese als ansteigende Nummer angezeigt. Die Fehleranzeige resettet sich beim Start einer Aufnahme/Wiedergabe. Nähere Informationen enthält Kapitel 26.2.

#### **Output Format**

Bestimmt das Format des optischen Ausgangssignals. Zur Auswahl stehen ADAT und SPDIF.

#### **Options**

#### **Output**

Das Entfernen des Hakens bei *TotalMix* deaktiviert TotalMix komplett, und aktiviert ein 1:1 Routing. Alle Eingangs- und Ausgangsdaten gehen direkt zur Aufnahme bzw. kommen direkt von der Wiedergabe, ohne jegliches Mischen oder Routen.

#### **Input**

*TMS* aktiviert die Übertragung von Channel Status Daten und Track Marker Informationen aus dem SPDIF-Eingangssignal. DIGICheck erlaubt es diese Informationen auszulesen. Diese Funktion arbeitet nicht mit Input 1.

#### **WDM Devices**

Erlaubt eine freie Auswahl, welche I/Os als WDM-Devices verfügbar sind, ob diese Stereo oder Multichannel Devices sind (bis zu 8 Kanäle), und ob eines oder mehrere der gerade aktiven WDM-Devices die Eigenschaft *Speaker* aufweisen sollen. Details dazu enthält Kapitel 7.2.

#### **Clock Mode**

#### **Sample Rate**

Setzt die aktuell verwendete Samplefrequenz. Bietet eine zentrale und komfortable Möglichkeit, die Samplefrequenz aller WDM-Devices auf den gewünschten Wert zu stellen, denn seit Vista ist dies nicht mehr über das Audioprogramm möglich. Ein ASIO-Programm kann die Samplefrequenz jedoch wie bisher selbst setzen.

Bei laufender Wiedergabe/Aufnahme ist die Auswahl ausgegraut, eine Änderung nicht möglich.

#### **Clock Source**

Das Gerät kann als Clock-Quelle seine eigene Clock (Internal = Master) oder das digitale Eingangssignal (Input 1-4 = Slave) verwenden. Steht die externe Clock-Quelle nicht zur Verfügung (Input Status No Lock), wechselt das Gerät automatisch zur internen Clock. Die aktuell verwendete Clock-Quelle wird als *Current* angezeigt.

#### **Input Status**

*Z*eigt für die Eingänge 1 bis 4 an, ob ein gültiges Signal anliegt, (No Lock, Lock), oder ob ein gültiges *und* synchrones Signal anliegt (Sync). In der dritten Spalte erscheint die von der Hardware erkannte Samplefrequenz (grobe Erkennung, 32 kHz, 44,1 kHz, 48 kHz etc.). Im Feld *Clock Mode* wird angezeigt, zu welchem Signal die Synchronität besteht. Siehe auch Kapitel 26.1.

# **7.2 Option WDM Devices**

Das Feld WDM Devices besitzt einen Knopf der einen Dialog zur Konfiguration öffnet, eine Statusanzeige mit der Anzahl der aktuell aktivierten WDM Devices, und eine Listbox um zwischen *Stereo* oder *Multi-Channel* Devices zu wechseln.

Die Zahl repräsentiert sowohl Aufnahmeals auch Playback-Devices. '1' bedeutet also ein Ein- und ein Ausgangsdevice.

Der Screenshot rechts zeigt die beim Digiface USB zur Verfügung stehenden WDM Devices. Hier wurde nur ADAT 1/2 aktiviert. Es sind beliebig viele aktivierbar. Es können auch nur Devices weiter hinten in der Kanalliste aktiviert werden. Beispielsweise erfordert eine Systemwiedergabe über Phones nicht, dass auch die davor liegenden Devices aktiviert werden. Nur Phones wird dann im System erscheinen.

Die Option *All* dient dem schnellen Markieren/Demarkieren aller Devices.

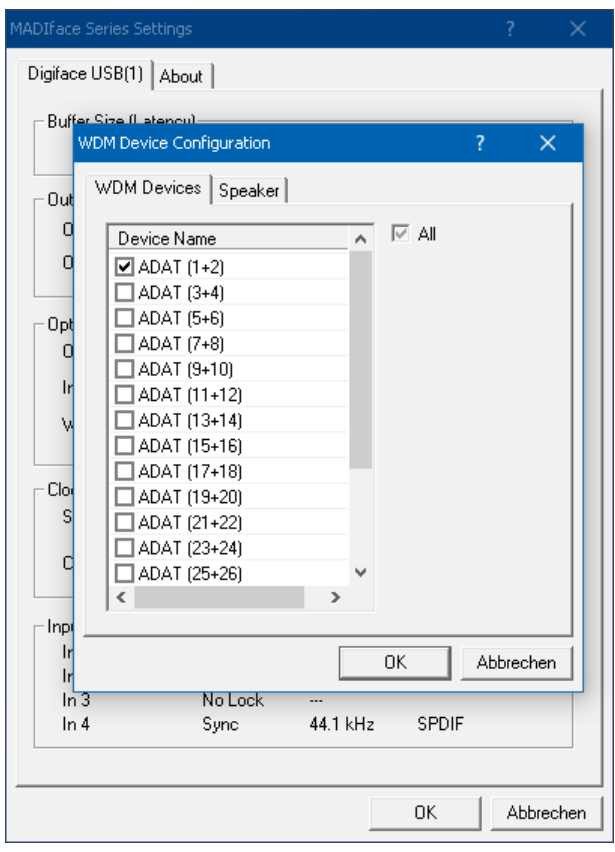

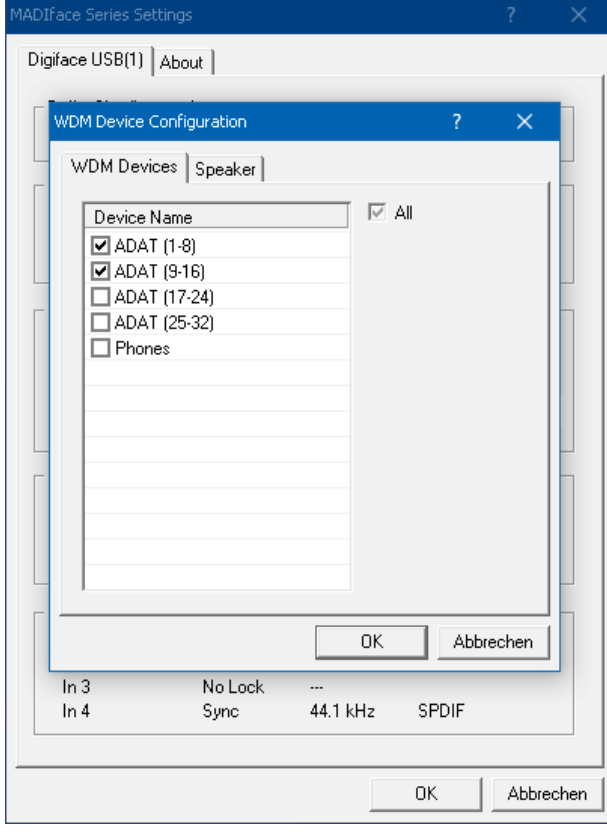

Der Screenshot links zeigt die Multichannel WDM Devices des Digiface USB nach Auswahl der Option 'Multi-Channel' im Feld WDM Devices, und Klick auf den Knopf *WDM Configure*. In diesem Beispiel sind die Devices ADAT *1- 8* und *ADAT 9-16* aktiviert.

Ein Multichannel WDM Device erlaubt eine Wiedergabe mit mehr als 2 Kanälen mit spezialisierter Software, als auch Surround Sound von DVD oder Blu-Ray Player Software.

Bitte beachten Sie, dass eine Surround-Konfiguration des WDM Device im Kontrollfeld Sound nur möglich ist, wenn das Device die Eigenschaft Lautsprecher aufweist. Siehe nächste Seite.

Die Option *All* dient wiederum dem schnellen Markieren und Demarkieren aller Devices.

Ein Klick auf den Reiter Speaker präsentiert eine Liste aller aktuell aktivierten WDM Devices. Jedes von diesen kann die Eigenschaft Speaker/Lautsprecher bekommen.

Bitte beachten Sie, dass die Zuweisung der Eigenschaft Speaker zu mehreren Devices normalerweise keinen Sinn macht, da die Lautsprecher von Windows weder nummeriert noch umbenannt werden, es also unmöglich ist sie zu unterscheiden.

Nach dem Verlassen des Dialogs mit OK werden die Devices neu geladen, so dass Windows ihre neuen Eigenschaften erkennt. Im Kontrollfeld Sound lassen sich nun beliebige Surround-Modi konfigurieren, von Stereo bis 7.1, nach Anwahl des Wiedergabegeräts und Klick auf Konfigurieren.

Für eine 8-Kanal Wiedergabe über den Windows Media Player ist das Lautsprechersetup 7*.1 Surround* erforderlich.

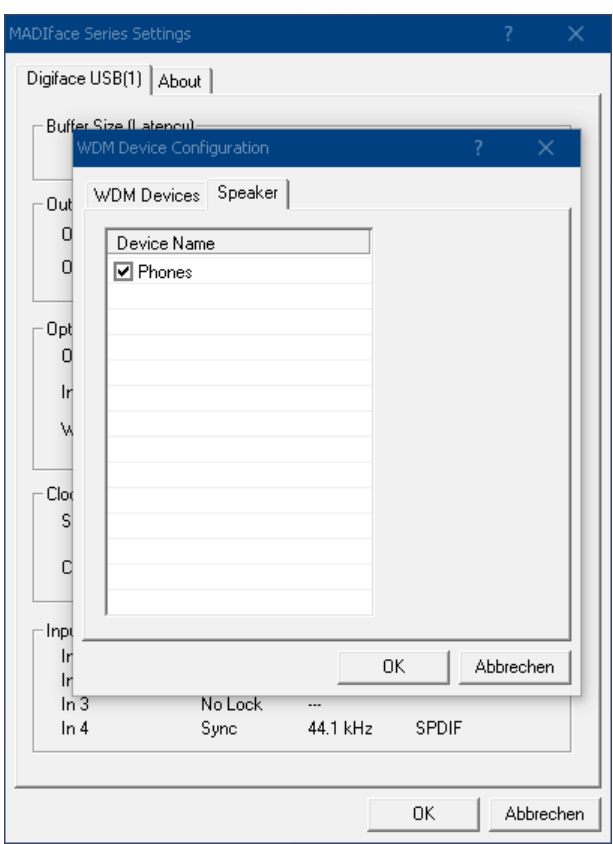

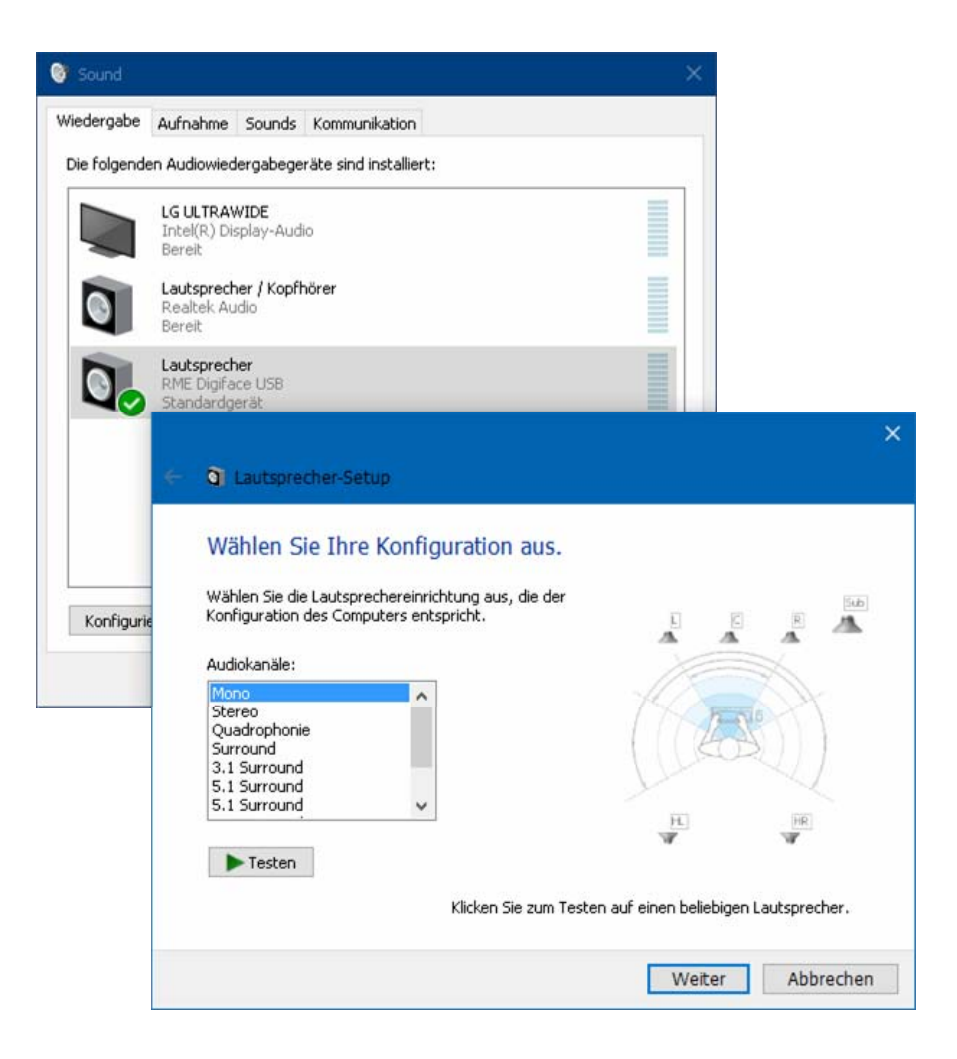

# **8. Inbetriebnahme und Bedienung**

### **8.1 Wiedergabe**

Zuerst ist das Digiface USB als ausgebendes Gerät in der jeweiligen Software einzustellen. Übliche Bezeichnungen sind *Playback Device, Device, Audiogerät* etc., meist unter *Optionen, Vorgaben* oder *Preferences* zu finden.

Mehr oder größere Puffer in der Applikation (WDM) oder dem RME Settingsdialog (ASIO) ergeben eine höhere Störsicherheit, aber auch eine größere Verzögerung bis zur Ausgabe der Daten.

Hinweis: Seit Vista ist es der Applikation unter WDM nicht mehr möglich die Samplefrequenz zu bestimmen. Der Treiber des Digiface USB enthält daher eine Möglichkeit, die Samplefrequenz zentral für alle WDM-Devices im Settingsdialog einzustellen, siehe Kapitel 7.1.

## **8.2 DVD-Playback (AC-3/DTS)**

#### **AC-3 / DTS**

Populäre DVD Software Player können ihren Audio Datenstrom über das Digiface USB an jeden AC-3/DTS fähigen Receiver senden.

**!**

*Die Samplefrequenz muss im Dgiface USB auf 48 kHz gestellt werden, da die Software sonst nur einen Stereo 2-Kanal Downmix via SPDIF ausgibt.* 

In manchen Fällen muss das Wiedergabegerät des Digiface USB als *Standard* in > *Systemsteuerung /Sound /Wiedergabe <* gesetzt sein, damit die Software es erkennt.

In den Audio-Eigenschaften der DVD-Software steht nun die Option 'SPDIF Out' oder ähnlich zur Verfügung. Wird diese angewählt, spielt die Software das undekodierte digitale Mehrkanalsignal über den SPDIF-Ausgang des Digiface USB ab.

Achtung: Dieses 'SPDIF'-Signal klingt wie zerhacktes Rauschen bei maximalem Pegel.

#### **Multi-channel**

PowerDVD und WinDVD können auch als Software-Decoder arbeiten, und den mehrkanaligen Datenstrom einer DVD direkt auf die analogen und digitalen Ausgänge des Digiface USB ausgeben. Damit dies funktioniert, ist das WDM Wiedergabegerät 'Lautsprecher' des Digiface USB unter >*Systemsteuerung/ Sound/ Wiedergabe* < als *Standard* auszuwählen. Außerdem ist unter *>Konfigurieren <* das Lautsprechersetup von *Stereo* auf *5.1 Surround* zu ändern.

In den Audio-Eigenschaften der abspielenden Software stehen nun mehrere Mehrkanal-Wiedergabemodi zur Verfügung. Werden diese angewählt, spielt die Software das dekodierte analoge Mehrkanalsignal über das Digiface USB ab. Nicht bei jeder Software ist das Setzen des Lautsprechers im Sound-Fenster notwendig.

# **8.3 Anzahl der Kanäle mit WDM**

Mit dem Digiface ist es möglich über die ADAT-Schnittstelle bis zu 192 kHz Samplefrequenz zu nutzen. Dazu werden die Daten eines Kanals mittels *Sample Multiplexing* auf zwei oder vier Kanäle verteilt. Demzufolge stehen statt 32 nur noch 16 bzw. 8 Kanäle zur Verfügung.

Wechselt das Digiface USB in den Double Speed (88,2/96 kHz) oder Quad Speed Modus (176,4/192 kHz) verschwinden die nicht mehr nutzbaren Devices automatisch.

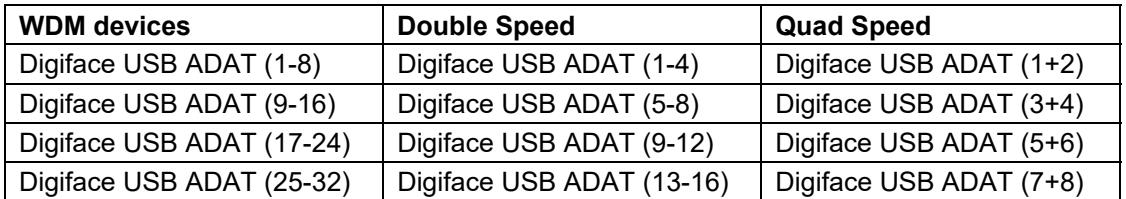

## **8.4 Multiclient-Betrieb**

RME Audio Interfaces unterstützen Multiclient-Betrieb, also eine Nutzung mehrerer Programme gleichzeitig. Die Formate ASIO und WDM können sogar auf den gleichen Wiedergabekanälen beliebig gleichzeitig benutzt werden. Da WDM über eine Samplerate Conversion in Echtzeit verfügt, ASIO jedoch nicht, müssen alle beteiligten ASIO-Programme die gleiche Samplefrequenz benutzen.

Übersichtlicher ist jedoch eine exklusive Nutzung der Kanäle pro Programm. Eine Einschränkung stellt dies nicht dar, da TotalMix ein beliebiges Ausgangsrouting, und damit eine Wiedergabe mehrerer Programme auf gleichen Hardwareausgängen ermöglicht.

Die Eingänge lassen sich bei WDM und ASIO gleichzeitig von beliebig vielen Programmen nutzen, da der Treiber die eingehenden Daten allen Programmen parallel zur Verfügung stellt.

Eine Besonderheit stellt RMEs Hi-End Tool *DIGICheck* dar. Es arbeitet als ASIO-Host, der mittels einer besonderen Technik auf in Benutzung befindliche Wiedergabekanäle zugreift. Daher kann DIGICheck sogar eine Analyse und Anzeige der Wiedergabedaten durchführen.

## **8.5 Aufnahme Digital**

Im Gegensatz zu analogen Soundkarten, welche auch ohne Eingangssignal arbeiten, müssen digitale Interfaces zum Start einer Aufnahme ein gültiges Eingangssignal erhalten. Daher hat RME das Digiface USB mit einer Statusanzeige im Settingsdialog, welche Samplefrequenz, Lock und Sync Status anzeigt, sowie Status-Leuchtdioden am Gerät versehen.

Die Anzeige der Samplefrequenz in den Feldern Clock Mode und Input Status bietet einen schnellen Überblick über die aktuelle Konfiguration des Digiface und extern angeschlossener Geräte. Liegt keine erkennbare Frequenz an erscheint 'No Lock'.

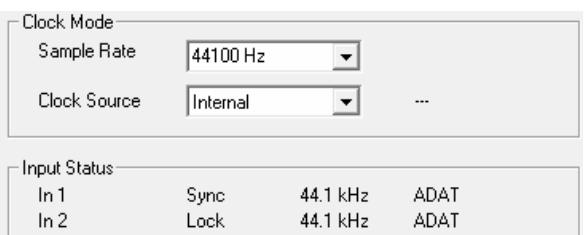

Damit wird eine Konfiguration der jeweiligen Software zur Durchführung einer digitalen Aufnahme zum Kinderspiel. Nach dem Anschluss zeigt das Digiface USB die aktuelle und externe Samplefrequenz. Diese ist dann im Eigenschaftendialog des jeweiligen Aufnahme-Programms bzw. direkt im Settingsdialog einzustellen.

# **8.6 Clock Modi - Synchronisation**

In der digitalen Welt sind Geräte immer Master (Taktgeber) oder Slave (Taktempfänger). Bei der Zusammenschaltung mehrerer Geräte muss es immer einen Master geben.

**!** *Innerhalb eines digitalen Verbundes darf es nur einen Master geben! Ist beim Digiface USB der Clock Mode 'Internal' aktiv, muss das extern angeschlossene Gerät Slave sein.*

Das Digiface USB besitzt eine besonders benutzerfreundliche, intelligente Clocksteuerung, genannt **AutoSync**. Wird als Clock Source *Optical* gewählt, sucht das System ständig am Eingang nach einem gültigen Digitalsignal. Wird ein gültiges Signal gefunden, schaltet das Gerät von der intern erzeugten Clock (Anzeige *Clock Mode* – Current Internal) auf den aus dem Eingangssignal gewonnenen Takt um (Anzeige *Clock Mode* - Current ADAT). Ein Unterschied zu üblichem Slave-Verhalten ist, dass bei Verlust des externen Signals sofort die interne Clock benutzt wird, das Digiface USB schaltet also in den Clock Mode Internal, und wird damit zum Clock Master.

Das erstmalig in der RME Hammerfall eingesetzte Verfahren **SyncCheck** dient der einfachen Prüfung und Anzeige der aktuellen Clock-Situation. Die mit *Input Status* beschriftete Statusbox zeigt für den optischen Eingang an, ob ein gültiges Signal anliegt, (No Lock, Lock), oder ob ein gültiges *und* synchrones Signal anliegt (Sync). Im Feld *Clock Mode* wird angezeigt, zu welchem Signal die Synchronität besteht (siehe auch Kapitel 26.1).

Da das Digiface USB unter WDM die Samplefrequenz selbst vorgibt bzw. vorgeben muss, kann es bei externer Clock zu dem im Bild dargestellten Fehler kommen. Es liegen stabil 48 kHz an (Sync), aber Windows Audio geht von 44100 Hz aus. Die rote Färbung der Beschriftung Sample Rate macht deutlich, dass hier 48000 Hz eingestellt werden sollte.

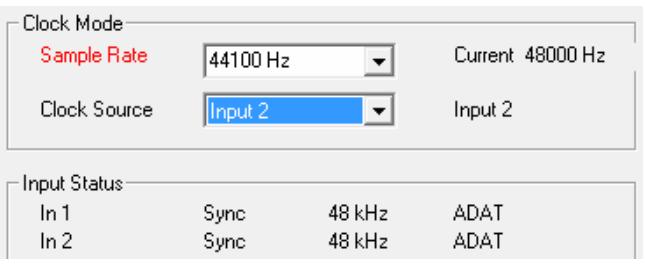

Unter ASIO setzt die Audiosoftware die Sample Rate selbst, so dass dieser Fehlerzustand nicht auftreten kann.

RMEs AutoSync und SyncCheck machen eines der schwierigsten und fehlerträchtigsten Themen der digitalen Studiowelt endlich für jedermann leicht beherrschbar.

# **9. Betrieb unter ASIO**

# **9.1 Allgemeines**

Nach dem Start der ASIO-Software ist in deren Audio-Einstellungen das Gerät oder der ASIO-Treiber **ASIO MADIface USB** zu wählen.

Das Digiface USB unterstützt auch Direktes Mithören (ASIO Direct Monitoring).

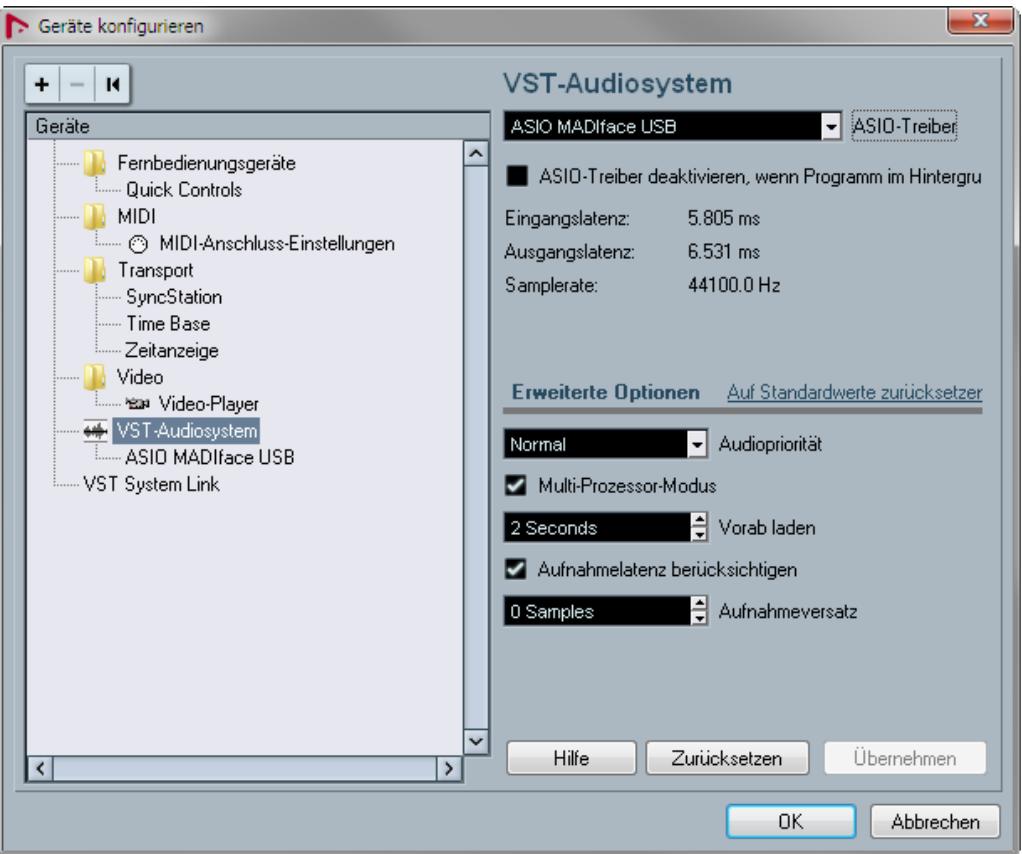

## **9.2 Anzahl der Kanäle mit ASIO**

Mit dem Digiface ist es möglich über die ADAT-Schnittstelle bis zu 192 kHz Samplefrequenz zu nutzen. Dazu werden die Daten eines Kanals mittels *Sample Multiplexing* auf zwei oder vier Kanäle verteilt. Demzufolge stehen statt 64 nur noch 32 bzw. 16 Kanäle zur Verfügung.

Hinweis: Bei Änderungen der Sample Rate Range von/zu Single, Double und Quad Speed kommt es zu einer Änderung der Anzahl der in ASIO gelisteten Kanäle. Dies erfordert eventuell einen Reset der I/O-Liste in der Audiosoftware.

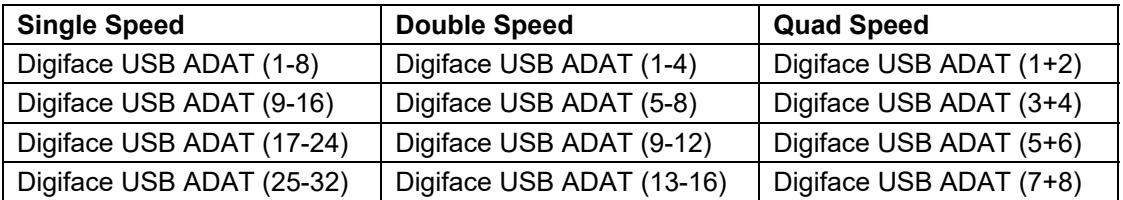

## **9.3 Bekannte Probleme**

Wenn der verwendete Rechner keine ausreichende Rechenleistung, und/oder Transferraten über den USB-Bus bereitstellt, kommt es zu Aussetzern, Knacken und Störgeräuschen. Hier hilft das Erhöhen der Latenz, also der Buffer Size im Settingsdialog des Digiface USB. Darüber hinaus sollten PlugIns bei auftretenden Problemen probeweise deaktiviert werden. Weitere Informationen enthält Kapitel 26.2.

Eine andere typische Störquelle ist falsche Synchronisation. ASIO unterstützt keinen asynchronen Betrieb. Das bedeutet: Eingangs- und Ausgangssignal müssen nicht nur gleiche Samplefrequenz besitzen, sondern sogar synchron sein. Daher müssen alle an das Digiface USB angeschlossenen Geräte für funktionierenden Full Duplex Betrieb korrekt eingestellt sein. Solange SyncCheck im Settingsdialog nur *Lock*, nicht aber *Sync* meldet, ist das Gerätesetup fehlerhaft!

Gleiches gilt bei der Nutzung mehrerer Digiface USB. Sind diese nicht vollkommen synchron kommt es zu periodischen Störgeräuschen.

Digiface USB unterstützt *ASIO Direct Monitoring* (ADM, ASIO direktes Mithören). Bitte beachten Sie, dass nicht alle Programme ADM fehlerfrei oder vollständig unterstützen. Bekanntestes Problem ist die falsche Arbeitsweise des Panoramas eines Stereokanals. Vermeiden Sie es außerdem, die Hardware Ausgänge (dritte Reihe) in TotalMix FX als Mono-Kanäle zu konfigurieren. Dies zerstört in den meisten Fällen ADM-Kompatibilität.

Eine Drift zwischen Audio und MIDI, oder ein fester Versatz (MIDI Noten alle kurz vor oder hinter der korrekten Position) erfordern eine Änderung der Einstellungen in Cubase/Nuendo. Zur Drucklegung empfiehlt es sich die Option 'Use System Timestamp' zu aktivieren.

# **10. Betrieb mehrerer Digiface USB**

Die aktuellen Treiber unterstützen den Betrieb von bis zu drei RME USB Interfaces. Dabei müssen alle Geräte synchron arbeiten, also per digitalem Eingangssignal mit synchronen Signalen versorgt werden.

- x Wenn eines der Digiface USB im Clock Mode Master arbeitet, müssen die anderen im Mode Slave arbeiten, und vom Master-Gerät per ADAT oder SPDIF synchronisiert werden. Im Settingsdialog sind die Clock-Modi der einzelnen Geräte korrekt zu konfigurieren.
- x Wenn die Geräte synchron mit Clock versorgt werden (also im Settingsdialog alle *Sync* zeigen), ist ein störungsfreier Betrieb mit allen Kanälen gleichzeitig möglich. Dies ist besonders einfach unter ASIO, da der Treiber alle Geräte zu einem zusammenfasst.

Hinweis: TotalMix befindet sich in der Hardware des jeweiligen Gerätes. Die bis zu drei Mischer sind daher getrennt, können direkt keine Daten austauschen, und daher auch nicht als ein gemeinsamer Mischer über alle Kanäle genutzt werden.

Die Nutzung mehr als eines Digiface USB kann den USB Bus überlasten. Kapitel 26.2 enthält Details zum Anschluss an verschiedene Busse.

# **11. DIGICheck Windows**

DIGICheck ist ein weltweit einmaliges Utility für Tests, Messungen und die Analyse des digitalen Audio-Datenstroms. Die Software ist größtenteils selbsterklärend, enthält aber trotzdem eine ausführliche Online-Hilfe. DIGICheck 5.92 arbeitet als Multiclient ASIO Host, und kann daher parallel zu jeglicher Software sowohl die Eingangs- als auch die Ausgangsdaten (!) anzeigen. DIGICheck bietet derzeit folgende Funktionen:

- x **Level Meter**. Hoch präzise, 24 Bit Auflösung, 2/8/34 Kanäle. Anwendungsbeispiele: Spitzen-Pegelmessung, RMS-Pegelmessung, Over-Erkennung, Messung des Korrelationsgrades (Phase), Messung von Dynamik/Rauschspannungsabständen, Darstellung der Differenz RMS/Peak (Lautheit), Langzeit Spitzenwerterfassung. Input Check. Oversampling Mode für Pegel höher als 0 dBFS. Ausrichtung Vertikal oder Horizontal. Slow RMS und RLB Weighting Filter. K-system kompatibel.
- x **Hardware Level Meter** für **Input**, **Playback** und **Output**. Amtliche Level Meter frei konfigurierbar, dabei praktisch ohne CPU-Last, da vom Digiface USB berechnet.
- x **Spectral Analyser.** Weltweit einmalige 10-, 20- oder 30-Band Darstellung in analoger Bandpass-Filter Technologie. 192 kHz-fähig!
- x **Vector Audio Scope**. Weltweit einmaliges Phasenmessgerät mit dem typischen Nachleuchten einer Oszilloskop-Röhre, integriertem Korrelationsgradmesser und Level Meter.
- **Totalyser**. Spectral Analyser und Vector Audio Scope in einem Fenster.
- **Surround Audio Scope.** Professionelles Surround Level Meter mit erweiterter Korrelations-Analyse, ITU Weighting und ITU Summenmeter.
- **ITU1770/EBU R128 Meter**. Für standardisierte Lautheits-Messungen.
- x **Bit Statistics & Noise**. Zeigt die tatsächliche Bit Auflösung, sowie Fehler und DC. Integrierte Signal to Noise Messung in dB und dBA, sowie DC-Messung.
- x **Channel Status Display**. Detailierte Analyse und Klartext-Ausgabe der Channel Status Daten von SPDIF und AES.
- x **Global Record.** Langzeitaufnahme aller Kanäle mit minimaler Systemlast.
- x **Komplett Multiclient.** Öffnen Sie so viele Messfenster jeglicher Messfunktion auf jeglichen Kanälen und Ein- und Ausgängen wie Sie wollen!

Zur Installation wechseln Sie in das Verzeichnis **\DIGICheck** auf der RME Treiber-CD und starten *setup.exe*. Folgen Sie den Anweisungen am Bildschirm.

DIGICheck wird ständig erweitert. Die neueste Version befindet sich immer auf unserer Website **www.rme-audio.de**, Sektion **Downloads / DIGICheck**.

# **12. Hotline – Probleme - Lösungen**

*Das Durchschleifen der Eingangsdaten funktioniert nicht* 

Der Modus 'ASIO Direct Monitoring' wurde in der DAW nicht aktiviert, und/oder das Monitoring global deaktiviert (TotalMix Options).

*Die 8 ADAT-Kanäle erscheinen nicht am optischen Ausgang* 

• Der optische Ausgang wurde im Settingsdialog auf SPDIF geschaltet.

*Die Wiedergabe funktioniert, aber die Aufnahme nicht:* 

- Überprüfen Sie, ob ein gültiges Eingangssignal vorhanden ist. In diesem Fall erfolgt eine Anzeige der aktuellen Samplefrequenz im Settingsdialog.
- Überprüfen Sie, ob Digiface USB als aufnehmendes Gerät in der Software eingestellt ist.
- Überprüfen Sie, ob die Einstellung der Samplefrequenz in der Software (Aufnahme-Eigenschaften oder ähnliches) mit der des anliegenden Signales übereinstimmt.
- x Überprüfen Sie, ob es sich um eine Schleifenverkabelung handelt, die Karte also auf Clock Mode Internal zu schalten ist.

*Die Aufnahme oder Wiedergabe ist mit Knistern gestört:* 

- Erhöhen Sie die Anzahl und Größe der Buffer im Settingsdialog bzw. der Software.
- Benutzen Sie andere Kabel (optisch) um Defekte derselben auszuschließen.
- Überprüfen Sie, ob es sich um eine Schleifenverkabelung handelt, die Karte also auf Clock Mode Internal zu schalten ist.
- Überprüfen Sie ob im Settingsdialog Errors angezeigt werden.

*Treiberinstallation und Settingsdialog/TotalMix funktionieren, aber eine Wiedergabe oder Aufnahme ist nicht möglich* 

x Aufnahme/Wiedergabe stellen höhere Ansprüche an die USB-Kommunikation als reine Erkennung und Steuerung des Gerätes. Fehlerhafte USB-Kabel mit leicht eingeschränkter Übertragungsbandbreite können daher ein solches Fehlerbild verursachen.

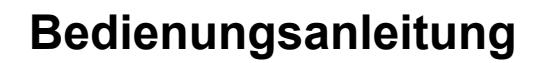

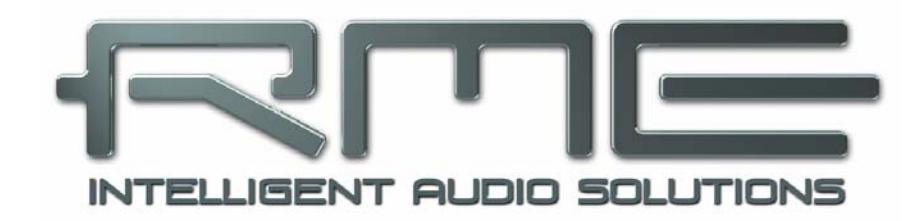

# **Digiface USB**

 **Installation und Betrieb – Mac OS X** 

# **13. Treiber und Firmware**

## **13.1 Installation des Treibers**

RME verbessert alle Treiber fortwährend – die beigelegte Treiber-CD ist daher höchst wahrscheinlich beim Auspacken des Gerätes schon veraltet. Laden Sie sich bitte die aktuellsten Treiber von der RME Website, **http://rme.to/usb**, herunter. Entpacken Sie die heruntergeladene Datei und starten die Treiberinstallation durch einen Doppelklick auf **Fireface USB.pkg**.

Besteht kein Zugang zum Internet installieren Sie die Treiber von der RME Treiber-CD. Die Treiberdateien befinden sich im Ordner **Fireface USB**. Die Installation erfolgt automatisch durch Doppelklick auf die Datei **Fireface USB.pkg**.

Nun Computer und Digiface USB mit dem mitgelieferten USB-Kabel verbinden. Das Mac OS erkennt die neue Hardware als **Digiface USB (Seriennummer)**.

Bei der Treiberinstallation werden auch die Programme **Totalmix** (TotalMix FX) und **Fireface USB Settings** in den Programme-Ordner kopiert. Diese erscheinen automatisch im Dock sobald ein Digiface USB angeschlossen wird. Ein Neustart ist nicht erforderlich.

**Treiber-Updates** erfordern keine Entfernung des vorherigen Treibers. Der neue Treiber kann einfach über den vorherigen installiert werden.

Wird das Digiface USB nach der Treiberinstallation nicht automatisch gefunden liegt ein Fehler vor. Mögliche Ursachen sind:

- Der USB-Port ist im System nicht aktiv
- Das USB-Kabel ist gar nicht oder nicht korrekt eingesteckt
- Das Digiface USB erhält keinen oder nicht genügend Strom. Entfernen Sie Strom-hungrige Festplatten von benachbarten Ports. Vermeiden Sie USB-Verlängerungen und USB-Hubs.

## **13.2 Deinstallation der Treiber**

Bei Problemen ist auch ein manuelles Löschen aller Treiberdateien durch Ziehen in den Papierkorb möglich:

/Applications/Fireface USB Settings /Applications/Totalmix /System/Library/Extensions/FirefaceUSB.kext /Users/username/Library/Preferences/de.rme-audio.TotalmixFX.plist /Users/username/Library/Preferences/de.rme-audio.Fireface\_USB\_Settings.plist /Library/LaunchAgents/de.rme-audio.firefaceUSBAgent.plist

Im aktuellen Mac OS X ist der Ordner Library ausgeblendet. Um ihn sichtbar zu machen: Finder starten, auf Menüeintrag *Gehe zu* klicken, Taste Option/Alt drücken, dann auf *Library* klicken.

## **13.3 Firmware Update**

Das Flash Update Tool aktualisiert die Firmware des Digiface USB auf die jeweils neueste Version. Es erfordert einen installierten Treiber.

Starten Sie das Programm **Fireface USB Flash**. Das Flash Update Tool zeigt zunächst die aktuelle Version der Firmware des Digiface USB, und ob diese aktualisiert werden sollte. Wenn ja, dann einfach den Knopf 'Update' drücken. Ein Balken zeigt den Fortgang des Updates und das Ende des Flash-Vorganges an (Verify Ok).

Nach dem Update muss das Digiface USB resettet werden. Dies geschieht durch kurzes Ausschalten des Digiface USB. Ein Neustart des Rechners ist nicht erforderlich.

Sollte das Flashen fehlschlagen, wird ab dem nächsten Neustart das im Digiface USB befindliche Not-BIOS benutzt. Das Gerät bleibt also funktionsfähig. Das Flashen sollte dann erneut versucht werden.

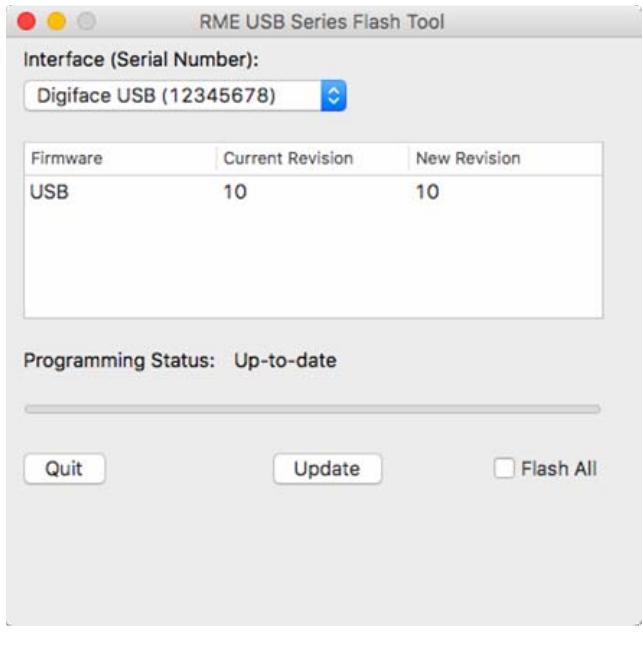

# **14. Konfiguration des Digiface USB**

# **14.1 Settingsdialog**

Die Konfiguration des Digiface USB erfolgt über einen eigenen Settingsdialog, im Programm **Fireface USB Settings**. Der Mischer des Digiface USB (TotalMix FX) lässt sich über das Programm **Totalmix** aufrufen.

Die Hardware des Digiface USB stellt eine Reihe hilfreicher, durchdachter und praxisgerechter Funktionen und Optionen bereit. Über 'Settings' besteht Zugriff auf:

- x Konfiguration der digitalen I/Os
- Das Synchronisationsverhalten
- x Aktuelle Samplefrequenz
- Status von Ein- und Ausgang

Einstellungen im Settingsdialog werden in Echtzeit übernommen, sind also auch ohne das Schließen der Dialogbox aktiv.

Veränderungen an den Settings sollten aber möglichst nicht während laufender Wiedergabe oder Aufnahme erfolgen, da es sonst zu Störungen kommen kann.

Im Feld **Properties For** wird das zu konfigurierende Gerät ausgewählt.

Rechts davon ist sowohl die Firmwareversion als auch die aktuelle Treiberversion des Digiface zu sehen.

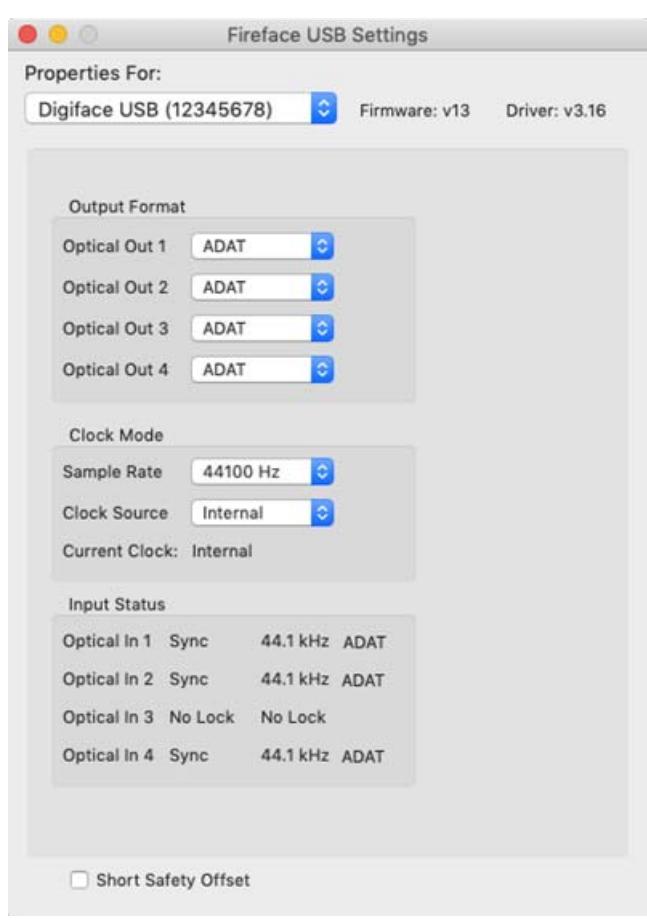

#### **Output Format**

Bestimmt das Format des optischen Ausgangssignals. Zur Auswahl stehen ADAT und SPDIF.

# **Clock Mode**

#### **Sample Rate**

Setzt die aktuell verwendete Samplefrequenz. Dies ist die gleiche Einstellung wie im Audio-MIDI Setup, sie wurde zur komfortableren Bedienung auch im Settingsdialog implementiert.

## **Clock Source**

Das Gerät kann als Clock-Quelle seine eigene Clock (Internal = Master) oder das digitale Eingangssignal (Input 1-4 = Slave) verwenden. Steht die externe Clock-Quelle nicht zur Verfügung (Input Status No Lock), wechselt das Gerät automatisch zur internen Clock. Die aktuell verwendete Clock-Quelle wird als *Current* angezeigt.

#### **Input Status**

*Z*eigt für die Eingänge 1 bis 4 an, ob ein gültiges Signal anliegt, (No Lock, Lock), oder ob ein gültiges *und* synchrones Signal anliegt (Sync). In der dritten Spalte erscheint die von der Hardware erkannte Samplefrequenz (grobe Erkennung, 32 kHz, 44,1 kHz, 48 kHz etc.). Im Feld *Clock Mode* wird angezeigt, zu welchem Signal die Synchronität besteht. Siehe auch Kapitel 26.1.

## **Short Safety Offset**

Verringert die Latenz durch einen kleineren Safety Offset. Umstellung erfolgt in Echtzeit. Kleine Safety Offsets können zu Knacksern oder Aussetzern führen.

# **14.2 Clock Modi - Synchronisation**

In der digitalen Welt sind Geräte immer Master (Taktgeber) oder Slave (Taktempfänger). Bei der Zusammenschaltung mehrerer Geräte muss es immer einen Master geben.

**!** *Innerhalb eines digitalen Verbundes darf es nur einen Master geben! Ist beim Digiface USB der Clock Mode 'Internal' aktiv, muss das extern angeschlossene Gerät Slave sein.*

Das Digiface USB besitzt eine besonders benutzerfreundliche, intelligente Clocksteuerung, genannt **AutoSync**. Wird als Clock Source *Optical* gewählt, sucht das System ständig am Eingang nach einem gültigen Digitalsignal. Wird ein gültiges Signal gefunden, schaltet das Gerät von der intern erzeugten Clock (Anzeige *Clock Mode* – Current Internal) auf den aus dem Eingangssignal gewonnenen Takt um (Anzeige *Clock Mode* - Current ADAT). Ein Unterschied zu üblichem Slave-Verhalten ist, dass bei Verlust des externen Signals sofort die interne Clock benutzt wird, das Digiface USB schaltet also in den Clock Mode Internal, und wird damit zum Clock Master.

**SyncCheck** dient der einfachen Prüfung und Anzeige der aktuellen Clock-Situation. Die mit *Input Status* beschriftete Statusbox zeigt für den optischen Eingang an, ob ein gültiges Signal anliegt, (No Lock, Lock), oder ob ein gültiges *und* synchrones Signal anliegt (Sync).

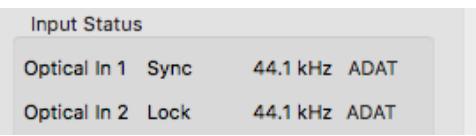

Im Feld *Clock Mode* wird angezeigt, zu welchem Signal die Synchronität besteht (siehe auch Kapitel 26.1).

AutoSync und SyncCheck machen eines der schwierigsten und fehlerträchtigsten Themen der digitalen Studiowelt endlich für jedermann leicht beherrschbar.

# **15. Mac OS X FAQ**

#### **15.1 Zugriffsrechte reparieren**

Die Reparatur der Zugriffsrechte kann Probleme mit dem Installationsprozess beseitigen – und auch viele andere. Dazu wird über **Dienstprogramme** das **Festplatten-Dienstprogramm** gestartet. Markieren Sie links ihr Boot-Volume beziehungsweise ihre Systemplatte. Rechts unter **Erste Hilfe** lassen sich nun die Zugriffsrechte sowohl prüfen als auch reparieren.

#### **15.2 Unterstützte Samplefrequenzen**

RMEs Mac OS X Treiber stellt grundsätzlich alle Samplefrequenzen bereit, die die jeweilige Hardware unterstützt. Dazu gehören neben **32 kHz** und **64 kHz** auch **128 kHz, 176.4 kHz** und **192 kHz**.

Allerdings stellen nicht alle Programme auch alle möglichen Samplefrequenzen zur Verfügung. Die tatsächlichen Möglichkeiten der Hardware können bequem in **Audio-MIDI-Setup – Audiofenster** überprüft werden. Nach der Selektion des Digiface USB öffnet ein Klick auf **Format** ein Dropdown-Menü, welches alle verfügbaren Samplefrequenzen auflistet.

# **15.3 Anzahl der Kanäle mit Core Audio**

Mit dem Digiface ist es möglich über die ADAT-Schnittstelle bis zu 192 kHz Samplefrequenz zu nutzen. Dazu werden die Daten eines Kanals mittels *Sample Multiplexing* auf zwei oder vier Kanäle verteilt. Demzufolge stehen statt 64 nur noch 32 bzw. 16 Kanäle zur Verfügung.

Änderungen der Anzahl der Core Audio-Kanäle sind ohne einen Neustart des Rechners nicht ohne weiteres möglich. Wechselt das Digiface USB in den Double Speed (88,2/96 kHz) oder Quad Speed Modus (176,4/192 kHz) bleiben die Core Audio-Kanäle alle erhalten, sind jedoch teilweise inaktiv.

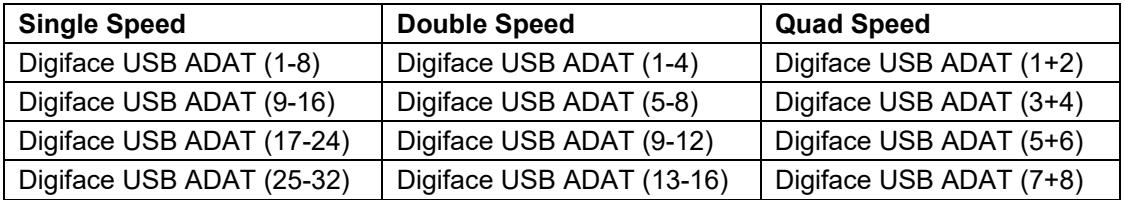

## **15.4 Diverses**

Der Treiber des Digiface USB erfordert mindestens Mac OS 10.6.

Programme, die keine Karten- und/oder Kanalauswahl unterstützen, verwenden immer den Eingang und Ausgang des unter **Systemeinstellungen - Ton** gewählten Geräts.

Über **Lauchpad – Other – Audio-MIDI-Setup** kann das Digiface USB für die Nutzung im System detaillierter konfiguriert werden.

Programme, die keine Kanalauswahl unterstützen, verwenden immer die Kanäle 1/2, also das erste Eingangspaar. Um andere Eingänge nutzen zu können hilft folgender Workaround per TotalMix: gewünschtes Eingangssignal auf Ausgangskanal 1/2 routen. In den Channel Settings von Ausgang 1/2 *Loopback* aktivieren. Ergebnis: Das gewünschte Eingangsignal liegt jetzt unverzögert am Eingang Kanal 1/2 an.

Über **Lautsprecher konfigurieren** lässt sich die Stereo – oder Mehrkanal-Wiedergabe auf jeden beliebigen Kanal festlegen.

# **16. Betrieb mehrerer Digiface USB**

OS X erlaubt die Verwendung von mehr als einem Audiogerät und deren gleichzeitige Nutzung in einem Programm. Dies geschieht über die Funktion **Aggregate Devices**, mit dem sich mehrere Geräte zu einem zusammenfassen lassen. Dabei müssen alle Geräte synchron arbeiten, also per digitalem Eingangssignal mit synchronen Signalen versorgt werden.

- x Wenn eines der Digiface USB im Clock Mode Master arbeitet, müssen die anderen im Mode Slave arbeiten, und vom Master-Gerät per ADAT oder SPDIF gesynct werden. Im Settingsdialog sind die Clock-Modi der einzelnen Geräte korrekt zu konfigurieren.
- x Wenn die Geräte synchron mit Clock versorgt werden (also im Settingsdialog alle *Sync* zeigen), ist ein störungsfreier Betrieb mit allen Kanälen gleichzeitig möglich.

Hinweis: TotalMix befindet sich in der Hardware des jeweiligen Digiface USB. Die bis zu drei Mischer sind daher getrennt, können direkt keine Daten austauschen, und daher auch nicht als ein gemeinsamer Mischer über alle Kanäle genutzt werden.

# **17. DIGICheck Mac**

DIGICheck ist ein weltweit einmaliges Utility für Tests, Messungen und Analyse des digitalen Audio-Datenstroms. Die Software ist größtenteils selbsterklärend, enthält aber trotzdem eine ausführliche Online-Hilfe. DIGICheck 0.73 arbeitet parallel zu jeglicher Software und kann derzeit alle Eingangsdaten anzeigen. DIGICheck bietet aktuell folgende Funktionen:

- x **Level Meter**. Hoch präzise, 24 Bit Auflösung, 2/8/34 Kanäle. Anwendungsbeispiele: Spitzen-Pegelmessung, RMS-Pegelmessung, Over-Erkennung, Messung des Korrelationsgrades (Phase), Messung von Dynamik/Rauschspannungsabständen, Darstellung der Differenz RMS/Peak (Lautheit), Langzeit Spitzenwerterfassung. Input Check. Oversampling Mode für Pegel höher als 0 dBFS. Ausrichtung Vertikal oder Horizontal. Slow RMS und RLB Weighting Filter. K-system kompatibel.
- x **Hardware Level Meter** für **Input**, **Playback** und **Output**. Amtliche Level Meter frei konfigurierbar, dabei praktisch ohne CPU-Last, da vom Digiface USB berechnet.
- x **Spectral Analyser.** Weltweit einmalige 10-, 20- oder 30-Band Darstellung in analoger Bandpass-Filter Technologie. 192 kHz-fähig!
- x **Vector Audio Scope**. Weltweit einmaliges Phasenmessgerät mit dem typischen Nachleuchten einer Oszilloskop-Röhre, integriertem Korrelationsgradmesser und Level Meter.
- **Totalyser**. Spectral Analyser und Vector Audio Scope in einem Fenster.
- x **Surround Audio Scope.** Professionelles Surround Level Meter mit erweiterter Korrelations-Analyse, ITU Weighting und ITU Summenmeter.
- x **ITU1770/EBU R128 Meter**. Für standardisierte Lautheits-Messungen.
- x **Bit Statistics & Noise**. Zeigt die tatsächliche Bit Auflösung, sowie Fehler und DC. Integrierte Signal to Noise Messung in dB und dBA, sowie DC-Messung.
- x **Komplett Multiclient.** Öffnen Sie so viele Messfenster jeglicher Messfunktion auf jeglichen Kanälen wie Sie wollen!

Zur Installation wechseln Sie in das Verzeichnis **\DIGICheck** auf der RME Treiber-CD und starten das Installationsprogramm. Folgen Sie den Anweisungen am Bildschirm.

DIGICheck wird ständig erweitert. Die neueste Version befindet sich immer auf unserer Website **www.rme-audio.de**, Sektion **Downloads / DIGICheck**.

# **18. Hotline – Probleme - Lösungen**

*Karte und Treiber sind ordnungsgemäß installiert, jedoch ist keine Wiedergabe möglich:* 

- Ist Digiface USB im System Profiler gelistet?
- Ist Digiface USB als aktuelles Wiedergabegerät in der abspielenden Software gewählt?

*Die 8 ADAT-Kanäle erscheinen nicht am optischen Ausgang* 

• Der optische Ausgang wurde im Settingsdialog auf SPDIF geschaltet.

### *Die Wiedergabe funktioniert, aber die Aufnahme nicht*

- Überprüfen Sie, ob ein gültiges Eingangssignal vorhanden ist. In diesem Fall erfolgt eine Anzeige der aktuellen Samplefrequenz im Settingsdialog.
- Überprüfen Sie, ob Digiface USB als aufnehmendes Gerät in der Software eingestellt ist.
- Überprüfen Sie, ob die Einstellung der Samplefrequenz in der Software (Aufnahme-Eigenschaften oder ähnliches) mit der des anliegenden Signales übereinstimmt.
- Überprüfen Sie, ob es sich um eine Schleifenverkabelung handelt, die Karte also auf Clock Mode Internal zu schalten ist.

#### *Die Aufnahme oder Wiedergabe ist mit Knistern gestört*

- Erhöhen Sie die Anzahl und Größe der Buffer in der der Software.
- x Benutzen Sie andere Kabel (optisch) um Defekte derselben auszuschließen.
- Überprüfen Sie, ob es sich um eine Schleifenverkabelung handelt, die Karte also auf Clock Mode Internal zu schalten ist.

#### *Treiberinstallation und Settingsdialog/TotalMix funktionieren, aber eine Wiedergabe oder Aufnahme ist nicht möglich*

x Aufnahme/Wiedergabe stellen höhere Ansprüche an die USB-Kommunikation als reine Erkennung und Steuerung des Gerätes. Fehlerhafte USB-Kabel mit leicht eingeschränkter Übertragungsbandbreite können daher ein solches Fehlerbild verursachen.

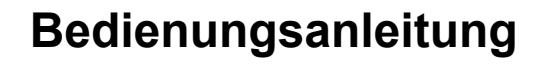

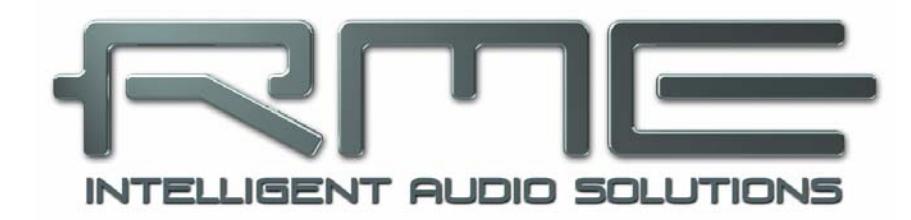

# **Digiface USB**

 **TotalMix FX** 

# **19. TotalMix: Routing und Monitoring**

# **19.1 Überblick**

Das Digiface USB besitzt einen leistungsfähigen digitalen Echtzeit-Mischer. Er basiert auf RMEs einzigartiger, Samplefrequenz-unabhängiger **TotalMix** Technologie. Dank ihr können quasi beliebige Misch- und Routingvorgänge mit allen Eingängen und Wiedergabekanälen auf beliebigen Hardwareausgängen stattfinden.

Typische Anwendungsfälle für TotalMix sind:

- Erstellen von verzögerungsfreien Submixen (Kopfhörermischungen). Im Digiface USB lassen sich bis zu 17 vollkommen unabhänge Stereo-Submixes erstellen. Bei einem analogen Mischpult entspräche dies 34 Aux Sends.
- x Beliebiges Routen der Ein- und Ausgänge (freie Verwendbarkeit, Patchbay-Funktion).
- x Verteilen eines Signales auf mehrere Ausgänge gleichzeitig. TotalMix bietet State-of-the-Art Splitter- und Verteilfunktionen.
- x Gleichzeitige Wiedergabe verschiedener Programme über nur einen Stereoausgang. Dank ASIO Multiclient Treiber können mehrere Programme gleichzeitig genutzt werden. Geschieht dies auf verschiedenen Wiedergabekanälen erlaubt es TotalMix, diese auf beispielsweise nur einem Stereoausgang zusammenzumischen und abzuhören.
- x Mischen des Eingangssignales zum Playbacksignal (vollständiges ASIO Direct Monitoring). RME ist nicht nur *der* Pionier in Sachen ADM, sondern bietet auch die vollständigste Umsetzung der ADM-Funktionen.
- Integration externer Geräte. TotalMix erlaubt ein Einschleifen externer Effektgeräte, im Wiedergabe- und im Aufnahmeweg. Je nach Anwendung entspricht dies einer Insert oder Effekt-Send und Effekt-Return Funktionalität, um beispielsweise beim Echtzeitmonitoring dem Gesang etwas Hall hinzuzufügen.

Jeder Eingangskanal, Wiedergabekanal und Hardwareausgang besitzt ein in Hardware berechnetes Peak und RMS Level Meter. Diese Pegelanzeigen sind besonders hilfreich, da sie auf einen Blick erkennen lassen, wo derzeit Signale vorhanden sind, und wohin sie geroutet werden.

Zum Verständnis des TotalMix Mischers sind folgende Dinge wichtig zu wissen:

- x Wie das Blockschaltbild (nächste Seite) zeigt, bleibt das Record-Signal normalerweise unbeeinflusst. TotalMix befindet sich also nicht im Aufnahmeweg, und verändert weder den digitalen Eingangspegel noch die aufzunehmenden Audiodaten (Ausnahme: *Loopback* Modus).
- Das Hardware-Eingangssignal kann beliebig oft mit unterschiedlichen Pegeln weitergeleitet werden. Dies ist ein großer Unterschied zur Bus- und Mix-Struktur herkömmlicher Mischpulte, bei denen der Kanalfader immer den Pegel für alle Routingziele gleichzeitig verändert.
- x Die Levelmeter von Eingängen und Playback-Kanälen sind Pre-Fader angeordnet, um erkennen zu können, wo ein Signal anliegt. Die Level Meter der Hardwareausgabe sind dagegen Post-Fader angeordnet, um erkennen zu können, mit welchem tatsächlichen Pegel ein Signal ausgegeben wird.

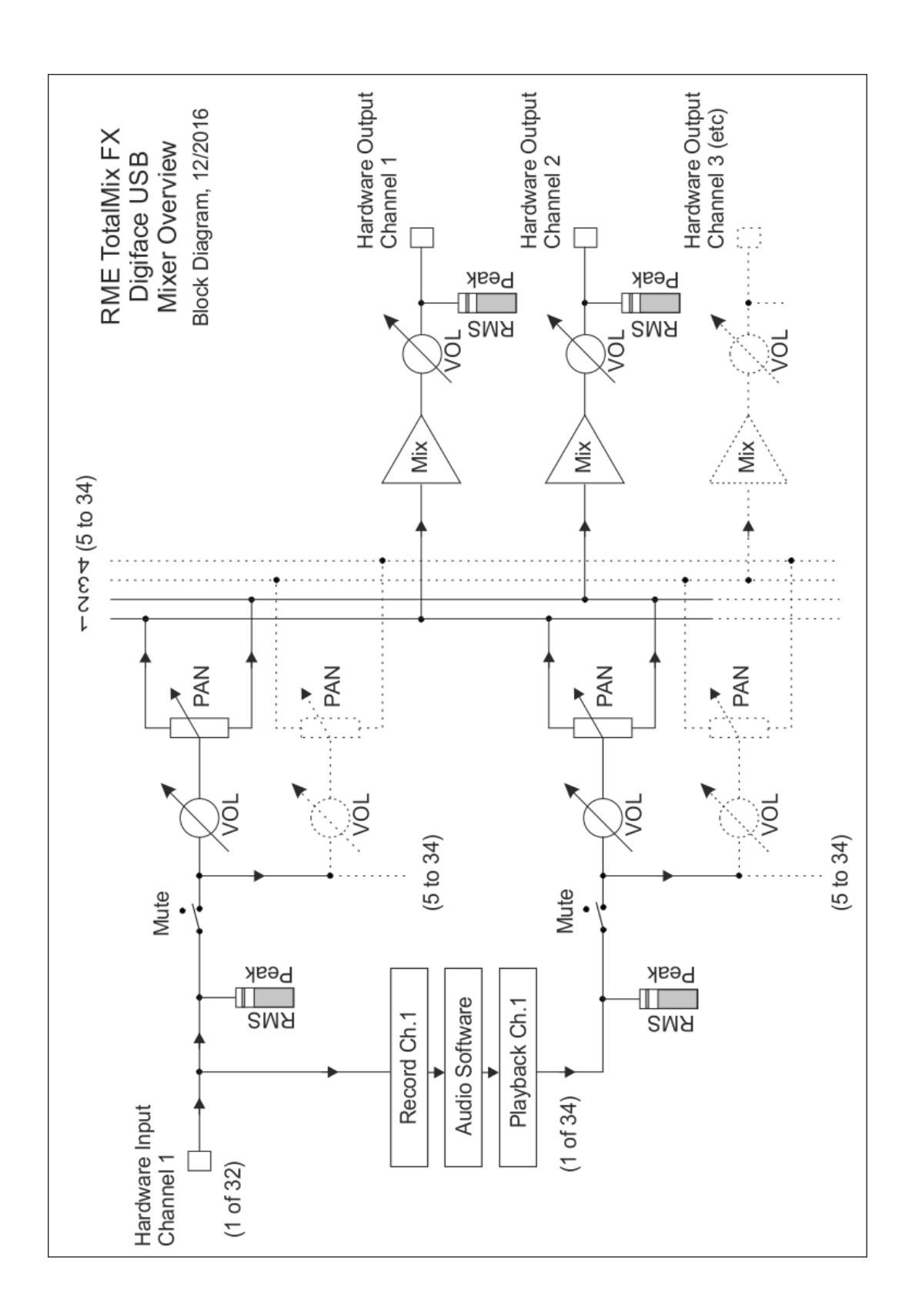

# **19.2 Die Oberfläche**

Das optische Design von TotalMix resultiert aus der Fähigkeit, Hardwareeingänge und Software-Playbackkanäle auf beliebige Hardwareausgänge routen zu können. Das Digiface USB hat 32 Kanäle Eingänge, 34 Kanäle Software-Playback, und 34 Kanäle Hardwareausgänge:

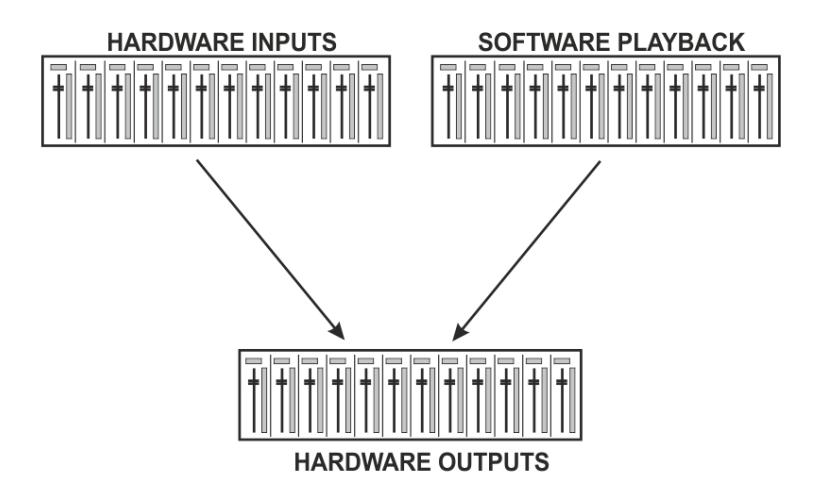

TotalMix kann in der obigen Ansicht (View Options **2 Rows)** platzsparend arbeiten. Default ist jedoch eine vertikale Anordnung wie bei einer Inline-Konsole, wobei die Reihe *Software Playback* dem *Tape Return* eines realen Mischpultes entspricht:

- x Obere Reihe: Eingänge der Hardware. Der angezeigte Pegel ist der des Eingangssignals, also Faderunabhängig. Mittels Fader und Routingfenster kann jeder Eingangskanal beliebig auf jeden<br>Hardwareausgang (dritte Reihe) geroutet und Hardwareausgang (dritte Reihe) geroutet und gemischt werden.
- x Mittlere Reihe: Playback-Kanäle (Wiedergabespuren der Audio-Software). Mittels Fader und Routingfenster lässt sich jeder Playbackkanal beliebig auf jeden Hardwareausgang (dritte Reihe) routen und mischen.
- x Untere Reihe: Hardwareausgänge. Hier lässt sich der Pegel des ausgegebenen Signals verändern. Dies kann die Lautstärke angeschlossener Lautsprecher, aber auch der Ausgangspegel der Submixe sein.

#### **Bedienung im Modus Submix View (Default)**

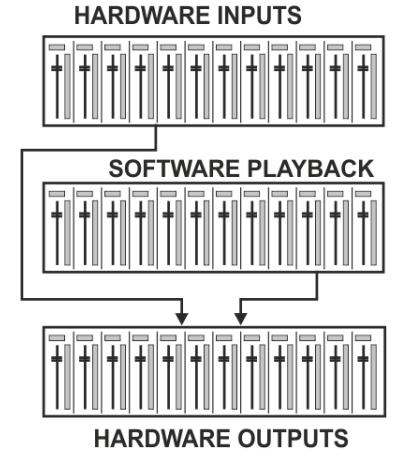

Klickt man mit der Maus auf den Hardwareausgang an dem ein Signal erscheinen soll wird dieser heller dargestellt, er ist als aktueller Submix selektiert. Nun die Fader aller Quellen – Eingänge wie Playback-Kanäle in erster und zweiter Reihe – hochziehen, die an diesem Submix-Ausgang erscheinen sollen. Die Audiosignale von Eingängen (Monitoring) als auch Wiedergabe (DAW Software) erscheinen nun an genau diesem Ausgang, was dank der Level Meter auch jederzeit verifizierbar ist.

Die folgenden Kapitel erläutern Schritt für Schritt alle Funktionen der Oberfläche.

# **19.3 Die Kanäle**

Ein Kanalzug kann einen Mono- oder Stereokanal enthalten. Die Darstellung wird in den Kanal-Settings umgeschaltet.

Kanalname. Das Namensfeld ist die bevorzugte Stelle, um einen Kanal per Mausklick zu selektieren. Per Doppelklick öffnet sich ein Dialog zur Eingabe eines alternativen Namens. Der originale Name erscheint bei Aktivierung der Option *Names* in den View Options.

**Panorama.** Routet das Eingangssignal beliebig auf das linke und rechte Routingziel (unteres Label, siehe unten). Absenkung in Mittenstellung: -3 dB.

**Mute und Solo.** Eingänge und Playbackkanäle sind jeweils mit einem Mute und Solo-Taster ausgestattet.

**Numerische Pegelanzeige.** Zeigt den aktuellen Pegel in RMS oder Peak. OVR bedeutet Overload (Übersteuerung). Die Umschaltung der Anzeige von Peak oder RMS erfolgt in den View Options.

**Levelmeter.** Das Meter zeigt sowohl Peak (Zero Attack, 1 Sample reicht zur Anzeige der Vollaussteuerung) in Form eines Striches, als auch mathematisch korrekten RMS als Balken. Die Anzeige RMS ist mit einer relativ langsamen Zeitkonstante versehen, so dass sie recht gut die durchschnittliche Lautstärke darstellt. Over erscheinen rot am oberen Ende des Meters. Über F2 (Preferences) ist sowohl die Peak Hold Time, die Over-Erkennung als auch der RMS-Bezugswert einstellbar.

**Fader.** Bestimmt den Pegel des gerouteten Signals zum aktuellen Routingziel (unteres Label). Bitte beachten Sie, dass dieser Fader nicht der Fader des jeweiligen Kanals ist, sondern immer nur der Fader des aktuellen Routings. Verglichen mit einem herkömmlichen Mischpult besitzt TotalMix keinen Kanalfader, sondern nur Aux-Sends, und zwar so viele wie es Hardwareausgänge gibt. Dadurch kann TotalMix auch so viele unterschiedliche Submixes erstellen wie es Hardwareausgänge gibt. Dieses Konzept wird besonders in der Submix View deutlich, doch dazu später mehr.

Unterhalb des Faders wird der **Gain** entsprechend der Faderstellung eingeblendet. Der Fader lässt sich:

- ¾ per Maus mit gedrückter linker Maustaste ziehen
- mit dem Mausrad verschieben
- ¾ per Doppelklick auf 0 dB und −∞ setzen. Gleiches passiert mit einfachem Klick bei gedrückter Strg-Taste.
- ¾ bei gedrückter Umschalt-Taste im Fein-Modus mit der Maus und dem Mausrad verstellen

Ein Klick auf den Fader mit gedrückter Umschalt-Taste fügt ihn der **temporären Fadergruppe** hinzu. Alle nunmehr gelben Fader sind gekoppelt, und bewegen sich relativ zueinander gemeinsam. Die temporäre Fadergruppe wird durch Klick auf das F-Symbol rechts oben im Fenster gelöscht.

Mit dem **Pfeilsymbol** lässt sich ein Kanal horizontal verkleinern, so dass nur noch die Level Meter zu sehen sind. Ein Mausklick bei gedrückter Strg-Taste führt zum Ein- und Ausklappen aller weiter rechts befindlichen Kanäle.

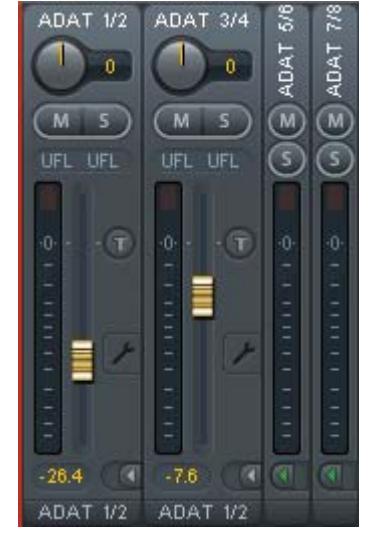

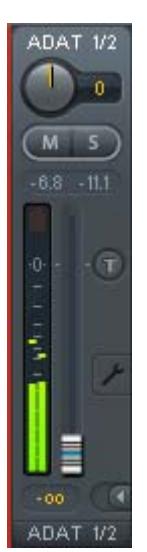

Das unterste Feld zeigt das aktuelle **Routingziel**. Per Mausklick öffnet sich das Routingfenster zur Auswahl eines Routingziels. Alle derzeit für diesen Kanal aktiven Routings sind mit vorangestellten Pfeilen markiert, der aktuelle erscheint in fetter Schrift.

Ein Pfeil erscheint erst mit aktivem Routing. Ein Routing gilt erst dann als aktiv wenn auch Audiodaten gesendet werden. Solange der Fader auf −∞ steht, ist das aktuelle Routing zwar in fetter Schrift zu sehen, aber noch ohne vorangestellten Pfeil.

**Trim Gain.** Nach Klick auf den **T**-Knopf sind alle Fader des Kanals synchronisiert. Statt nur ein einzelnes Routing zu verändern wirkt der Fader auf alle aktiven Routings des Kanals. Für eine bessere Übersicht werden die derzeit nicht sichtbaren Fader als orangene Dreiecke links neben der Faderbahn angezeigt. Beim Bewegen des Faders bewegen sich die Dreiecke mit, entsprechend der veränderten Stellung der Fader.

Der Faderknopf wird auf den aktuell höchsten Gainwert aller Routings gesetzt, um eine bestmögliche Einstellbarkeit zu gewährleisten. Dies ist jedoch nicht unbedingt das aktuelle Routing. Der Gain (die Position des Faderknopfes) des aktuell aktiven Routings (also des in der dritten Reihe ausgewählten Submixes) wird als weißes Dreieck angezeigt.

Hintergrund: TotalMix hat keinen festen Kanalfader, sondern besteht beim Digiface USB aus 34 Mono Aux Sends, die jeweils als einziger Fader abwechselnd im Kanalzug dargestellt werden. Durch die vielen Aux Send sind mehrere, dabei vollkommen unabhängige Routings möglich.

In manchen Fällen ist es jedoch notwendig, die Gain-Verstellung dieser Routings zu synchronisieren. Ein Beispiel ist die Post-Fader Funktionalität, bei der eine Änderung der Lautstärke des Sängers parallel mit der Änderung des zum Hallgerät geführten Signals erfolgen soll, damit sich der Hallanteil relativ nicht ändert. Ein anderes Beispiel ist das auf mehrere Submixe, also Ausgänge, geroutete Signal einer Gitarre, die im Solo plötzlich viel zu laut wird, und deshalb auf allen Ausgängen gleichzeitig in der Lautstärke reduziert werden soll. Nach Klick auf den Trim-Knopf ist dies einfach und übersichtlich möglich.

Da sich bei aktiviertem Trim-Knopf die Gains aller Routings eines Kanals gleichzeitig ändern, bewirkt dieser Modus im Grunde das Gleiche wie ein Trim-Poti im Eingangskanal, der das Signal schon vor dem Mischpult reduziert oder verstärkt. Daher die Namensgebung dieser Funktion.

In den View Options / *Show* lässt sich Trim Gains global für alle Kanäle ein- und ausschalten. Der globale Trim-Modus ist beispielweise bei einem Einsatz als Live-Mischpult empfehlenswert.

**Das Kontext Menü.** Mit einem Rechtsklick auf Eingangs-, Wiedergabe- und Ausgangskanal öffnet sich das Kontext Menü mit erweiterten Funktionen (diese Menüs sind auch in der Matrix vorhanden, aber dort nur direkt auf den Kanalbezeichnern aufrufbar). Die Einträge sind selbsterklärend und abhängig von der Kanalart. Der Eingangskanal bietet *Clear, Copy input, Paste the input mix*. Auf einem Wiedergabekanal erscheinen *Copy, Paste und Clear the playback mix*. Ein Ausgangskanal zeigt *Copy-* und *Mirror-*Funktion für den aktuellen Submix.

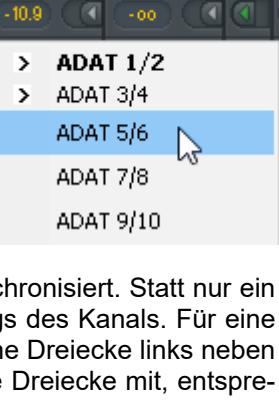

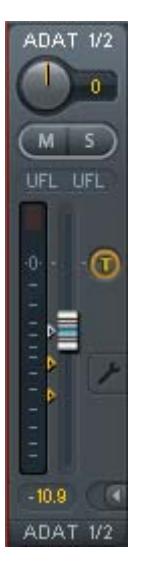

Ein Klick auf das Schraubenschlüsselsymbol öffnet die **Settings**. Darin befinden sich folgende Elemente:

**Stereo.** Schaltet den Kanal in den Mono- oder Stereo-Modus.

**Width.** Einstellung der Stereo-Basisbreite. 1.00 entspricht vollem Stereo, 0.00 Mono, -1.00 vertauschten Kanälen.

**MS Proc.** Aktiviert M/S-Processing im Stereo-Kanal. Monoanteile erscheinen auf dem linken Kanal, Stereoanteile auf dem rechten.

**Phase L.** Invertiert die Phase des linken Kanals um 180°.

**Phase R.** Invertiert die Phase des rechten Kanals um 180°.

Hinweis: die Funktionen Width, MS Proc, Phase L und Phase R wirken auf alle Routings des jeweiligen Kanals.

Die Settings der Hardwareausgänge weisen neben Stereo/Mono, Phase L und Phase R noch weitere Optionen auf:

**Talkback.** Aktiviert den jeweiligen Kanal als Empfänger, und damit Ausgang des Talkback-Signals. Damit kann Talkback nicht nur über die Phones in der Control Room Sektion, sondern jeglichen Ausgang erfolgen. Eine weitere Anwendung könnte das Ausspielen eines bestimmten Signals an bestimmte Ausgänge auf Knopfdruck sein.

**No Trim.** In manchen Fällen haben Kanäle ein festes Routing und feste Pegel, die sich nicht ändern sollten. Ein Beispiel wäre der Stereo-Mixdown für die Aufnahme einer Live-Show. Mit *No Trim* aktiv ist das Routing des Ausgangskanals von der Funktion Trim Gains ausgenommen, und wird daher nicht unabsichtlich verstellt.

**Loopback.** Sendet die Ausgangsdaten an den Treiber als Aufnahmedaten. Der entsprechende Submix kann dadurch aufgenommen werden. Der Hardwareeingang dieses Kanals sendet seine Daten nur noch an TotalMix, nicht mehr zur Aufnahmesoftware.

Ein weiterer Unterschied zu den Eingangs- und Playback-Kanälen ist der Taster **Cue** statt Solo. Ein Klick auf Cue schaltet den entsprechenden Hardware Output auf den **Main** Out, oder einen der Phones Outs (Option *Assign / Cue to* in der Control Room Sektion). Damit lässt sich jeder Hardwareausgang bequem über den Monitorausgang kontrollieren und abhören.

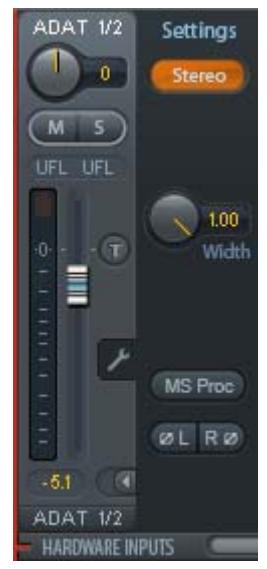

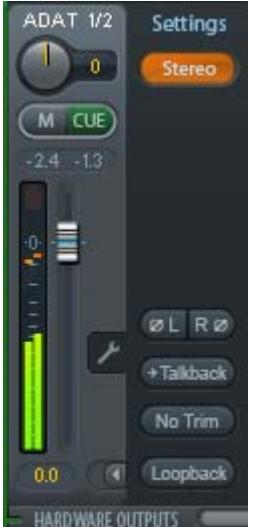

# **19.4 Sektion Control Room**

In der Sektion Control Room wird über das Menü *Assign* der **Main Out** definiert, über den im Studio abgehört wird. Für diesen Ausgang gelten dann automatisch die Funktionen Dim, Recall, Mono, Talkback und External In. Auch das Gerät verwendet diese Einstellung, der Taster DIM richtet sich nach der hier erfolgten Zuordnung.

Zusätzlich wird der Kanal von den Hardware Outputs in die Sektion Control Room verschoben, und mit dem Label *Main* versehen. Gleiches passiert bei Auswahl eines Main Out B oder der Phones. Der ursprüngliche Name ist über die Funktion *Names* in den View Options jederzeit sichtbar.

Wenn Talkback aktiviert wurde erhalten Phones 1 bis 4 ein spezielles Routing, und das in den Settings definierte Dim wird aktiv. Auch macht die Platzierung dieser Ausgänge neben dem Main Out die Ausgangssektion übersichtlicher.

**Dim.** Die Lautstärke wird um den im Settingsdialog (F3) eingestellten Wert reduziert.

**Recall.** Setzt den im Settingsdialog definierten Gain-Wert.

**Speaker B.** Schaltet die Wiedergabe von Main Out auf den Main Out B um. Per Link lassen sich die Fader der Kanäle Main und Speaker B koppeln. Über *Options / Key Commands* lässt sich die Umschaltung auf Speaker B auch mittels der Tasten **OUT, A, B** und **DIM** des Gerätes durchführen.

**Mono.** Mischt linken und rechten Kanal. Dient zur Prüfung der Mono-Kompatibilität.

**Talkback.** Ein Klick auf diesen Knopf verringert die Lautstärke aller Signale auf den *Phones* um den im Preferences-Dialog eingestellten Wert. Gleichzeitig wird das Mikrofonsignal des Mikrofons im Regieraum (Kanal in Preferences definiert) zu den *Phones* gesendet. Der Pegel des Mikrofonsignals wird mit dem Fader des jeweiligen Kanals eingestellt.

**External Input.** Schaltet das Main Monitoring vom Mix-Bus auf den in den Settings (F3) definierten Stereo-Eingang. Die relative Lautstärke wird dort über den Gain-Schieberegler eingestellt.

**Assign.** Erlaubt die Definition des Main Out, Main Out B (Speaker B), und von bis zu vier Kopfhörerausgängen.

Als Ausgang zum Abhören des Cue-Signals, normalerweise Main, stehen auch die Phones 1 bis 4 zur Verfügung. Die Einstellung *Cue/PFL to* kontrolliert auch das PFL-Monitoring.

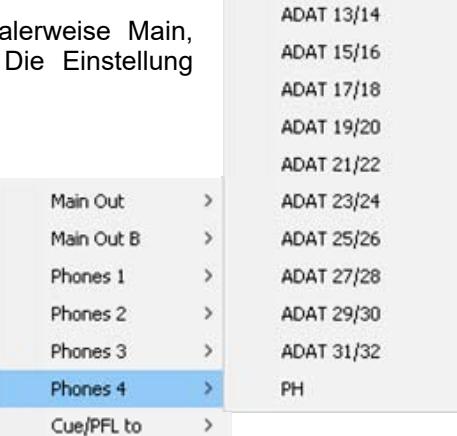

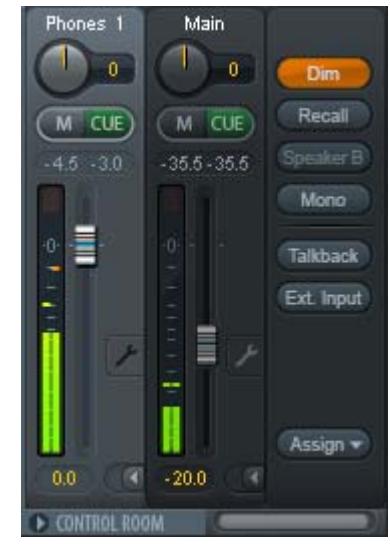

None ADAT 1/2 ADAT 3/4 ADAT 5/6 **ADAT 7/8** 

**ADAT 9/10** ADAT 11/12 L)

# **19.5 Der Control Strip**

Der Control Strip auf der rechten Seite vereint verschiedene Funktionen, die entweder global notwendig sind, oder ständig gebraucht werden, und daher nicht in einem Menü versteckt sein sollten. Trotzdem lässt sich über das Menü *Window, Hide Control Strip*, der Control Strip aus dem Sichtfeld schieben, um Platz für andere Elemente zu gewinnen.

Die in den folgenden Kapiteln beschriebenen Felder sind per Klick auf den Pfeil in ihrer Titelleiste einklappbar.

**Deviceauswahl.** Sind mehrere unterstütze Geräte im Computer aktiv kann hier zwischen diesen gewechselt werden.

**FX - DSP Meter.** Für das Digiface USB nicht verfügbar (keine FX).

**Undo / Redo.** Mit dem unbegrenzten Undo und Redo lassen sich Veränderungen am Mix beliebig widerrufen und erneut ausführen. Undo/Redo erfasst jedoch keine Veränderungen an der Oberfläche (Fenstergröße, Position, Kanäle schmal/breit etc.), und auch keine Änderungen an den **Presets** 

Undo/Redo arbeitet auch über Workspaces hinweg. Daher lässt sich eine vollkommen anders gestaltete Mixer-Ansicht per Workspace laden, und mit einem einmaligen Klick auf Undo der vorherige interne Mischerzustand zurückholen – die neue Mixer-Ansicht aber bleibt erhalten.

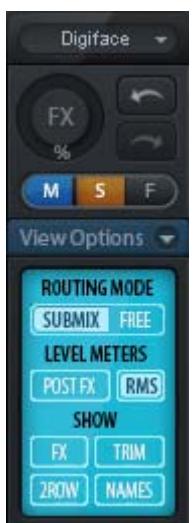

#### **Global Mute Solo Fader.**

**Mute.** Global Mute arbeitet quasi Pre-Fader, schaltet also alle derzeit aktivierten Routings des Kanals stumm. Sobald irgendein Mute-Taster gedrückt wird leuchtet im Control Strip der *Mute Master* Button auf. Mit ihm lassen sich alle aktivierten Mutes aus-, aber auch einschalten, also mehrere Mutes gemeinsam aktivieren/deaktivieren.

**Solo.** Sobald ein Solo-Taster gedrückt wurde leuchtet im Schnellbedienfeld der *Solo Master* Button auf. Mit ihm lassen sich alle aktivierten Solos aus- und einschalten. Solo arbeitet wie von Mischpulten gewohnt als Solo-in-Place, quasi Post-Fader. Die für Mischpulte typische Einschränkung, dass Solo nur global oder nur auf dem Main Out arbeitet, gibt es in TotalMix nicht. Solo wird immer für den gerade aktiven Submix aktiviert.

**Fader.** Der Klick auf einen Fader mit gedrückter Umschalt-Taste fügt ihn der **temporären Fadergruppe** hinzu. Alle nunmehr gelben Fader sind gekoppelt, und bewegen sich relativ zueinander gemeinsam. Die temporäre Fadergruppe wird durch Klick auf das F-Symbol gelöscht.

# **19.5.1 View Options**

**View Options.** Dieses Feld fasst verschiedene Funktionen zu Routing, den Level Metern und der Mixerdarstellung zusammen.

#### **Routing Mode**

- **Submix:** Die Submix View (Default) ist die bevorzugte Ansicht und bietet schnellsten Überblick, Bedienung und Verständnis von TotalMix. Der Klick auf einen Kanalzug im Hardware Output selektiert den entsprechenden Submix, alle anderen Ausgänge erscheinen abgedunkelt. Gleichzeitig sind alle Routingfelder aller Kanäle auf diesen Kanal umgestellt. Mit Submix View ist es sehr einfach, für beliebige Ausgänge einen Submix zu erzeugen: Ausgangskanal wählen, Fader und Pans in der ersten und zweiten Reihe wie gewünscht einstellen – fertig.
- ¾ **Free:** Nur für fortgeschrittene Anwender. Sie dient der gleichzeitigen Editierung mehrer Submixe, ohne zwischen diesen wechseln zu müssen. Hierbei wird nur mit dem Routingmenü der Input- und Playback-Kanäle gearbeitet, die dann unterschiedliche Routingziele anzeigen.

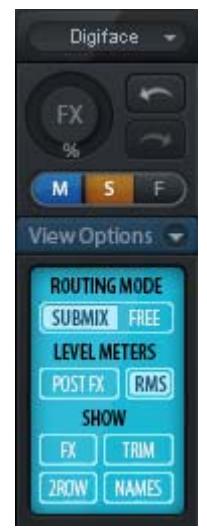

#### **Level Meters**

- ¾ **Post FX.** Für das Digiface USB nicht verfügbar.
- ¾ **RMS.** Die numerische Anzeige in den Kanälen gibt wahlweise Peak oder RMS aus.

#### **Show**

- ¾ **FX.** Für das Digiface USB nicht verfügbar.
- ¾ **Trim.** Aktiviert die Trim-Buttons aller Kanäle gleichzeitig. Dadurch verhält sich TotalMix fast wie ein konventionelles, einfaches Mischpult. Jeder Fader wirkt auf alle aktiven Routings des Kanals gleichzeitig, so als wäre der Fader ein Trim-Poti im Hardwareeingang.
- ¾ **2 Row.** Schaltet die Mixeransicht auf 2 Reihen um. Hardware Inputs und Software Playbacks sind dann nebeneinander. Diese Ansicht spart viel Platz, besonders in der Höhe.
- ¾ **Names.** Anzeige der originalen Namen der Kanäle falls diese vom Anwender geändert wurden.

## **19.5.2 Snapshots - Groups**

**Snapshots.** Snapshots beinhalten alle Mixereinstellungen, aber keine grafischen Elemente wie Fensterposition, Fenstergröße, Anzahl geöffneter Fenster, sichtbare EQs oder Settings, Scrollzustände, Presets etc. Lediglich der Zustand breit/schmal der Kanäle wird mit erfasst. Der Snapshot wird zudem nur temporär gespeichert. Das Laden eines Workspace führt zum Verlust aller gespeicherten Snapshots, wenn diese nicht zuvor über ein Workspace gemeinsam gesichert, oder über *File / Save Snapshot as* einzeln gespeichert wurden. Über *File / Load Snapshot* lassen sich die Mixerzustände auch einzeln laden.

Im Feld Snapshot lassen sich bis zu 8 verschiedene Mixe unter verschiedenen Namen ablegen. Per Klick auf einen der 8 Knöpfe wird der jeweilige Snapshot geladen. Ein Doppelklick auf das Namensfeld öffnet die Dialogbox *Input Name* zur Eingabe eines neuen Namens. Sobald sich der Mixzustand ändert blinkt der Knopf. Nach Klick auf Store blinken alle 8 Knöpfe, wobei der letztmalig geladene, also die Grundlage des veränderten Zustandes, invertiert blinkt. Die Speicherung erfolgt durch Klick auf den gewünschten Knopf und damit Speicherplatz. Das Speichern kann durch nochmaligen Klick auf das blinkende Store abgebrochen werden.

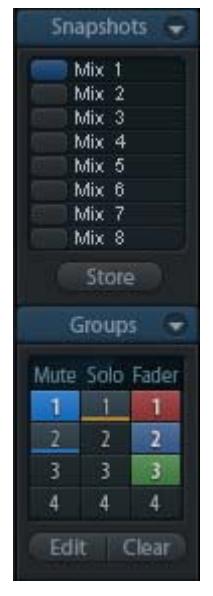

Das Feld Snapshots ist durch Klick auf den Pfeil in der Titelleiste einklappbar.

**Groups.** Das Feld Groups stellt je 4 Speicherplätze für Fader-, Mute- und Solo-Gruppen zur Verfügung. Die Gruppen gelten pro Workspace, sind also in allen 8 Snapshots aktiv und verfügbar. Damit sind sie aber auch nach dem Laden eines neuen Workspace verloren, wenn sie nicht zuvor in einem solchen gespeichert wurden.

Hinweis: Die Undo-Funktion hilft bei versehentlichem Überschreiben oder Löschen der Groups.

TotalMix führt mittels Blinksignalen durch die Benutzung der Gruppenfunktion. Nach dem Klick auf Edit und Klick auf den gewünschten Speicherplatz werden alle für diese Gruppe gewünschten Funktionen aktiviert bzw. selektiert. Der Speichervorgang wird mit einem weiteren Klick auf Edit beendet.

Bei der Erstellung einer Fadergruppe sollten keine Fader aufgenommen werden die auf oberem oder unterem Anschlag stehen, außer alle Fader der Gruppe sind so eingestellt.

Die Mute-Gruppen arbeiten - anders als der globale Mute - ausschließlich für das aktuelle Routing. Damit kann es nicht passieren dass Signale ungewollt an allen Ausgängen gemutet werden. Stattdessen lassen sich Signale gezielt auf bestimmten Submixes per Knopfdruck ausblenden.

Eine Solo-Gruppe arbeitet genau wie das globale Solo, Signale außerhalb des aktuellen Routings werden nicht beeinflusst.

# **19.5.3 Channel Layout - Layout Presets**

Um die Übersicht in TotalMix FX nicht zu verlieren lassen sich Kanäle verstecken. Kanäle können auch von der Funktion Remote Control ausgeschlossen werden. Unter *Options / Channel Layout* listet ein Dialogfenster den aktuellen Status aller I/Os. Nach Selektion von einem oder mehreren Kanälen stehen die Optionen rechts zur Verfügung:

- ¾ **Hide Channel in Mixer/Matrix.** Die selektierten Kanäle sind nicht länger in TotalMix FX sichtbar, noch sind sie per MIDI oder OSC fernsteuerbar.
- ¾ **Hide Channel in MIDI Remote 1-4.** Die selektierten Kanäle sind für MIDI Remote unsichtbar (CC und Mackie Protocol).
- ¾ **Hide Channel in OSC Remote 1-4.** Die selektierten Kanäle sind für die OSC Remote Control unsichtbar.

Im Mixer und der Matrix versteckte Kanäle sind voll funktionsfähig. Ein existierendes Routing/Mixing/FX Processing bleibt aktiv. Da der Kanal aber nicht mehr sichtbar ist sind seine Einstellungen nicht änderbar. Gleichzeitig werden versteckte Kanäle von der Liste fernsteuerbarer Kanäle entfernt, um zu verhindern, dass unbemerkt Änderungen stattfinden.

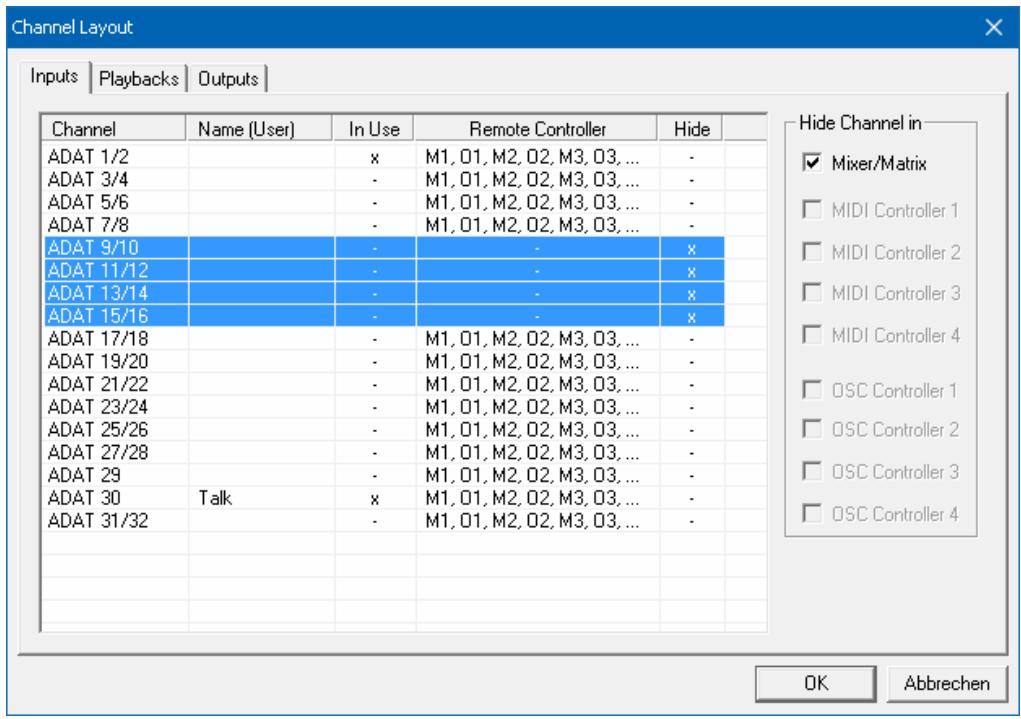

Die aktive Option *MIDI Remote x* führt zu einer Entfernung von der Liste fernsteuerbarer Kanäle. Im 8-Kanal Block einer Mackie kompatiblen Remote werden diese dann übersprungen. Daher ist eine solche Remote nicht mehr an fortlaufende Kanalsetups gebunden. Beispielsweise lassen sich die Kanäle 1/ 2 und 5 bis 10 steuern, wenn Kanäle 3 und 4 versteckt sind. Das Gleiche gilt für OSC. Durch das Entfernen weniger wichtiger Kanäle in OSC lassen sich die wichtigen als ein Block auf der Remote konzentrieren.

Der Dialog lässt sich direkt aus TotalMix aufrufen, durch einen rechten Mausklick auf einen Kanal. Dieser ist dann bereits zur schnelleren Einstellung vorselektiert.

Im obigen Beispiel wurden die Kanäle ADAT2 unsichtbar gemacht. Ist ADAT2 nicht in Benutzung kann man es so sehr einfach aus TotalMix entfernen.

Die Reihen Inputs, Playbacks und Outputs haben jeweils eine eigene Seite, mit Zugriff über die Reiter oben. Ein Doppelklick auf eine Linie öffnet den Editor für die Spalte *Name (User)*. Mit Enter springt man direkt zur nächsten Eingabe. Die Namen in der Control Room Sektion lassen sich nur hier ändern.

Nach der Fertigstellung eines Layouts lässt sich der gesamte Zustand als **Layout Preset** abspeichern. Ein Klick auf *Store* und den gewünschten Speicherplatz macht das aktuelle Channel Layout jederzeit aufrufbar. Umgekehrt macht *All* alle Kanäle temporär sichtbar.

Mit einem einfachen Klick ist es sodann möglich, auf eine Ansicht zu wechseln, welche nur die am Mix der Drum-Sektion, der Bläser oder der Streicher beteiligten Kanäle zeigt – oder jede beliebige andere Ansicht. Ein optimiertes Remote Layout lässt sich hier ebenfalls aktivieren, mit oder ohne visuelle Änderung. Zur Änderung des Namens des Presets genügt ein Doppelklick auf diesen.

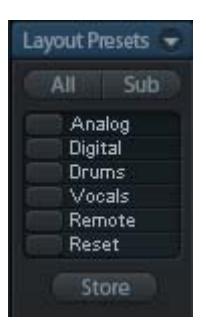

**!** *Die Speicherung des Channel Layout erfolgt im Workspace. Stellen Sie daher sicher diesen zu speichern, bevor ein anderer Workspace geladen wird!*

*Sub* führt in der *Submix View* zu einer Ausblendung aller Kanäle, die nicht am aktuellen Submix/Hardware Output beteiligt sind. Sub zeigt also temporär den Mix basierend auf allen Kanälen der Reihen Inputs und Playback, unabhängig vom aktuellen Layout Preset. Das macht eine Ansicht und Prüfung des aktuellen Mixes, aber auch das Einstellen des Mixes sehr einfach. Es verbessert gleichzeitig die Übersicht, gerade bei der Verwendung vieler Kanäle.

## **19.5.4 Scroll Location Markers**

Eine weitere Verbesserung der Übersicht und der Arbeit mit TotalMix FX bieten die Scroll Location Marker. Sie erscheinen automatisch wenn nicht alle Kanäle horizontal in das Fenster passen. Auf der rechten Seite des Scrollbalkens zu sehen, enthalten sie vier Elemente:

- ¾ **Pfeil nach links.** Ein Klick mit der linken Maustaste scrollt die Kanäle ganz nach links, bzw. zum ersten Kanal.
- ¾ **1.** Marker Nummer 1. Zur gewünschten Position scrollen und mit der rechten Maustaste auf die 1 klicken. Ein Dialog mit genauen Informationen erscheint. Nach dem Speichern scrollt ein linker Mausklick die Kanäle an die zuvor gespeicherte Position.
- ¾ **2.** Marker Nummer 2. Siehe 1 für Details.
- ¾ **Pfeil nach rechts.** Ein Klick mit der linken Maustaste scrollt die Kanäle ganz nach rechts bzw. zum letzten Kanal.

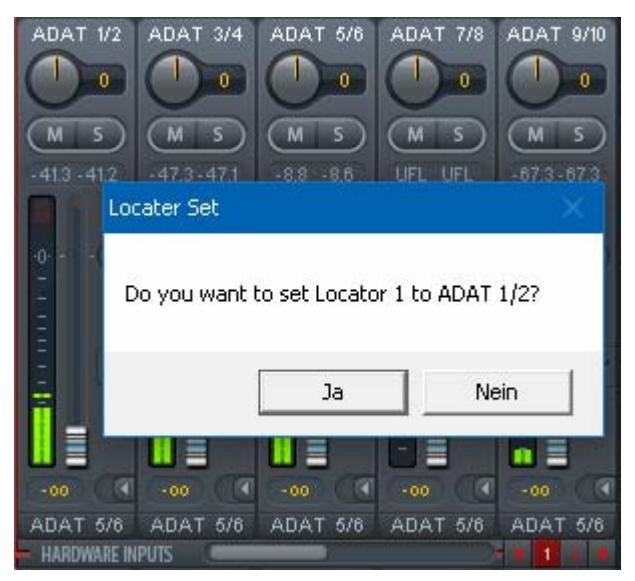

Scroll Location Marker werden im Workspace gespeichert.

#### **Anwendungsbeispiele**

Ursprünglich als Navigationshilfe für die HDSPe MADI FX eingeführt (deren 196 Kanäle auf keinen Bildschirm passen), sind die Scroll Location Marker auch bei Geräten hilfreich, die weniger Kanäle besitzen.

- x Wenn das TotalMix FX Fenster absichtlich sehr klein gemacht wurde, so dass nur wenige Kanäle zu sehen sind.
- x Wenn einige oder alle EQ Panels geöffnet wurden. Dann sind alle relevanten Einstellungen immer sichtbar, brauchen aber horizontal sehr viel Platz.

# **19.6 Preferences**

Über das Menü *Options* oder direkt über F2 öffnet sich die Dialogbox Preferences.

**Preferences** 

 $\sqrt{3}$ 

Level Meters

#### **Level Meters**

- ¾ **Full scale samples for OVR.** Anzahl der Samples zum Auslösen der Over-Anzeige (1 bis 10).
- ¾ **Peak Hold Time.** Haltezeit des Spitzenwertes. Einstellbar von 0.1 bis 9.9 s.
- ¾ **RMS +3 dB.** Korrigiert den RMS Wert um +3 dB, damit Vollaussteuerung sowohl bei Peak als auch bei RMS bei 0 dBFS erfolgt.

#### **Mixer Views**

- ¾ **FX Send follows highest Submix.**
- ¾ **FX Send follows Main Out.** Vom Digiface USB nicht unterstützt, da keine FX.
- ¾ **Center Balance/Pan when changing Mono/Stereo.** Beim Umschalten eines Stereo-Kanals in zwei Mono-Kanäle werden die Pans hart links/rechts gelegt. Diese Option stellt die Pans alternativ auf Mitte.
- ¾ **Disable double click fader action.** das unabsichtliche Verstellen der Fader, z.B. bei der Nutzung empfindlicher Touchpads.
- ¾ **Store channel open/close in Layout Preset.** Lädt auch den Zustand der Kanalfenster (Settings).

#### **Dynamic Meters**

Vom Digiface USB nicht unterstützt.

#### **Snapshots**

¾ **Do not load - Main Volume, Main/Phones Volumes, Control Room Settings.** Die im Snapshot gespeicherten Werte der ausgewählten Option werden nicht geladen, damit bleibt die aktuelle Einstellung unverändert.

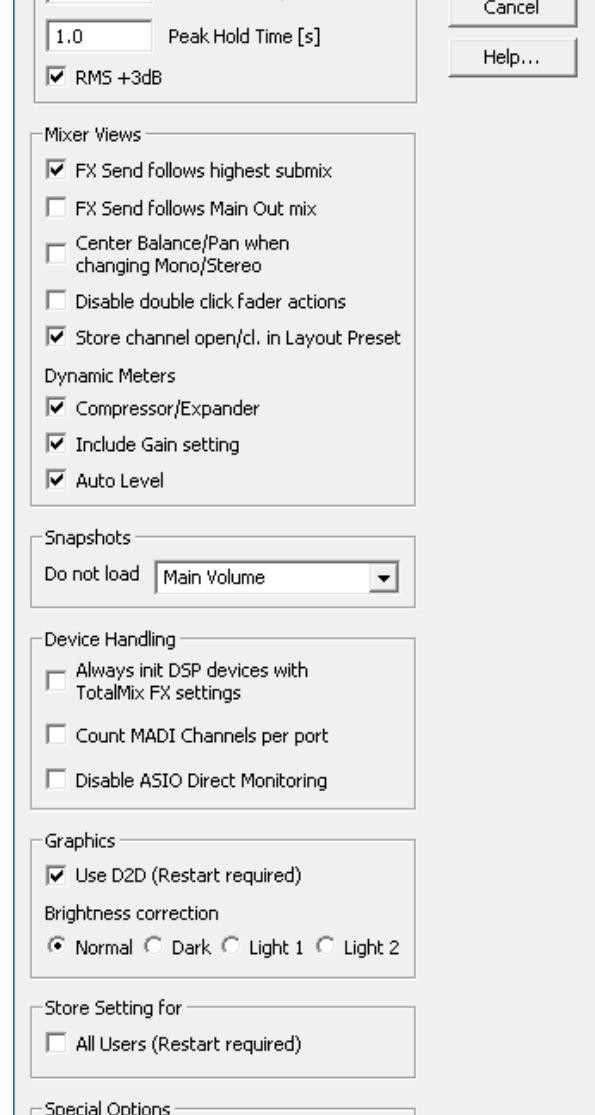

 $\Box$  Lock User Interface Enter Password

Full scale samples for OVR

 $\overline{\mathsf{x}}$ 

Ök

#### **Device Handling**

- ¾ **Always init DSP devices with TotalMix FX settings.** Für das Digiface USB immer aktiv, da das Gerät keine Settings speichert. Beim Anschluss an einen Computer lädt TotalMix FX sofort alle Einstellungen ins Digiface USB.
- ¾ **Count MADI Channels per port.** Vom Digiface USB nicht unterstützt.
- ¾ **Disable ASIO Direct Monitoring.** Deaktiviert das ASIO Direct Monitoring (ADM) für das Digiface USB in TotalMix FX.

#### **Graphics**

- ¾ **Use D2D (Change requires restart).** Default: Aktiv. Lässt sich im Falle von Graphik-Inkompatibilitäten ausschalten, was aber eine höhere CPU-Last zur Folge hat.
- ¾ **Brightness Correction.** Anpassung der Helligkeit der Darstellung von TotalMix FX.

### **Store Setting for**

¾ **All Users (Restart required).** Siehe nächstes Kapitel.

#### **Special Options**

- ¾ **Lock User Interface.** Default off. Bei Aktivierung wird der aktuelle Mix-Zustand eingefroren. Fader, Knöpfe und Schalter die den Mix beeinflussen lassen sich nicht mehr betätigen.
- ¾ **Enter Password (nur Windows).** Sichert die gesperrte Benutzeroberfläche zusätzlich mit einem Passwort ab.

## **19.6.1 Store for Current or All Users**

TotalMix FX speichert alle Settings, Workspaces und Snapshots für den aktuellen Benutzer in:

**XP:** C:\Dokumente und Einstellungen\Username\Local Settings\ Application Data\TotalMixFX

**Seit Vista:** C.\Users\Username\AppData\Local\TotalMixFX

**Mac Current User:** user/Library/Application Support/RME TotalMix FX

**Mac All Users:** /Library/Application Support/RME TotalMix FX

Bei Nutzung einer Workstation von mehreren Anwendern arbeitet so jeder mit eigenen Settings. Sollen die Einstellungen jedoch für alle Anwender gleich oder vorgegeben sein, kann TotalMix FX auch das Verzeichnis *All User* nutzen. Ein Admin kann sogar das Attribut der Datei **lastDigifaceUSB1.xml** auf *Nur Lesen* setzen, was bei jedem Neustart von TotalMix FX den alten Zustand (Inhalt der Datei) herstellt. Die xml-Datei wird beim Beenden aktualisiert. Also einfach TotalMix wie gewünscht einstellen und beenden (rechte Maustaste auf Symbol im Systray oder Exit), dann Datei-Attribut ändern.

# **19.7 Settings**

Über das Menü *Options* oder direkt über F3 öffnet sich die Dialogbox Settings.

## **19.7.1 Mixer Page**

Auf der Mixer-Seite werden typische Mixer-Settings konfiguriert, wie Talkback-Quelle, Stärke des Dim während Talkback, die gespeicherte Monitorlautstärke oder der für die Funktion External Input benutzte Eingang.

**Settings** 

 $T = 0.1$ 

Mixer | MIDI | OSC | Aux. Devices |

#### **Talkback**

- ¾ **Input.** Auswahl des Eingangskanals über den das Talkback-Signal hereinkommt. Default: None.
- ¾ **Dim.** Stärke der Abschwächung aller zu den *Phones* gehenden Signale in dB.

#### **Listenback**

- ¾ **Input.** Auswahl des Eingangskanals des Listenback-Signals (Mikrofon im Aufnahmeraum). Default: None.
- ¾ **Dim.** Stärke der Abschwächung aller zum *Main Out* gehenden Signale in dB.

#### **Main Out**

- ¾ **Recall.** Benutzerdefinierte Abhörlautstärke, die mit dem Taster Recall am Gerät oder in TotalMix aktiviert wird.
- ¾ **Dim.** Stärke der Abschwächung des Main Out in dB.
- ¾ **External Input.** Auswahl des Stereo-Eingangs, welcher das Mix-Signal auf dem Main Out ersetzt wenn *Ext. In* aktiviert wurde. Die relative Lautstärke wird über den Schieberegler Gain eingestellt.

#### **Solo/PFL Mode**

¾ **Live Mode, PFL replaces Solo.** PFL

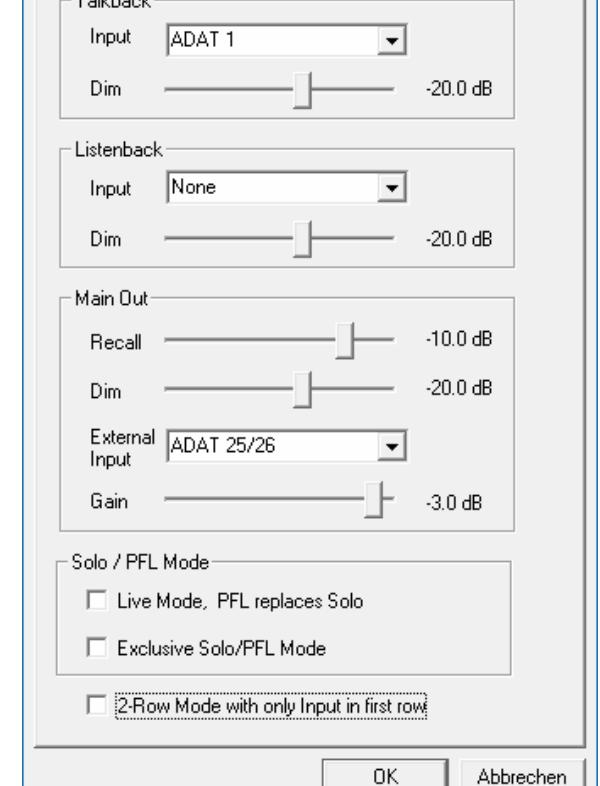

 $\times$ 

- bedeutet Pre Fader Listening, also vor dem Fader abhören. Diese Funktion ist besondern nützlich bei der Nutzung von TotalMix in einer Live-Umgebung. Über den Solo-Knopf lässt sich dann blitzschnell jedes gewünschte Eingangssignal abhören, ohne den Fader des Eingangskanals zu verstellen. Das Monitoring erfolgt auf dem Ausgang der im Assign-Dialog für Cue gewählt wurde.
- ¾ **Exclusive Solo/PFL Mode.** Nur ein Solo oder PFL kann aktiv sein. Die Auswahl eines Solo/PFL beendet automatisch den vorher gewählten.
- ¾ **2-Row Mode with only Input in first row.** Die Software Playback Kanäle werden in der unteren Reihe, neben den Hardware Outputs platziert.

# **19.7.2 MIDI Page**

Auf der MIDI-Seite befinden sich vier unabhängige Einstellungen für bis zu vier MIDI Remote Controls, welche CC Commands oder das Mackie Control Protocol nutzen.

#### **Index**

Auswahl einer von vier Settings-Seiten und damit Fernbedienungseinstellungen. Alle Einstellungen bleiben automatisch erhalten. Zum Ein- und Ausschalten der jeweiligen Remote dient die Option 'In Use'.

#### **MIDI Remote Control**

- ¾ **MIDI In.** Eingang von dem TotalMix die MIDI Remote Daten empfängt.
- ¾ **MIDI Out.** Ausgang über den TotalMix MIDI Remote Daten sendet.
- ¾ **Disable MIDI in background.** Deaktiviert MIDI Remote Control sobald eine andere Applikation im Vordergrund ist, oder wenn TotalMix minimiert wurde.

#### **Mackie Control Options**

- ¾ **Enable Protocol Support.** Nach Abschaltung dieser Option reagiert TM FX nur noch auf die Control Change Befehle aus Kapitel 22.5.
- ¾ **Extender to.** Setzt die aktuelle Remote als Extender zur Main Remote. Beide Remotes werden als ein Block angezeigt und navigieren simultan.
- ¾ **Map Stereo to 2 Mono Channels.** Ein Fader der Remote steuert einen (Mono- ) Kanal in TM FX. Bei Stereo-Kanälen nicht sinnvoll.
- ¾ **Submix Selection in Input/Playback Row.** Ermöglicht eine Selektion des aktuellen Submixes ohne in die dritte Reihe wechseln zu müssen. Bei der Verwendung von Mono- und Stereo-Kanälen sind erste und dritte Reihe jedoch oft nicht identisch, was die Auswahl sehr unübersichtlich macht.
- ¾ **Enable full LCD support.** Aktiviert vollständigen Mackie Control LCD Support mit acht Kanalnamen und acht Volume- / Pan-Werten.
- ¾ **Send User defined Names.** Vom Anwender definierte Kanalnamen werden per MIDI an die Remote gesendet und dort – falls unterstützt – im Display angezeigt.

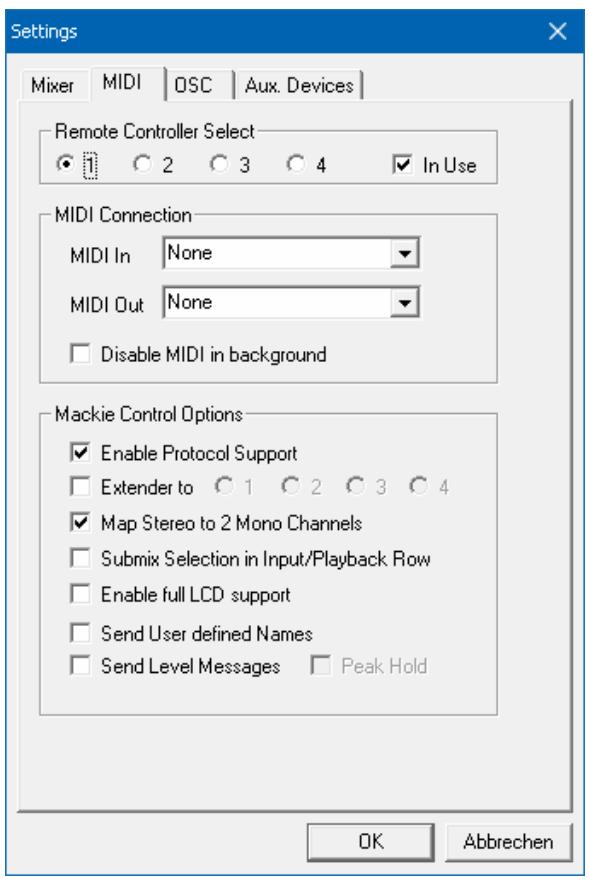

¾ **Send Level Messages.** Aktiviert die Übertragung der Level Meter Daten. *Peak Hold* aktiviert die Peak Hold Funktion wie sie in den Preferences für die TotalMix Level Meter eingestellt wurde.

Hinweis: Wird als MIDI Out NONE gewählt, kann TotalMix FX weiterhin per Mackie Control MIDI Befehlen ferngesteuert werden, es erscheint aber keine Kennzeichnung eines 8-kanaligen Kanalblocks.

# **19.7.3 OSC Page**

Auf der OSC-Seite befinden sich vier unabhängige Einstellungen für bis zu vier über Open Sound Control (OSC) gesteuerte MIDI Remotes. Dies ist ein Netzwerk-basiertes Protokoll, welches beispielsweise Apples iPad mit der App *TouchOSC* oder *Lemur* befähigt, TotalMix FX drahtlos auf dem Mac oder Windows Computer fernzusteuern.

#### **Index**

Auswahl einer von vier Settings-Seiten und damit Fernbedienungseinstellungen. Alle Einstellungen bleiben automatisch erhalten. Zum Ein- und Ausschalten der jeweiligen Remote dient die Option 'In Use'.

#### **TotalMix FX OSC Service**

- ¾ **IP.** Zeigt die Netzwerkadresse des Computers auf dem TotalMix FX (local host) läuft. Diese Adresse muss bei der Remote eingetragen werden.
- ¾ **Host Name.** Lokaler Computername.
- ¾ **Port incoming.** Muss mit dem Eintrag 'Port outgoing' der Remote übereinstimmen. Typische Werte sind 7001 oder 8000.
- ¾ **Port outgoing.** Muss mit dem Eintrag 'Port incoming' der Remote übereinstimmen. Typische Werte sind 9001 oder 9000.

#### **Remote Control**

¾ **IP or Host name.** Hier ist die Netzwerkadresse oder der Host-Name der Remote Control einzutragen. Im Allgemeinen arbeitet die IP-Adresse zuverlässiger als der Host-Name.

#### **Options**

**Send Peak Level.** Aktiviert die Übertragung der Level Meter Daten. *Peak Hold* aktiviert die Peak Hold Funktion wie sie in den Preferences für die TotalMix Level Meter eingestellt wurde.

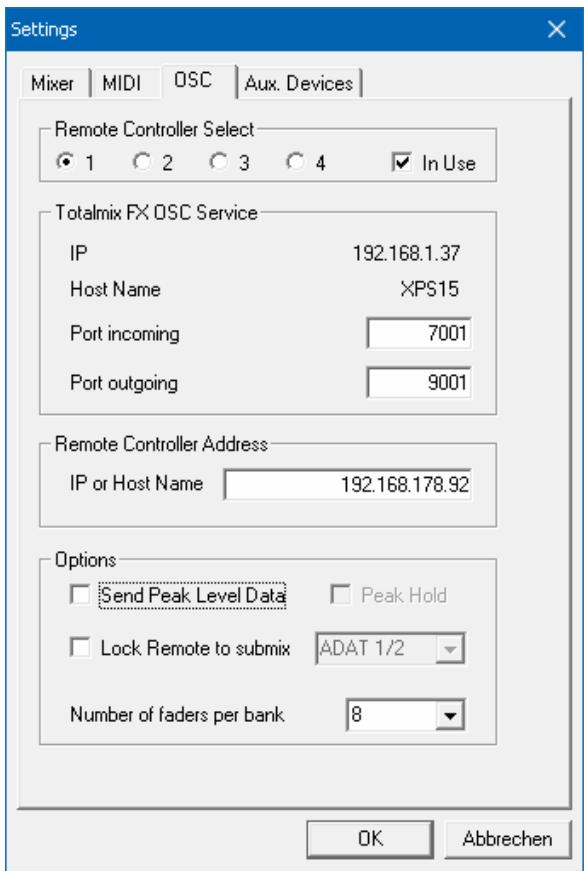

- ¾ **Lock Remote to submix.** Bindet die aktuell konfigurierte Remote an einen wählbaren Submix, so dass kein anderer verstellbar ist. Dies verhindert unabsichtliche Verstellungen im Multi-Remote Monitoring.
- ¾ **Number of faders per bank.** Wählbar sind 8 (Default), 12, 16, 24, 32 und 48. Zu beachten ist, dass eine höhere Anzahl an Fadern in leistungsschwächeren Netzwerken, insbesondere drahtlosen, nicht immer reibungslos funktionieren mag.

## **19.7.4 Aux Devices**

RMEs OctaMic XTC ist ein so flexibler wie hochwertiger 8-Kanal Mikrofon-, Line- und Instrument-Vorverstärker, mit integrierter AD-Wandlung nach ADAT, AES/EBU und MADI, plus 4 Kanal DA-Wandlung zwecks Monitoring. Er kann als universeller I/O-Vorsatz für das Digiface USB und andere Interfaces dienen.

Zur Vereinfachung der Bedienung lassen sich die wichtigsten Parameter des XTC (Gain, 48V, Inst/PAD, AutoSet) direkt in den Eingangskanälen von TotalMix FX kontrollieren. Diese spezielle Fernbedienung nutzt MIDI jeglichen Formates (DIN, USB, MIDI over MADI).

#### **Device Settings**

- ¾ **Digital Channels.** Auswahl der Kanäle, auf denen die acht analogen Eingänge des OctaMic XTC anliegen. Beim Digiface USB sind dies die vier ADAT-Blöcke.
- ¾ **Device.** Derzeit steht nur der OctaMic XTC als Auswahl zur Verfügung.

#### Settings  $\overline{\mathbf{x}}$ Mixer | MIDI | OSC Aux. Devices | Device Settings ADAT<sub>1-8</sub> Digital Channels  $\vert \cdot \vert$ Octamic XTC Device  $\vert \cdot \vert$ **MIDI Settings** None MIDI In  $\blacktriangledown$ MIDI Out None  $\overline{\phantom{a}}$ ╔ Device ID  $\vert$ ΰK Abbrechen

#### **MIDI Settings**

- ¾ **MIDI In.** Auswahl der aktuellen MIDI Verbindung zum OctaMic XTC.
- ¾ **MIDI Out.** Auswahl der aktuellen MIDI Verbindung zum OctaMic XTC.
- ¾ **Device ID.** Default 0. Diese Einstellung bezieht sich auf die aktuelle Auswahl der Digital Channels.

Der Bildausschnitt rechts zeigt die Änderungen im Kanal, sobald die obigen Einstellungen mit OK bestätigt wurden. Die ADAT-Kanäle zeigen neue Bedienelemente für Phantomspeisung, Inst/PAD, Gain und AutoSet. Die Steuerung arbeitet bidirektional, ein Ändern des Gains am Gerät zeigt sich sofort in TotalMix. Das Ändern des Gains in TotalMix ist auch am Display des Geräts sichtbar.

Damit die Fernsteuerung funktioniert, müssen die aktuell benutzten MIDI-I/Os des XTC auf *Control* stehen. Details dazu enthält das Handbuch des XTC.

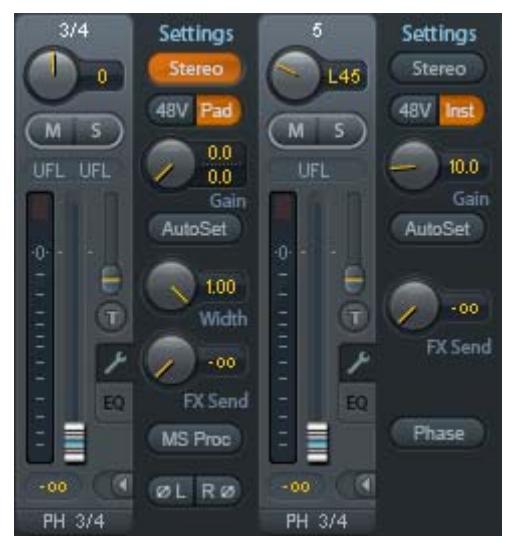

## **19.8 Hotkeys und Bedienung**

TotalMix FX besitzt zahlreiche Tasten- und Maus-/Tastenkombinationen, um die Bedienung zu vereinfachen und zu beschleunigen. Die folgende Liste bezieht sich auf Windows. Auf dem Mac arbeiten diese ebenso, wenn Strg mit der Taste cmd  $(\mathcal{X})$  ersetzt wird.

Die **Umschalt**-Taste dient bei den Fadern und in der Matrix zur Feineinstellung des Gain. Auf allen Drehknöpfen dient sie dagegen zur Beschleunigung.

Ein Klick auf den **Fader** bei gedrückter **Umschalt**-Taste fügt den Fader der temporären Fadergruppe hinzu.

Wird bei gedrückter **Strg**-Taste irgendwo in die **Faderbahn** geklickt, springt der Fader auf 0 dB, beim nächsten Klick auf −∞. Gleiche Funktion: Doppelklick per Maus.

Wird bei gedrückter **Strg**-Taste auf einen der **Panorama**- oder **Gain**-Knöpfe geklickt springt dieser in die Mittelstellung. Gleiche Funktion: Doppelklick per Maus.

Beim Klick auf den **Panorama**-Knopf mit gedrückter **Umschalt**-Taste springt dieser nach ganz links, mit **Strg-Umschalt** nach ganz rechts.

Wird bei gedrückter **Strg**-Taste auf einen der Kanal-Settingsbuttons (Schmal/Breit, Settings, EQ) geklickt ändern alle Kanäle rechts davon ihren Status. Dadurch lassen sich z.B. alle Panels gleichzeitig öffnen und schließen.

Ein **Doppelklick** der Maus auf einen Drehknopf oder dessen numerisches Feld öffnet den jeweiligen Dialog *Input Value*, mit dem sich der gewünschte Wert per Tastatur eingeben lässt.

Bei gedrückt gehaltener Maustaste erhöht (Bewegung nach oben) oder verringert (Bewegung nach unten) sich der Wert im Wertefeld.

**Strg-N** öffnet den Dialog *Function Select* zur Erstellung eines neuen TotalMix-Fensters.

**Strg-W** öffnet den Dialog *Datei Öffnen* des OS zum Laden einer TotalMix Workspace Datei.

Die Taste **W** startet den *Workspace Quick Select* zur direkten Auswahl oder Abspeicherung von bis zu 30 Workspaces.

Die Taste **M** schaltet das aktive Fenster in die Mixer View. Die Taste **X** schaltet das aktive Fenster in die Matrix View. **Strg-M** dagegen öffnet ein neues Mischerfenster, **Strg-X** ein neues Matrixfenster. Ein nochmaliges Strg-M beziehungsweise Strg-X schließt das neue Fenster wieder.

**F1** öffnet die Online-Hilfe. Der Level Meter Setup Dialog lässt sich (wie auch in DIGICheck) über **F2** aufrufen. Die Dialogbox Preferences öffnet sich mit **F3**.

**Alt-F4** schließt das aktuelle Fenster.

**Alt** und **Zahl** (1 bis 8, nicht Nummernblock!) lädt die Workspaces aus Workspace Quick Select (Hotkey W) per Tastatur.

## **19.9 Menü Options**

**Deactivate Screensaver.** Nach Anwahl dieser Option wird der eventuell in Windows eingestellte Bildschirmschoner temporär deaktiviert.

**Always on Top.** Nach Auswahl dieser Option (dargestellt durch das Häkchen-Symbol) wird das TotalMix-Fenster auf dem Windows-Desktop immer oben dargestellt wird. Hinweis: Bei Aktivierung dieser Option kann es Probleme mit der Anzeige von Hilfe-Texten oder Dialogboxen geben, da sich TotalMix auch vor diese Fenster setzt.

**Enable MIDI / OSC Control.** Aktiviert externe MIDI Kontrolle des TotalMix Mischers. Im Mackie Protokoll Modus werden die unter MIDI-Kontrolle stehenden Kanäle durch einen Farbwechsel des Namensfeldes kenntlich gemacht.

**Submix linked to MIDI / OSC Controller (1-4).** Die 8-Kanal Gruppe folgt dem jeweils ausgewählten Submix, sowohl wenn auf der Remote ein anderer Submix gewählt wird, als auch wenn dies in TotalMix passiert. Bei der Nutzung mehrerer Fenster kann es sinnvoll sein, diese Funktion in einigen Fenstern abzuschalten. Die Ansicht ändert sich dann nicht.

**Preferences.** Öffnet eine Dialogbox zur Einstellung diverser Funktionen der Level Meter und des Mixers. Siehe Kapitel 19.6.

**Settings.** Öffnet eine Dialogbox zur Einstellung diverser Funktionen von Talkback, Listenback, Main Out und der MIDI Remote Control. Siehe Kapitel 19.7.

**Channel Layout.** Kanäle visuell und vor der Remote Control verstecken. Siehe Kapitel 19.5.3.

**ARC & Key Commands.** Öffnet ein Fenster zur Konfiguration der programmierbaren Tasten der Standard, Advanced und ARC USB, sowie der Tasten F4 bis F8 der Computertastatur.

**Reset Mix.** Enthält mehrere Optionen um den Mischerzustand zu resetten:

- ¾ **Straight playback with all to Main Out.** Alle Playback-Kanäle sind 1:1 zu den Hardwareausgängen geroutet. Gleichzeitig erfolgt ein Mixdown aller Playbacks auf den Main Out. Die Einstellungen der Fader in der dritten Reihe werden nicht verändert.
- ¾ **Straight Playback.** Alle Playback-Kanäle sind 1:1 zu den Hardwareausgängen geroutet. Die Einstellungen der Fader in der dritten Reihe werden nicht verändert.
- ¾ **Clear all submixes.** Löscht alle Submixes.
- ¾ **Clear channel effects.** Schaltet alle EQs, Low Cuts, Reverb, Echo und Stereo Width aus und deren Drehknöpfe auf die Defaulteinstellung.
- ¾ **Set output volumes.** Alle Fader der dritten Reihe werden auf 0 dB gestellt, Main und Speaker B auf -10 dB.
- ¾ **Reset channel names.** Entfernt alle vom Benutzer zugewiesenen Namen.
- ¾ **Set all channels mono.** Konfiguriert alle Kanäle von TotalMix FX in den Mono-Modus.
- ¾ **Set all channels stereo.** Konfiguriert alle Kanäle von TotalMix FX in den Stereo-Modus.
- ¾ **Set inputs mono / outputs stereo (ADM).** Bevorzugtes Setup für höchste ASIO Direct Monitoring Kompatibilität. In den meisten Fällen verhindern Mono Hardware Outputs ADM. Mono Eingänge sind meist kompatibel. Falls nicht erfolgt falsches Panning.

¾ **Total Reset.** Playback-Routing 1:1 mit Mixdown auf Main Out. Abschaltung aller anderen Funktionen.

**Operational Mode.** Setzt den Betriebsmodus von TotalMix FX. Zur Auswahl stehen *Full Mode* (Default, Mixer aktiv, alle Routingoptionen verfügbar), und *Digital Audio Workstation Mode* (1:1 Playback Routing, kein Mix der Eingänge). Siehe Kapitel 23 für Details.

**Network Remote Settings.** Einstellungen um TotalMix FX mit TotalMix Remote über Netzwerk fernzusteuern. Siehe Kapitel 24.

## **19.10 Menü Window**

**Zoom Options 100%, 135%, 200%, 270%.** Abhängig von Größe und Auflösung des Bildschirms kann TotalMix FX zu klein, und die Bedienelemente schwer bedienbar sein. Zusammen mit dem 2 Row Mode ermöglichen diese Optionen verschiedenste Darstellungsgrößen.

**Hide Control Strip**. Entfernt den Control Strip aus dem Sichtfeld, um Platz für andere Elemente zu gewinnen.

# **20. Die Matrix**

## **20.1 Überblick**

Während die bisher vorgestellte Ansicht von TotalMix ähnlich wie Mischpulte Stereo-basiert arbeitet, existiert mit der Kreuzschiene ein weiteres Verfahren der Kanalzuweisung, welches Mono-basiert arbeitet. Die Digiface USB-Matrix sieht aus und funktioniert wie eine Kreuzschiene – geht aber noch einen Schritt weiter. Denn während in einer Kreuzschiene die Kreuzungspunkte analog zu einem mechanischen Steckfeld immer nur mit Standard-Pegel verbunden werden können, erlaubt TotalMix einen beliebigen Verstärkungswert pro Kreuzungspunkt.

Matrix und TotalMix sind verschiedene Darstellungsweisen der gleichen Vorgänge. Daher sind beiden Ansichten immer synchron. Egal was man in einer der beiden Oberflächen einstellt, es findet sich sofort in der anderen wieder.

## **20.2 Elemente der Oberfläche**

Das Erscheinungsbild der Matrix ergibt sich durch den Aufbau des Digiface USB-Systems:

- ¾ **Horizontale Beschriftung.** Alle Hardware-Ausgänge
- ¾ **Vertikale Beschriftung.** Alle Hardware-Eingänge, darunter alle Playback-Kanäle
- ¾ **Grünes Feld 0.0 dB.** Standard 1:1 Routing
- ¾ **Dunkelgraues Feld mit Zahl.** Zeigt den jeweils eingestellten Verstärkungswert in dB
- ¾ **Blaues Feld.** Dieses Routing ist gemutet
- ¾ **Rotes Feld.** Phase 180° gedreht (invertiert)
- ¾ **Dunkelgraues Feld.** Kein Routing.

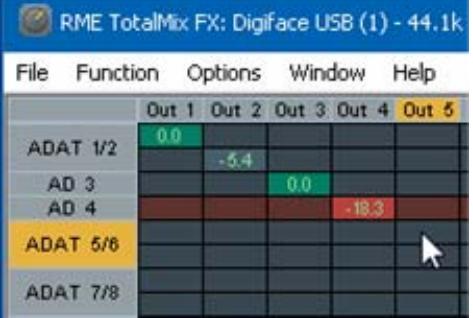

Damit die Übersicht bei verkleinertem Fenster nicht verloren geht, sind die Beschriftungen schwebend umgesetzt, verschwinden also beim Scrollen nicht aus dem Fenster. Ein Rechtsklick der Maus auf diesen öffnet das Kontextmenü mit den gleichen Optionen wie in der Mixer View: Copy / Mirror / Paste /Clear input channels und Submixes.

# **20.3 Bedienung**

Die Bedienung der Matrix ist sehr einfach. Der aktuelle Kreuzungspunkt ist leicht zu identifizieren, da die Beschriftung am Rand entsprechend der aktuellen Mausposition orange aufleuchtet.

- ¾ Routing Eingang 1 auf Ausgang 1: bei gedrückter Strg-Taste den Kreuzungspunkt **In 1** / **AN 1** anklicken. Zwei grüne 0.0 dB Felder erscheinen, noch ein Klick entfernt sie wieder.
- ¾ Um einen anderen Verstärkungsfaktor einzustellen (entspricht einer anderen Faderstellung, siehe gleichzeitige Darstellung in der Mixer-Ansicht), wird die Maus bei gedrückter linker Maustaste vom Feld aus auf- oder abwärts bewegt. Die Zahl im Feld verändert sich entsprechend. Der zugehörige Schieberegler in TotalMix bewegt sich ebenfalls, falls das zu beeinflussende Routing sichtbar ist.
- ¾ Rechts befindet sich der Control Strip aus dem Mischerfenster, angepasst an die Matrix. Der Knopf für die temporäre Fadergruppe fehlt ebenso wie alle View Options, da sie hier keinen Sinn machen. Stattdessen kann über den Knopf *Mono Mode* bestimmt werden, ob alle Aktionen in der Matrix für zwei Kanäle oder nur für einen gelten.

Die Matrix ersetzt eine Mischpultansicht nicht in jedem Fall, aber sie verbessert die Routing-Möglichkeiten deutlich, und - besonders wichtig - ist eine hervorragende Methode, einen schnellen Überblick über alle aktiven Routings zu erhalten. Und da die Matrix mono arbeiten kann, lassen sich gewünschte Routings mit gewünschten Gains sehr einfach einstellen.

# **21. Tips und Tricks**

# **21.1 ASIO Direct Monitoring (Windows)**

Programme die ADM (ASIO Direct Monitoring) unterstützen senden Befehle an TotalMix. Diese zeigt TotalMix auch direkt an. Wird ein Fader im ASIO-Host verstellt, bewegt sich der entsprechende Fader in TotalMix ebenfalls. TotalMix reflektiert alle ADM-Gains und Pans in Echtzeit.

Aber: die Fader bewegen sich nur mit wenn das aktuelle Routing (der ausgewählte Submix) dem aktuellen Routing im ASIO-Host entspricht. Die Matrix dagegen zeigt jegliche Veränderung, da sie alle Routings innerhalb eines Fensters darstellt. Höchste ADM Kompatibilität bieten Mono Eingänge und Stereo Ausgänge. Dieses Setup ist unter Options, Reset Mix, verfügbar.

## **21.2 Kopieren eines Submixes**

TotalMix ermöglicht das Kopieren kompletter Submixe auf andere Ausgänge. Wird ein relativ aufwändiger Submix mit minimalen Änderungen auch auf einem anderen Ausgang benötigt, so lässt sich der gesamte Submix auf den anderen Ausgang kopieren. Rechtsklick mit der Maus auf dem originalen Submixausgang, also Hardware Output, im Kontextmenü Copy Submix wählen. Nun Rechtsklick mit der Maus auf dem gewünschten Submixausgang, im Kontextmenü Paste Submix wählen. Dann die Detailänderungen durchführen.

# **21.3 Duplizieren des Ausgangssignals (Mirror)**

Soll ein Mix an zwei (oder mehr) verschiedene Hardwareausgänge gleichzeitig gehen, kann dieser über die Funktion *Mirror* an beliebig viele andere Ausgänge gelangen. Ein Rechtsklick auf den Quellausgang ergibt die Option *Copy/Mirror <name>*. Ein weiterer Rechtsklick auf den Zielausgang, und *Mirror Output of <name>* erstellt eine komplette, von nun an synchrone Kopie auf diesem Ausgang. Dabei bleiben der Ausgangsfader als auch EQ und FX des Ausgangs vollkommen unabhängig.

## **21.4 Löschen eines Submix**

Das Löschen komplexer Routings erfolgt am schnellsten durch Rechtsklick auf dem Ausgangskanal in der Mixer-Ansicht, und Anwahl des Menüpunktes *Clear Submix*. Da TotalMix FX ein unbegrenztes Undo enthält kann das Löschen problemlos widerrufen werden.

# **21.5 Kopieren und Einfügen**

Die obigen drei Tipps basieren auf Einträgen im Kontextmenü, welches in allen Kanälen von TotalMix FX existiert. Diese Menüs sind in der Matrix nur per Rechtsklick auf den Kanalbezeichnern aufrufbar. Die Einträge sind selbsterklärend und abhängig von der Kanalart. Der Eingangskanal bietet *Clear, Copy input, Paste the input mix* und *Paste FX*. Auf einem Wiedergabekanal erscheinen *Copy, Paste und Clear the playback mix*. Ein Ausgangskanal zeigt *Copy*und *Mirror-*Funktion für den aktuellen Submix.

Diese Optionen bieten ausgefeilte und mächtige Funktionen um schnell das eigentlich unmögliche zu tun. Trotzdem muss man keine Angst haben seinen Mix zu zerstören, da ein simpler (oder mehrfacher) Klick auf Undo einen jederzeit zum Ursprungszustand zurückbringt!!

## **21.6 Aufnahme eines Submix - Loopback**

TotalMix besitzt eine interne Schleifen-Funktion (englisch Loopback), von den Hardware Outputs zur Aufnahmesoftware. Statt des am Hardwareeingang anliegenden Signales wird das am Hardwareausgang ausgegebene Signal zur Aufnahmesoftware geleitet. Auf diese Weise können komplette Submixes ohne eine externe Schleifenverkabelung (Loopback) aufgenommen werden. Auch kann eine Software die Wiedergabe einer anderen Software aufnehmen.

Die Funktion wird über den Button **Loopback** in den Settings der Hardware Outputs aktiviert. Der Hardwareeingang des jeweiligen Kanals geht in diesem Modus zwar nicht mehr zur Aufnahmesoftware, jedoch weiterhin zu TotalMix. Er kann daher durch TotalMix an einen beliebigen Hardwareausgang geroutet werden, und über die Submixaufnahmefunktion trotzdem aufgenommen werden.

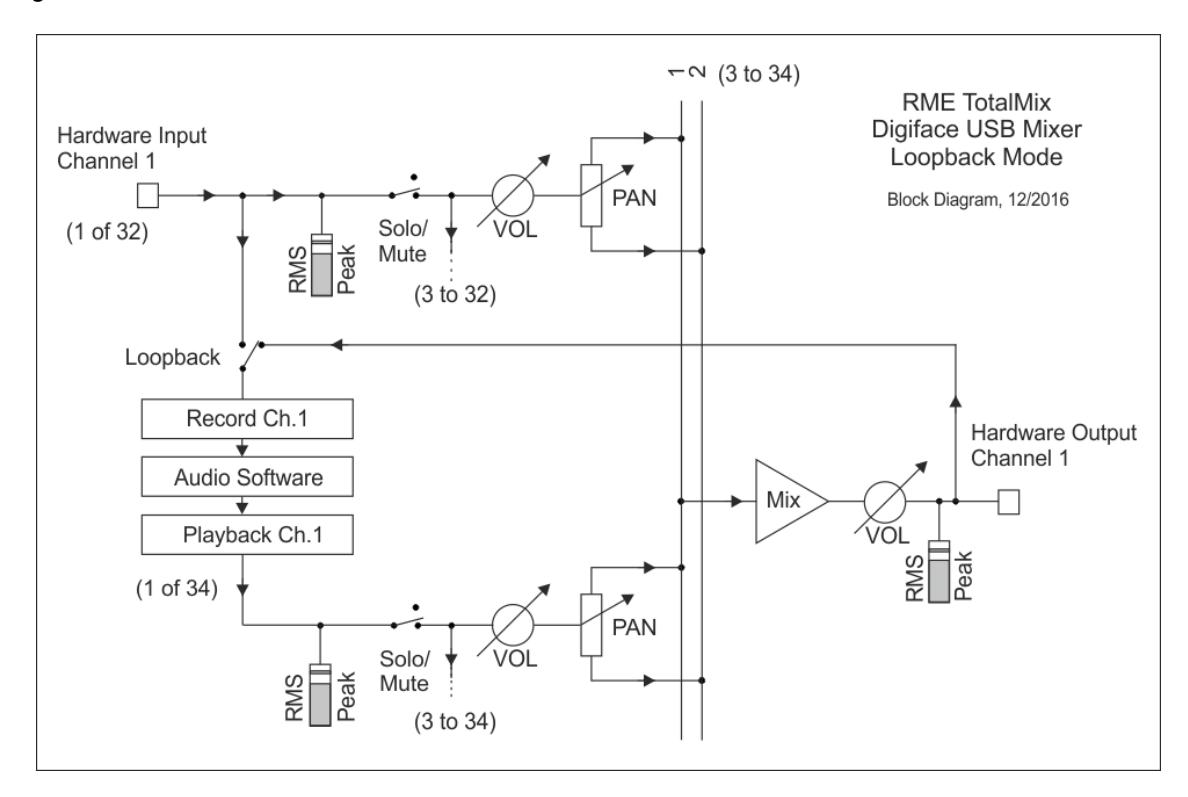

Da jeder der 6 Stereo-Hardwareausgänge zur Aufnahmesoftware geschaltet werden kann, und die jeweiligen Hardwareeingänge prinzipiell nicht verloren gehen, bietet TotalMix insgesamt eine unerreichte Flexibilität und Performance.

Die Gefahr einer Rückkopplung, bei Loopback-Verfahren prinzipiell unvermeidlich, ist gering, da die Rückkopplung keinesfalls im Mischer auftreten kann, sondern nur wenn die Audiosoftware in den Software-Monitor-Modus geschaltet wird.

Das Blockschaltbild zeigt, wie das Eingangssignal der Software über Playback ausgegeben, und von dort über den Hardware Output zurück zum Softwareeingang gelangt.

#### **Aufnahme einer Softwarewiedergabe**

Soll die Wiedergabe einer Software von einer anderen Software aufgenommen werden, tritt in der Praxis oft folgendes Problem auf: Die Aufnahmesoftware versucht den gleichen Playback-Kanal zu öffnen wie die gerade abspielende, oder die abspielende hat bereits den Kanal geöffnet der als Aufnahmekanal benutzt werden soll.

Dieses Problem lässt sich jedoch einfach umgehen. Dazu wird zunächst überprüft, dass die Bedingungen für Multi-Client Betrieb eingehalten werden (keine Überschneidungen der Record/Playback Kanäle der beiden Programme). Dann wird das Wiedergabesignal mittels Total-Mix auf einen Hardwareausgang im Bereich der Aufnahmesoftware geroutet, und per Loopback für Aufnahme aktiviert.

#### **Zusammenmischen von Eingangssignalen für die Aufnahme**

In einigen Fällen macht es Sinn, verschiedene Eingangssignale gemeinsam auf einem Kanal aufzunehmen. TotalMix Loopback erspart das externe Mischpult. Die Eingangssignale werden auf einen gemeinsamen Ausgang gemischt, dieser Ausgang dann per Loopback zum Aufnahmekanal umdefiniert. Auf diese Weise lassen sich beliebig viele Eingangssignale aus getrennten Quellen auf einem beliebigen Kanal in nur einer Spur aufnehmen.

# **21.7 MS Processing**

Das Mitte/Seite-Prinzip beschreibt eine spezielle Positionierungstechnik bei Mikrofonaufnahmen, als dessen Resultat auf einem Kanal das Mittensignal, auf dem anderen das Seitensignal übertragen wird. Diese Informationen lassen sich relativ einfach wieder in ein normales Stereosignal zurückverwandeln. Dazu wird der monaurale Mittenkanal auf Links und Rechts gelegt, der Seitenkanal ebenfalls, allerdings auf Rechts mit 180° Phasendrehung. Zum Verständnis sei angemerkt, dass der Mittenkanal die Funktion L+R darstellt, während der Seitenkanal L-R entspricht.

Da während der Aufnahme in 'normalem' Stereo abgehört werden muss, bietet TotalMix auch die Funktionalität eines M/S-Decoders. Dieser wird in den Settings der Hardware Input- und Software Playback-Kanäle über den Button **MS Proc** aktiviert.

Das M/S-Processing arbeitet je nach Eingangssignal automatisch als M/S-Encoder oder Decoder. Bei Verarbeitung eines normalen Stereosignales erscheinen am Ausgang des M/S-Processings alle Monoanteile im linken Kanal, alle Stereoanteile im rechten Kanal. Das Stereosignal wird also Mitte/Seite encodiert. Dabei ergeben sich einige interessante Einblicke in die Mono/Stereo-Inhalte moderner Musikproduktionen. Außerdem erlaubt es eine ganze Reihe von

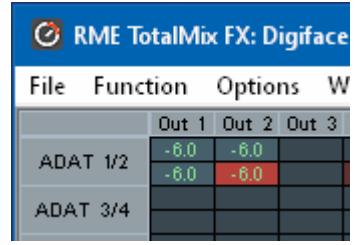

Eingriffsmöglichkeiten in die Stereobasis, da sich die Stereoanteile des Eingangssignals nun einfachst manipulieren lassen, indem der Seitenkanal mit Low Cut, Expander, Compressor oder Delay bearbeitet wird.

Die grundlegendste Anwendung ist die Manipulation der Basisbreite: über die Pegeländerung des Seitenkanals lässt sich die Stereobreite von Mono über Stereo bis Extended stufenlos manipulieren.

# **22. MIDI Remote Control**

# **22.1 Übersicht**

TotalMix ist per MIDI fernsteuerbar. Es ist zum weit verbreiteten Mackie Control Protokoll kompatibel, kann also mit allen diesen Standard unterstützenden Hardware Controllern benutzt werden. Beispiele sind die Mackie Control, Tascam US-2400, und Behringer BCF 2000.

Zusätzlich lässt sich der als *Main Out* definierte Hardware Output über den Standard **Control Change Volume** auf **MIDI Kanal 1** kontrollieren. Damit ist die wichtigste Lautstärkeeinstellung des Digiface USB von nahezu jedem mit MIDI versehenen Hardwaregerät kontrollierbar.

MIDI Remote Control arbeitet immer im Modus *View Submix*, auch wenn in TotalMix FX die View Option *Free* aktiv ist.

## **22.2 Mapping**

TotalMix unterstützt die folgenden Mackie Control Elemente\*:

# **Element: Bedeutung in TotalMix:** Channel faders  $1 - 8$  volume Master fader Main Out channel fader SEL(1-8) + DYNAMICS Activate Trim mode  $V-Pots 1 - 8$  pan pressing V-Pot knobs pan = center CHANNEL LEFT or REWIND move one channel left CHANNEL RIGHT or FAST FORWARD move one channel right BANK LEFT or ARROW LEFT move eight channels left BANK RIGHT or ARROW RIGHT move eight channels right ARROW UP or Assignable1/PAGE+ move one row up ARROW DOWN or Assignable2/PAGE- move one row down EQ Master Mute PLUGINS/INSERT Master Solo STOP Dim Main Out PLAY Talkback PAN Mono Main Out FLIP Speaker B DYN TrimGains  $MUTE Ch. 1 - 8$  Mute  $SOLO Ch. 1 - 8$  Solo SELECT Ch. 1 – 8 Select

RECORD **Recall** F1 - F8 load Snapshot 1 - 8<br>F9 load Snapshot 1 - 8 select Main Out F10 - F11 select Cue Phones 1 - 2

REC Ch. 1 – 8 select output bus (Submix)

\*Getestet mit Behringer BCF2000 Firmware v1.07 in Mackie Control Cubase Emulation, und mit Mackie Control unter Mac OS X.

# **22.3 Setup**

Nach Öffnen des Preferences Dialogs (Menü Options oder F3) ist der MIDI Input und MIDI Output Port, an denen der Hardware Controller angeschlossen ist, auszuwählen.

Wenn keine Rückmeldungen benötigt werden ist NONE als MIDI Output auszuwählen.

Im Menü Options auf *Enable MIDI Control* klicken, so dass der Eintrag einen Haken erhält.

## **22.4 Betrieb**

Die unter Mackie MIDI-Kontrolle stehenden Kanäle werden durch das Symbol einer 5-poligen MIDI-Buchse im Namensfeld kenntlich gemacht.

Der 8-Fader Block ist horizontal und vertikal zu bewegen, in Schritten von einem oder acht Kanälen.

Im Modus Submix View kann das aktuelle Routingziel (Hardware Output) mittels REC Ch. 1 – 8 selektiert werden. Dies entspricht der Selektion eines anderen Ausgangskanals per Mausklick in der untersten Reihe bei aktiver Submix View. Während des MIDI-Betriebs ist es aber nicht notwendig zunächst zur dritten Reihe zu springen. Daher ist es auch im MIDI-Betrieb sehr einfach das Routing zu ändern.

*Full LC Display Support*: Diese Option in den Preferences (F3) aktiviert vollständigen Mackie Control LCD Support mit acht Kanalnamen und acht Volume/Pan Werten. Ist *Full LC Display Support* deaktiviert wird eine Kurzinfo über den ersten Fader des Achterblocks (Kanal und Reihe) gesendet. Diese Kurzinfo erscheint auch auf der LED-Anzeige des Behringer BCF2000.

*Disable MIDI in Background* (Menü Options, Settings) deaktiviert die externe MIDI-Kontrolle sobald eine andere Applikation im Vordergrund ist, oder wenn TotalMix minimiert wurde. Damit steuert der Hardware Controller nur die DAW-Applikation, außer TotalMix wird in den Vordergrund geholt. Oftmals kann auch die DAW Applikation 'im Hintergrund inaktiv' konfiguriert werden. Dann steuert der Hardware Controller automatisch die Audio Software oder TotalMix, wenn zwischen diesen gewechselt wird.

TotalMix unterstützt auch den neunten Fader der Mackie Control. Dieser Fader (bezeichnet mit Master) kontrolliert den Hardware Output der als *Main Out* in der Control Room Sektion konfiguriert wurde.

Extender Support (Settings, Reiter MIDI) ermöglicht eine Nutzung der speziellen Extender Mixer, aber auch eine Hinzufügung jeglicher anderer Mackie-kompatibler Remote. Das Setzen der Main Remote als Nummer 2 sowie des Extender als Nummer 1 platziert den Extender auf die linke Seite. Bei Nutzung dieser Funktion werden die Remotes als ein Block angezeigt und synchron über die Kanäle bewegt.

## **22.5 MIDI Control**

Der als *Main Out* definierte Hardware Output lässt sich über den Standard **Control Change Volume** auf **MIDI Kanal 1** kontrollieren. Damit ist die wichtigste Lautstärkeeinstellung des Digiface USB von nahezu jedem mit MIDI versehenen Hardwaregerät kontrollierbar.

Selbst wenn man keine Fader oder Pans fernsteuern will, sind einige Schalter in 'Hardware' doch sehr wünschenswert. Zum Beispiel *Talkback* und *Dim*, oder die Monitoring Option *Cue* (Abhören der Phones Submixes). Um diese Knöpfe zu kontrollieren ist glücklicherweise gar kein Mackie Control kompatibles Gerät notwendig, da sie von simplen Note On/Off Befehlen über MIDI Kanal 1 gesteuert werden.

Die jeweiligen Noten sind (Hex / Dezimal / Taste):

**Dim**: 5D / 93 / **A 6 Mono**: 2A / 42 / **#F 2 Talkback**: 5E / 94 / **#A 6 Recall**: 5F / 95 / **H 6 Speaker B**: 32 / 50 / **D3**

**Cue Main Out**: 3E / 62 / **D 4 Cue Phones 1**: 3F / 63 / **#D 4 Cue Phones 2**: 40 / 64 / **E 4**

**Snapshot 1**: 36 / 54 / **#F 3 Snapshot 2**: 37 / 55 / **G 3 Snapshot 3**: 38 / 56 / **#G 3 Snapshot 4**: 39 / 57 / **A 3 Snapshot 5**: 3A / 58 / **#A 3 Snapshot 6**: 3B / 59 / **B 3 Snapshot 7**: 3C / 60 / **C 4 Snapshot 8**: 3D / 61 / #**C 4**

**Trim Gains**: 2D / 45 / **A 2 Master Mute**: 2C / 44 / **#G2 Master Solo**: 2B / 43 / **G2**

Darüber hinaus erlaubt TotalMix eine Steuerung aller Fader aller drei Reihen über simple **Control Change** Befehle.

Das Format für die Control-Change-Befehle ist:

Bx yy zz

x = MIDI channel yy = control number  $zz = value$ 

Die erste Reihe in TotalMix wird adressiert über MIDI Kanäle 1 bis 4, Reihe 2 über Kanäle 5 bis 8 und Reihe 3 über Kanäle 9 bis 12.

Benutzt werden 16 Controller-Nummern, und zwar die Nummern 102 bis 117 (= hex 66 bis 75). Mit diesen 16 Controllern (= Fadern) und jeweils 4 MIDI-Kanälen pro Reihe lassen sich bis zu 64 Fader pro Reihe adressieren.

Anwendungsbeispiele zum Senden von MIDI Befehlszeilen:

- Input 1 auf 0 dB setzen: B0 66 68
- Input 5 auf maximale Absenkung setzen: B1 6A 0
- Playback 1 auf Maximum setzen: B4 66 7F
- Output 3 auf 0 dB setzen: B8 68 68

Hinweis: Das Senden von MIDI Strings erfordert die Eingabe des MIDI-Kanals nach Programmiererlogik, beginnend bei 0 für Kanal 1 und endend bei 15 für Kanal 16.

Weitere Funktionen:

- Trim Gains On: BC 66 xx (BC = MIDI Kanal 13, xx = beliebiger Wert))
- Trim Gains Off: BC 66 xx oder Submix selektieren

Selektion Submix (Fader) dritte Reihe: - Kanal 1/2: BC 68/69 xx - Kanal 3/4: BC 6A/6B xx etc.

## **22.6 Loopback Detection**

Das Mackie Control Protokoll verlangt eine Rücksendung der empfangenen Daten, und zwar zurück zum Hardware Controller. Daher wird TotalMix in den meisten Fällen mit MIDI Input und MIDI Output gleichzeitig genutzt. Leider führt der kleinste Fehler bei einer solchen Verkabelung und einem solchen Aufbau schnell zu einer MIDI Rückkopplung, die dann den Computer (die CPU) komplett blockiert.

Um das Einfrieren des Computers in einem solchen Fall zu verhindern sendet TotalMix alle halbe Sekunde eine spezielle MIDI Note an den MIDI Ausgang. Sobald TotalMix diese spezielle Note am Eingang detektiert wird MIDI sofort abgeschaltet. Nach der Beseitigung der Rückkopplung muss nur der Haken bei Options / *Enable MIDI Control* wieder gesetzt werden, um Total-Mix MIDI zu reaktivieren.

## **22.7. OSC (Open Sound Control)**

Neben einfachen MIDI Noten, dem Mackie Protocol und Control Change Commands bietet TotalMix FX auch eine Fernsteuerung über Open Sound Control, OSC. Details und Benutzung sind in Kapitel 19.7.3 erläutert.

Eine OSC Befehlsübersicht (Implementation Chart) ist auf der RME Website verfügbar:

http://www.rme-audio.de/download/osc\_table\_totalmix.zip

RME bietet auch eine kostenlose iPad-Vorlage für die iOS-App TouchOSC (von Hexler, erhältlich im Apple App-Store):

http://www.rme-audio.de/download/tosc\_tm\_ipad\_template.zip

Das RME Forum enthält eine Fülle weiterer Informationen, weitere Vorlagen (iPhone…) und zahlreiche nützliche Berichte von Anwendern.

# **23. DAW Mode**

Anwender die ausschließlich mit ihrer DAW Software arbeiten und TotalMix FX für zusätzliche Routingaufgaben nicht nutzen wollen, benötigen einen Weg sicherzustellen, dass TotalMix FX das DAW-Routing nicht beeinflusst. Auch wenn *Reset Mix* dies ermöglicht, sind solche Anwender mit einer einfacheren Oberfläche, die ein gerades 1:1 Routing aller I/Os garantiert, und ansonsten nur die notwendigen Hardware-Kontrollelemente (Gain, +48V, Instrument…) des Interfaces zur Verfügung stellt, besser bedient (das Live-Monitoring übernimmt die DAW Software).

Für solche Fälle enthält TotalMix FX einen alternativen Betriebsmodus. Es kann in den sogenannten *DAW Modus* schalten. Diese vereinfachte Oberfläche ist für alle die das gesamte Monitoring und Routing innerhalb der DAW erledigen. Der DAW Modus startet TM FX in eine Light-Version mit nur zwei Reihen, keiner Playback-Reihe, und keinen Mix-Fadern in der Eingangs-Reihe. Das Routing ist ausschließlich 1:1. Nur die Hardware-Kontrollelemente (wenn vorhanden) und die Hardware Ausgangspegel-Fader sind verfügbar.

Um den Modus zu wechseln klickt man im Menü Options, auf *Operational Mode*. Zur Auswahl stehen *Full Mode* (Default, Mixer aktiv, alle Routingoptionen verfügbar), und *Digital Audio Workstation Mode* (1:1 Playback Routing, kein Mix der Eingänge).

Einige nützliche Pro-Funktionen sind aber auch im TotalMix FX DAW Modus verfügbar:

- $\triangleright$  Talkback, External Input
- ¾ Phones-Zuweisung und Kontrolle mit Talkback
- $\triangleright$  Speaker A / B
- $\triangleright$  Mute und Solo
- $\triangleright$  Cue / PFL

# **24. TotalMix Remote**

TotalMix Remote ist eine Fernbedienung für TotalMix FX v1.50 und höher, um den Hardware-Mixer und Effekte in RME-Audio-Interfaces zu steuern. TotalMix Remote spiegelt den aktuellen Status des Host-Systems auf dem iPad und Windows / Mac-Computern - den gesamten Mischer, das komplette Routing, alle FX-Einstellungen und selbst die Pegelanzeigen - und alles in Echtzeit. TotalMix Remote unterstützt bis zu drei Hosts mit jeweils mehreren Interfaces, so dass Apples beliebtes iPad- und Windows / Mac-Computer alle Mixer- und FX-Einstellungen aus der Ferne über Ethernet und WLAN anpassen können.

### **Unterstützte Hardware**

TotalMix Remote kommuniziert mit TotalMix FX 1.50 oder höher. Jede RME-Hardware, die mit TotalMix FX verwendet werden kann, wird automatisch unterstützt.

#### **Schnellstart**

Gehen Sie auf dem Host, also dem Rechner mit angeschlossenem Audio-Interface, in TotalMix FX zum Menü *Options, Network Remote Settings*. Klicken Sie auf *Enable TotalMix Remote Server*, um diesen Dienst zu starten. Unter Windows wird eine Firewall-Warnung angezeigt. Erlauben Sie TotalMix FX oder es wird nicht funktionieren. Dieser Dialog zeigt auch die IP des Hosts, wie z.B. 192.168.1.45.

Stellen Sie sicher, dass sich Host und Remotecomputer / iPad im selben Netzwerk befinden. Starten Sie TotalMix Remote auf dem Remotecomputer / iPad (nicht auf dem Host!). Tippen Sie auf dem iPad auf das Zahnradsymbol in der oberen rechten Ecke und dann auf *Host Connection Settings*. Unter Windows / Mac wird der Dialog entweder automatisch angezeigt, oder kann über den Dialog *Search Connected Hosts* aufgerufen werden. Geben Sie die IP-Adresse des **Hosts** (wie 192.168.1.45) in das IP-Feld von *Host Connection 1* ein, und stellen Sie sicher, dass sie aktiviert ist. Der Port ist standardmäßig auf 7009 eingestellt und muss normalerweise nicht geändert werden. Falls dieser Port unerwartet besetzt ist, wird eine Warnmeldung ausgegeben. Wählen Sie dann einen anderen Port.

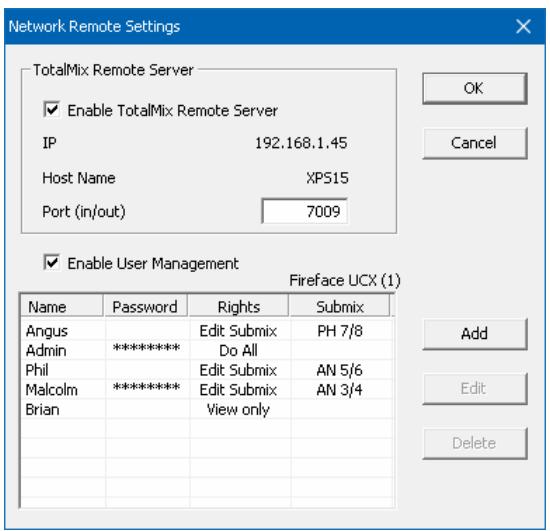

Tippen Sie oben auf Done oder klicken Sie auf OK. In der Mixer-Ansicht sollte der Status innerhalb weniger Sekunden von Offline zu Connected wechseln.

Über die Schaltfläche *Add* besteht Zugriff auf das detailliert konfigurierbare Benutzer-Management. Hier lassen sich Nutzer definieren, mit und ohne Passwort, und diesen die Rechte nur Ansehen, Verstellen eines bestimmten Submixes, oder voller Zugriff zuweisen. Wird TotalMix FX beispielsweise als Monitorcontroller für alle Bandmitglieder benutzt, lässt sich so verhindern, dass der Bassist den Monitormix des Gitarristen verändert. Oder sich der Drummer zu laut macht. Etc.

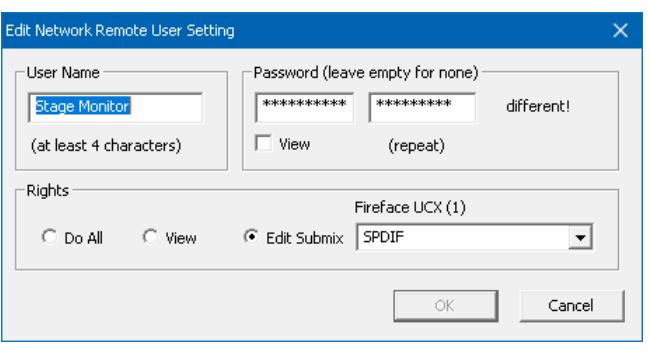

## **Tips**

Die Fernbedienungen haben die Option *Sync Channel Layouts* als Default aktiviert (in *Preferences*). Diese Option überträgt die Layout Presets und den aktuellen Status des Channel Layouts von Host zu Remote. Abgesehen vom Status der Kanalbreite macht diese Option eine gespiegelte Konfiguration sehr einfach. Wenn Sie die Fernbedienung jedoch als individuelle Einrichtung verwenden, deaktivieren Sie diese Option, um unabhängige Layout-Vorgaben für die Remote zu erhalten.

#### **Einschränkungen**

**•** Mixer View & GUI. Wenn der Remote-Computer / das iPad verbunden ist, erhält er sofort die kompletten Routing- und FX-Einstellungen des Hosts, einschließlich Mono- und Stereokanälen, aber nicht die GUI-Einstellungen des Hosts, wie geöffnete/geschlossene Settings/EQ/Dynamics oder FX-Panel, 2-Row oder 3-Row Modus und Kanalbreite. Kanalbreitenzustände können wie üblich per Snapshot und vollständig als Workspace lokal auf dem Remote-Computer gespeichert werden. Sie müssen nach dem Laden eines Workspace auf dem Host manuell geladen werden, falls eine 100% identische Ansicht benötigt wird.

**•** Workspaces. Die Fernbedienung zeigt die auf dem Host gespeicherten Quick Workspaces (Hotkey W unter Windows / Mac) an, und ermöglicht das Remote-Laden dieser Arbeitsbereiche. Es ist nicht möglich, komplette Workspaces mit Mischer-Status von oder auf dem Remote-Gerät zu speichern. Die lokal gespeicherten Arbeitsbereiche enthalten nur GUI-Informationen (Kanalstatus: Wide / Narrow, Kanallayouts, Fenstergröße und -position) und weitere lokale Einstellungen, um personalisierte Ansichten auf dem Remotecomputer unabhängig von der Ansicht auf dem Host zu ermöglichen.

**•** Echtzeitverhalten. Kann leiden, wenn das Netzwerk überlastet ist oder der WLAN-Empfang nicht ausreicht. Level Meter stottern dann und Fader bewegen sich nicht reibungslos.

**•** Hintergrundbetrieb auf dem iPad - ist nicht möglich. Dies sollte kein Problem sein, da die Remote im Hintergrund nichts tun muss, und bei Aufruf sehr schnell wieder verbunden und synchronisiert wird.

**•** Status. Wird in der oberen rechten Ecke (Offline oder Connected) oder in der Titelleiste von Mac / Windows angezeigt.

#### **Downloads**

Remote-Windows http://www.rme-audio.de/download/tmfx\_win\_remote.zip

Remote-Mac http://www.rme-audio.de/download/tmfx\_mac\_remote.zip

iPad

Im Apple App Store nach "TotalMix Remote" suchen. Diese App ist kostenlos.

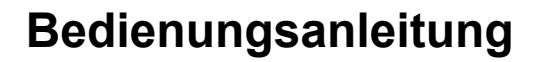

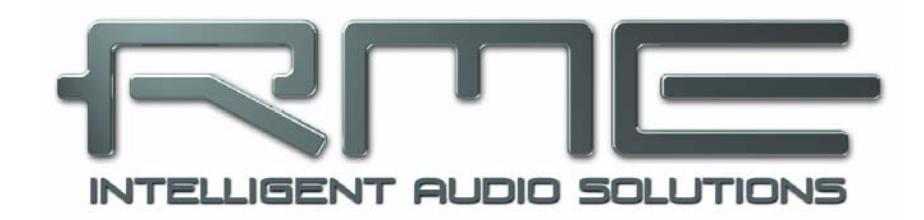

# **Digiface USB**

 **Diverses**

# **25. Technische Daten**

## **Eingang Optical ADAT / SPDIF**

- x 4 x TOSLINK, Format nach Alesis-Spezifikation
- SPDIF kompatibel (IEC 60958)
- Standard: 32 Kanäle 24 Bit, maximal 48 kHz
- Double Speed (S/MUX): 16 Kanäle 24 Bit 96 kHz
- Quad Speed (S/MUX4): 8 Kanäle 24 Bit 192 kHz
- Bitclock PLL für perfekte Synchronisation auch im Varispeed-Betrieb
- $\bullet$  Lock Range: 31.5 kHz 50 kHz
- Jitter bei Sync auf Eingangsignal: < 1 ns

## **Ausgang Optical ADAT / SPDIF**

- x 4 x TOSLINK, Format nach Alesis-Spezifikation
- SPDIF kompatibel (IEC 60958)
- Standard: 32 Kanäle 24 Bit, maximal 48 kHz
- Double Speed (S/MUX): 16 Kanäle 24 Bit 96 kHz
- Quad Speed (S/MUX4): 8 Kanäle 24 Bit 192 kHz

## **Ausgang Analog Phones 33/34**

- Rauschabstand (DR): 110 dB unbewertet, 113 dBA
- Frequenzgang  $@$  44,1 kHz,  $-0.5$  dB: 0 Hz  $-$  20,8 kHz
- $\bullet$  Frequenzgang @ 96 kHz, -0,5 dB: 0 Hz 45 kHz
- Frequenzgang  $@$  192 kHz, -1 dB: 0 Hz 89 kHz
- THD  $@ -1$  dBFS: 96 dB, 0,0016 %
- $\bullet$  THD+N @ -1 dBFS: -95 dB, 0,0017 %
- Übersprechdämpfung: > 100 dB
- Ausgang: 6,3 mm Stereoklinke, unsymmetrisch
- Ausgangsimpedanz: 2 Ohm
- Ausgangspegel bei 0 dBFS, 1 kOhm Last: +9,5 dBu
- Max. Ausgangsleistung  $@$  0,1% THD: 50 mW

#### **Digital**

- Clocks: Intern, ADAT In, SPDIF In
- Low Jitter Design: < 1 ns im PLL Betrieb, alle Eingänge
- Interne Clock: 800 ps Jitter, Random Spread Spectrum
- Jitterunterdrückung bei externer Clock: > 30 dB (2,4 kHz)
- Eingangs-PLL arbeitet selbst mit mehr als 100 ns Jitter ohne Aussetzer
- Unterstützte Samplefrequenzen: 28 kHz bis zu 200 kHz

## **Allgemeines**

- Stromversorgung: USB Bus Power
- x Typischer Leistungsbedarf: 1,2 Wat
- Strombedarf bei 5 Volt Bus Power: 230 mA
- Maximaler Leistungsbedarf: unter 2 Watt
- Masse (BxHxT):  $128 \times 22 \times 55$  mm
- Gewicht:  $220 g$
- Temperaturbereich:  $+5^{\circ}$  bis zu  $+50^{\circ}$  Celsius
- Relative Luftfeuchtigkeit: < 75%, nicht kondensierend

# **26. Technischer Hintergrund**

# **26.1 Lock und SyncCheck**

Digitale Signale bestehen aus einem Carrier (Träger) und den darin enthaltenen Nutzdaten (z.B. Digital Audio). Wenn ein digitales Signal an einen Eingang angelegt wird, muss sich der Empfänger (Receiver) auf den Takt des Carriers synchronisieren, um die Nutzdaten später störfrei auslesen zu können. Dazu besitzt der Empfänger eine PLL (Phase Locked Loop). Sobald sich der Empfänger auf die exakte Frequenz des hereinkommenden Carriers eingestellt hat ist er 'locked' (verriegelt). Dieser **Lock**-Zustand bleibt auch bei kleineren Schwankungen der Frequenz erhalten, da die PLL als Regelschleife die Frequenz am Empfänger nachführt.

Wird an das Digiface USB ein ADAT-Signal angelegt, beginnt die SYNC Eingangs-LED zu blinken. Das Gerät signalisiert LOCK, also ein gültiges, einwandfreies Eingangssignal (ist das Signal auch synchron leuchtet sie konstant, siehe unten).

Leider heißt Lock noch lange nicht, dass das empfangene Signal in korrekter Beziehung zur die Nutzdaten auslesenden Clock steht. Beispiel: Das Digiface USB steht auf internen 44.1 kHz (Clock Mode Master), und an seinen Eingang ist ein Mischpult mit ADAT-Ausgang angeschlossen. Die LED wird sofort LOCK anzeigen, aber die Samplefrequenz des Mischpultes wird normalerweise im Mischpult selbst erzeugt (ebenfalls Master), und ist damit entweder minimal höher oder niedriger als die interne des Digiface USB. Ergebnis: Beim Auslesen der Nutzdaten kommt es regelmäßig zu Lesefehlern, die sich als Knackser und Aussetzer bemerkbar machen.

Um solche Probleme auch optisch am Gerät anzuzeigen, enthält das Digiface USB **Sync-Check**. Es prüft die verwendeten Clocks auf *Synchronität*. Sind diese nicht zueinander synchron (also absolut identisch), blinkt die Sync LED. Sind sie jedoch vollständig synchron leuchtet die LED konstant. Im obigen Beispiel wäre nach Anstecken des Mischpultes sofort aufgefallen, dass die LED Sync am Gerät blinkt.

Die gleichen Informationen präsentiert das Digiface USB auch im Settingsdialog. Im Statusfenster *Input Status* wird der Status der Eingangsclock im Klartext angezeigt (No Lock, Lock, Sync).

In der Praxis erlaubt SyncCheck einen sehr schnellen Überblick über die korrekte Konfiguration aller digitalen Geräte. Damit wird eines der schwierigsten und fehlerträchtigsten Themen der digitalen Studiowelt endlich leicht beherrschbar.

## **26.2 USB Audio**

USB-Audio unterscheidet sich in einigen Punkten deutlich von PCI-basierten Audio Interfaces. Ein Digiface USB umso mehr als es versucht den USB-Standard voll auszunutzen. Die gleichzeitige Übertragung von 32 Kanälen in beide Richtungen erfordert daher aktuelle Hardware. Auch wenn das Digiface USB prinzipiell an älterer Hardware, z.B. einer Core 2 Duo CPU und einem ICH9 als USB Hub funktioniert, ist die CPU-Last doch auffällig, und DPC-Spitzen werden schon vom zugrunde liegenden USB-Treiber des Betriebssystems erzeugt. Neuere Rechner, typischerweise mit USB 3 Ports, zeigen normalerweise keine solchen Probleme mehr. Ihre schiere Rechenleistung nimmt die Belastung durch USB kaum zur Kenntnis.

Geringe CPU-Last und eine knacksfreie Nutzung von 64 Samples Puffergröße sind auf aktuellen Rechnern durchaus möglich. Auf etwas älteren Rechner dagegen verursacht schon ein simples Stereo-Playback eine CPU-Last von über 30 %.

Ein kurzzeitig blockierter Rechner führt – egal ob WDM oder ASIO - zu einem Verlust eines oder mehrerer Datenpakete. Solche Probleme sind nur durch eine höhere Buffer Size (und damit Latenz) vermeidbar.

Das Digiface USB enthält eine einzigartige Datenprüfung, die Fehler auf dem USB-Übertragungsweg erkennt und im Settingsdialog anzeigt. Außerdem enthält das Digiface USB einen speziellen Mechanismus, der es erlaubt, trotz Aussetzer mit der Aufnahme und Wiedergabe fortzufahren und die aktuelle Sampleposition zu korrigieren.

USB Diagnosis - 1341- $0 \text{ cc} 5 / 5.2 \text{ min}$ 

Das Digiface USB sollte – wie alle Audiointerfaces – eine möglichst ungestörte Datenübertragung zum Computer besitzen. Dies lässt sich am einfachsten garantieren, indem das Digiface USB möglichst an einen eigenen Bus angeschlossen wird. Dies sollte ohne weitere Hardware möglich sein, da gängige USB 2.0 Interfaces immer im Doppelpack daherkommen. Eine Prüfung im Geräte-Manager erfolgt folgendermaßen:

- ¾ Digiface USB an einen USB-Port anschließen
- ¾ Gerätemanager starten, Ansicht nach Verbindung wählen
- ¾ ACPI x86-basierter PC, Microsoft ACPI konformes System, PCI Bus ausklappen

In diesem Zweig finden sich normalerweise zwei Einträge eines *USB2 Enhanced Host Controllers*. Über einen Root Hub sind daran dann die USB-Devices angeschlossen, auch das Digiface USB erscheint dort. Durch einfaches Umstecken lässt sich in dieser Darstellung nun überprüfen, an welchem der beiden Controller das Digiface USB angeschlossen ist, und bei mehreren Geräten, ob diese am gleichen Controller hängen.

Diese Information lässt sich natürlich auch nutzen, um eine USB-Festplatte am Rechner zu betreiben ohne das Digiface USB zu stören, indem die Platte am anderen Controller betrieben wird.

Vor allem bei Notebooks kann es aber passieren, dass alle internen Geräte und alle Buchsen am gleichen Controller hängen, und der zweite Controller überhaupt nicht genutzt wird. Dann arbeiten alle Geräte am gleichen Bus und behindern sich gegenseitig.

# **27. Garantie**

Jedes Digiface USB wird einzeln geprüft und einer vollständigen Funktionskontrolle unterzogen. Die Verwendung ausschließlich hochwertigster Bauteile erlaubt eine Gewährung voller zwei Jahre Garantie. Als Garantienachweis dient der Kaufbeleg / Quittung.

Bitte wenden Sie sich im Falle eines Defektes an Ihren Händler. Öffnen Sie das Gerät keinesfalls selbst, da es dabei beschädigt werden könnte. Außerdem wurde es mit speziellen Siegeln versehen, die im Falle einer Beschädigung den Verlust der Garantie nach sich ziehen.

Schäden, die durch unsachgemäßen Einbau oder unsachgemäße Behandlung entstanden sind, unterliegen nicht der Garantie, und sind daher bei Beseitigung kostenpflichtig.

Schadenersatzansprüche jeglicher Art, insbesondere von Folgeschäden, sind ausgeschlossen. Eine Haftung über den Warenwert des Digiface USB hinaus ist ausgeschlossen. Es gelten die Allgemeinen Geschäftsbedingungen der Firma Audio AG.

# **28. Anhang**

RME News, neueste Treiber, und viele Infos zu unseren Produkten finden Sie im Internet:

http://www.rme-audio.de

Vertrieb: Audio AG, Am Pfanderling 60, D-85778 Haimhausen

Hotline:

Tel.: 0700 / 222 48 222 (12 ct / min.) Zeiten: Montag bis Mittwoch 12-17 Uhr, Donnerstag 13:30-18:30 Uhr, Freitag 12-15 Uhr Per E-Mail: support@rme-audio.de

Hersteller: IMM electronics GmbH, Leipziger Strasse 32, D-09648 Mittweida

#### **Warenzeichen**

Alle Warenzeichen und eingetragenen Marken sind Eigentum ihrer jeweiligen Inhaber. RME, Hammerfall und DIGICheck sind eingetragene Marken von RME Intelligent Audio Solutions. MADIface, Digiface USB, SyncCheck, ZLM, DIGI96, SyncAlign, TMS, TotalMix und SteadyClock sind Warenzeichen von RME Intelligent Audio Solutions. Alesis und ADAT sind eingetragene Marken der Alesis Corp. ADAT optical ist ein Warenzeichen der Alesis Corp. Microsoft, Windows, Windows Vista/7/8/10 sind registrierte oder Warenzeichen der Microsoft Corp. Apple, iPad und Mac OS sind eingetragene Marken der Apple Inc. Steinberg, Cubase und VST sind eingetragene Marken der Steinberg Media Technologies GmbH. ASIO ist ein Warenzeichen der Steinberg Media Technologies GmbH.

Copyright © Matthias Carstens, 08/2019. Version 1.2 Treiberversion zur Drucklegung: W: 0.9685, Mac OS X: 2.22 / 3.16, Firmware 13 TotalMix FX: 1.61

Alle Angaben in dieser Bedienungsanleitung sind sorgfältig geprüft, dennoch kann eine Garantie auf Korrektheit nicht übernommen werden. Eine Haftung von RME für unvollständige oder unkorrekte Angaben kann nicht erfolgen. Weitergabe und Vervielfältigung dieser Bedienungsanleitung und die Verwertung seines Inhalts sowie der zum Produkt gehörenden Software sind nur mit schriftlicher Erlaubnis von RME gestattet. Änderungen, die dem technischen Fortschritt dienen, bleiben vorbehalten.

# **29. Konformitätserklärung**

# **CE**

Dieses Gerät wurde von einem Prüflabor getestet und erfüllt unter praxisgerechten Bedingungen die Normen zur Angleichung der Rechtsvorschriften der Mitgliedsstaaten über die elektromagnetische Verträglichkeit (RL2014/30/EU), sowie die Rechtsvorschriften zur elektrischen Sicherheit nach der Niederspannungsrichtlinie (RL2014/35/EU).

# **RoHS**

Dieses Produkt wird bleifrei gelötet und erfüllt die Bedingungen der RoHS Direktive RL2011/65/EU.

## **ISO 9001**

Dieses Produkt wurde unter dem Qualitätsmanagement ISO 9001 hergestellt. Der Hersteller, IMM electronics GmbH, ist darüber hinaus nach ISO 14001 (Umwelt) und ISO 13485 (Medizin-Produkte) zertifiziert.

# **Entsorgungshinweis**

Nach der in den EU-Staaten geltenden Richtlinie RL2012/19EU (WEEE – Directive on Waste Electrical and Electronic Equipment – RL über Elektro- und Elektronikaltgeräte) ist dieses Produkt nach dem Gebrauch einer Wiederverwertung zuzuführen.

Sollte keine Möglichkeit einer geregelten Entsorgung von Elektronikschrott zur Verfügung stehen, kann das Recycling durch durch IMM electronics GmbH als Hersteller des Digiface USB erfolgen.

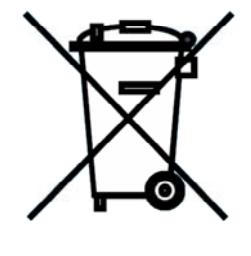

Dazu das Gerät **frei Haus** senden an:

 IMM electronics GmbH Leipziger Straße 32 D-09648 Mittweida.

Unfreie Sendungen werden nicht entgegengenommen.